Calorio

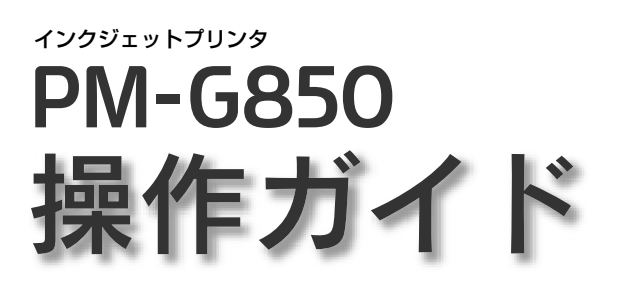

本製品の使い方全般を説明しています。

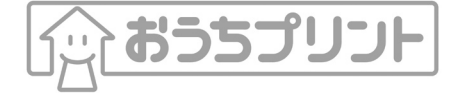

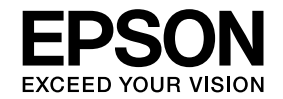

**本書の内容**

ボタン・ランプの名称と働き ……… 10 印刷用紙、CD/DVD のセット方法 ··12

基本的な印刷方法 ………………… 22 文書の印刷や CD/DVD レーベルの作成など について説明しています。

デジタルカメラから直接印刷 …… 29 USB 接続でのダイレクトプリントについて 説明しています。

メンテナンス ……………………… 30 本製品を上手に長くお使いいただくコツや インクカートリッジの交換方法などについて 説明しています。

困ったときは(トラブル対処方法) …… 39 パソコンから印刷できない、紙詰まりやエラー 発生など、トラブルの解決方法を説明してい ます。

付録 ………………………………… 57

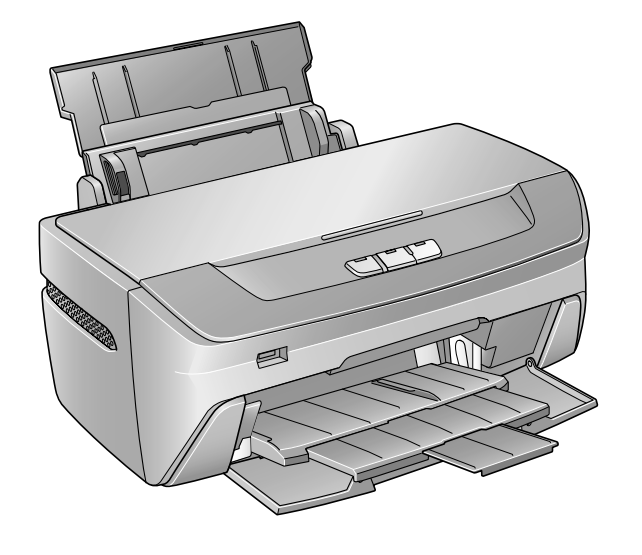

̶ 本書は製品の近くに置いてご活用ください。̶

# **マニュアルの使い方**

ーコーク 『PM-G850 準備ガイド』<br>マゴー <sub>本製具を使用する</sub>

本製品を使用できる状態にするまでの手順を説明しています。 手順に従って、本製品のセットアップを行ってください。

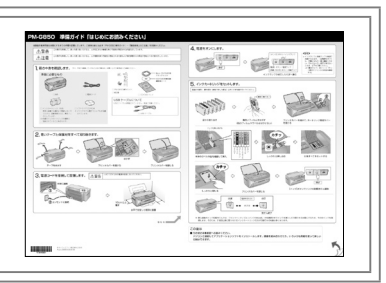

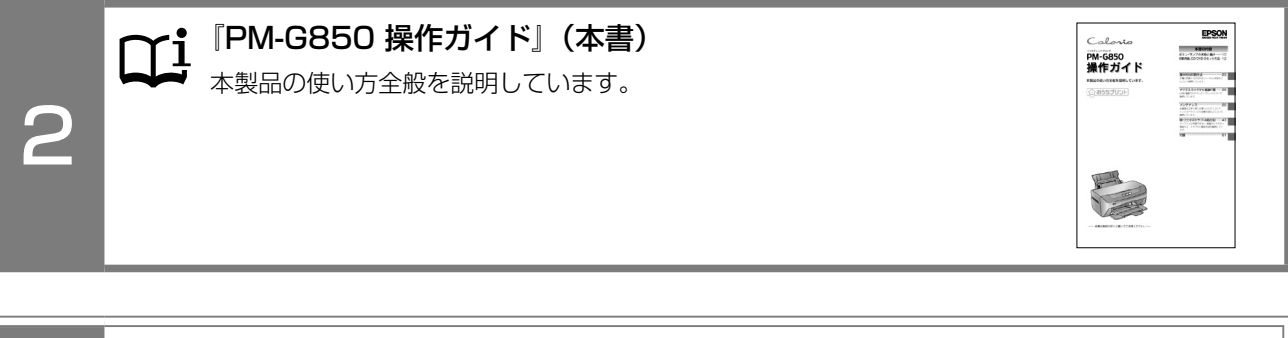

 『PM-G850 活用 + サポートガイド』(電子マニュアル)  $\mathfrak{A}% _{k}(a)=\mathfrak{B}_{k}(a_{1},a_{2},b_{1})$ プリンタドライバなどソフトフェアの詳しい使い方を説明しています。 3 • もっと便利に楽しく使うための活用情報 • 困ったときの対処方法 • 付属ソフトウェアの紹介 h 本書 22 ページ「活用 + サポートガイドをご覧ください」

#### 上記 1 ~ 3 のマニュアルは、すべて最新版 (PDF 形式) を 以下のホームページからダウンロードすることができます。 < http://www.epson.jp/guide/ink/ >

#### 本書中のマークについて

1

本書では、以下のマークを用いて重要な事項を記載しています。

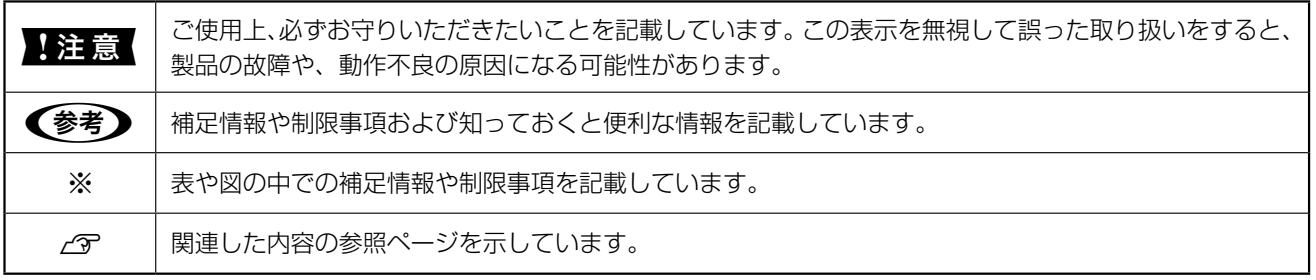

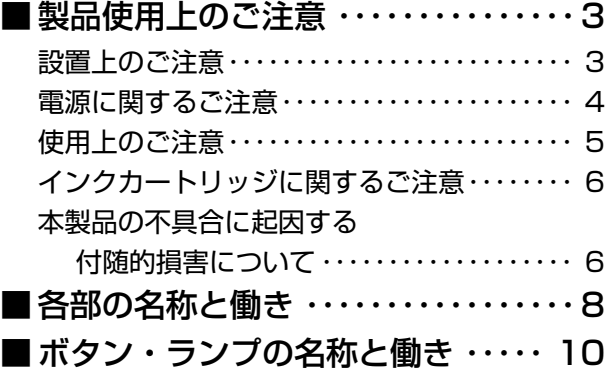

# **[印刷用紙、](#page-13-0) [CD/DVD のセット方法](#page-13-0)**

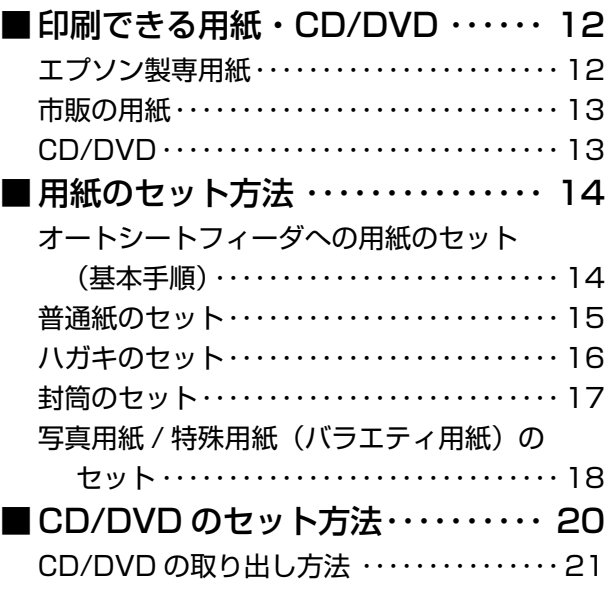

# **[基本的な印刷方法](#page-23-0)**

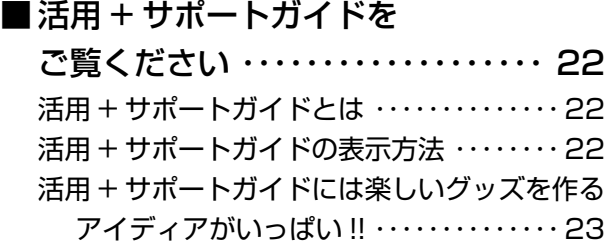

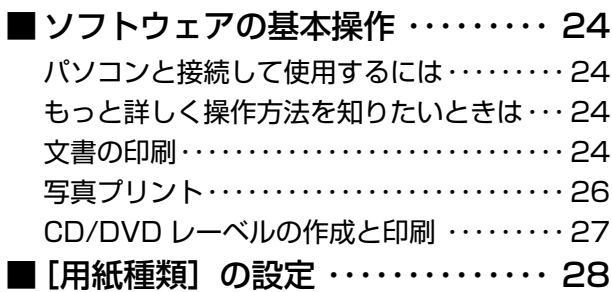

# **[デジタルカメラから](#page-30-0) [直接印刷](#page-30-0)**

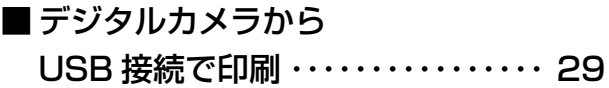

# **[メンテナンス](#page-31-0)**

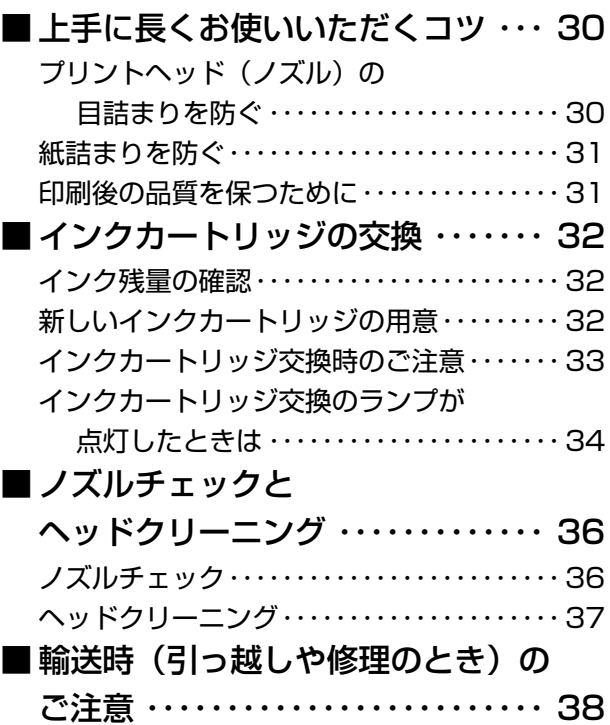

## もくじ

# **[困ったときは](#page-40-0) [\(トラブル対処方法](#page-40-0) )**

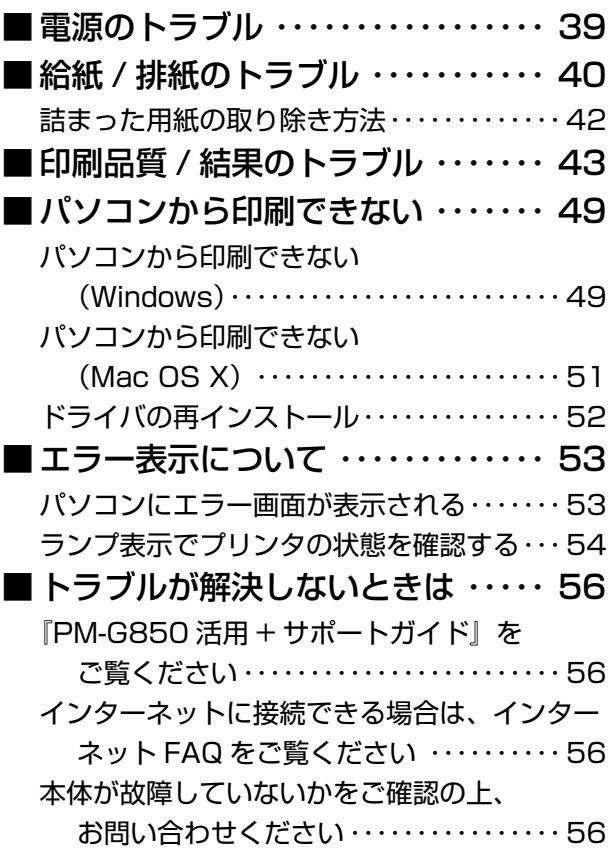

# **付 [録](#page-58-0)**

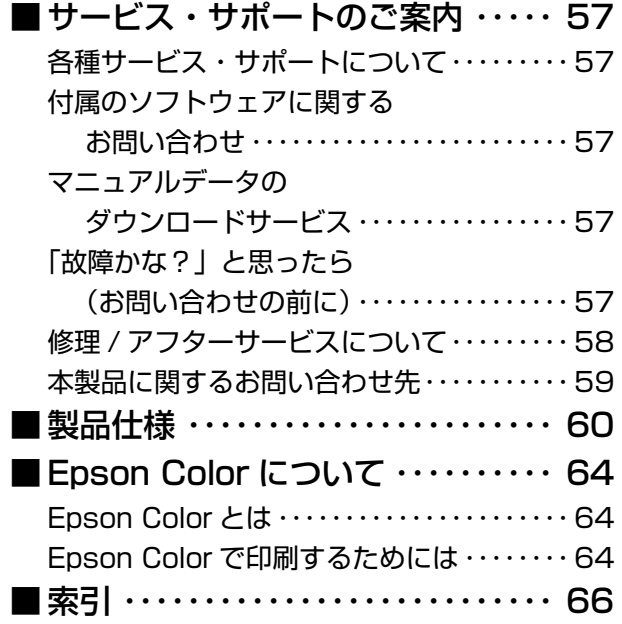

# <span id="page-4-0"></span>**製品使用上のご注意**

- 本製品を安全にお使いいただくために、製品をお使いになる前には、必ず本書および製品に付属のその他の取扱説明書 をお読みください。
- 本書および製品に付属のその他の取扱説明書は、製品の不明点をいつでも解決できるように、手元に置いてお使いください。
- 本書および製品に付属のその他の取扱説明書では、お客様や他の人々への危害や財産への損害を未然に防止するために、 危険を伴う操作・お取り扱いについて、次の記号で警告表示を行っています。内容をよくご理解の上で本文をお読みく ださい。

l この表示を無視して誤った取り扱いをすると、人が死亡または重傷を負う可能性が想定される内 容を示しています。

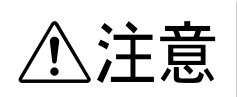

△ <del>◆ ◆ ◆ ◆ ◆ ◆ ◆ ◆ ◆</del> ★ この表示を無視して誤った取り扱いをすると、人が傷害を負う可能性が想定される内容および物 的損害のみの発生が想定される内容を示しています。

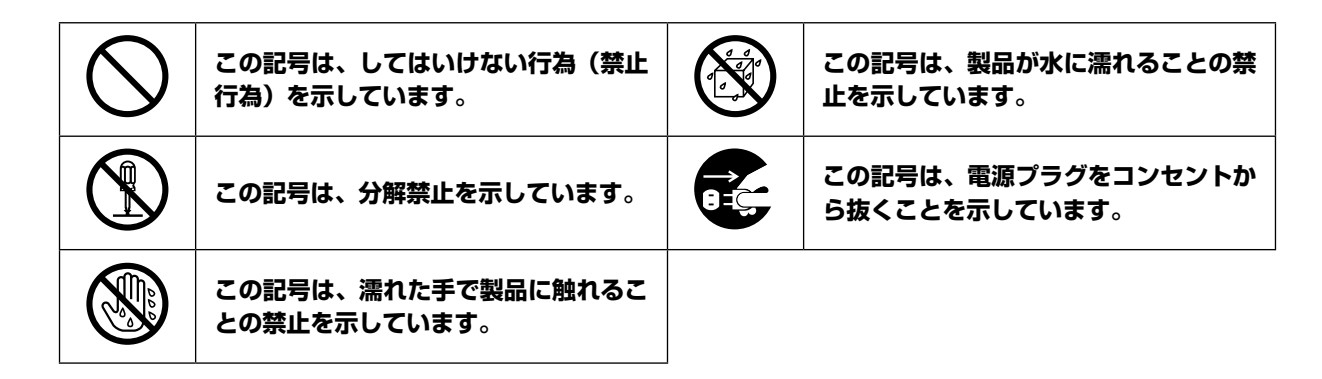

### 設置上のご注意

八警告

本製品は、次のような場所に設置してください。

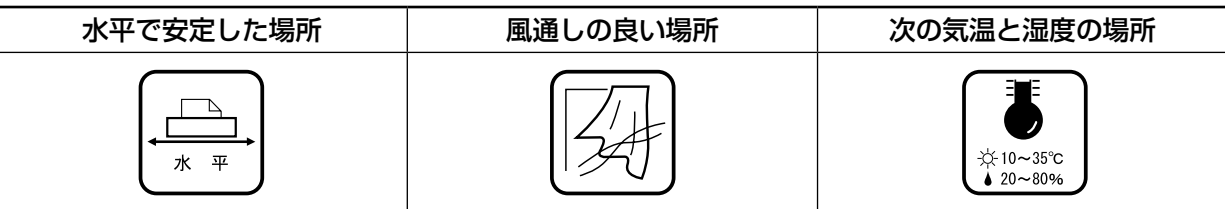

- テレビ・ラジオに近い場所には設置しないでください。 本製品は、情報処理装置等電波障害自主規制協議会(VCCI)基準に適合しておりますが、 微弱な電波は発信しております。近くのテレビ・ラジオに雑音を与えることがあります。
- 静電気の発生しやすい場所でお使いになるときは、静電気防止マットなどを使用して、 静電気の発生を防いでください。
- 「本製品底面より小さな台」の上には設置しないでください。 本製品底面のゴム製の脚が台からはみ出ていると、内部機構に無理な力がかかり、印 刷や紙送りに悪影響を及ぼします。必ず本体より広い平らな面の上に、本製品底面の 脚すべてが確実に載るように設置してください。

**アルコール、シンナーなどの揮発性物質のある場所や火気のある場所 には設置しないでください。** 火災・感電の原因となります。

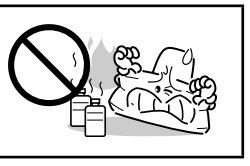

<span id="page-5-0"></span>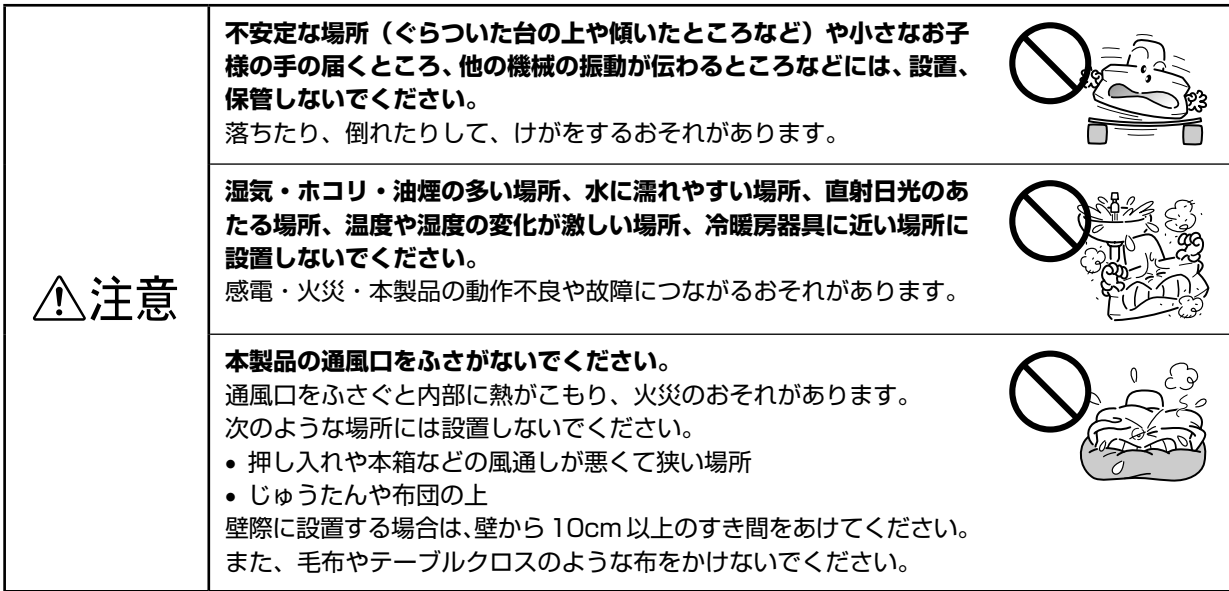

# 電源に関するご注意

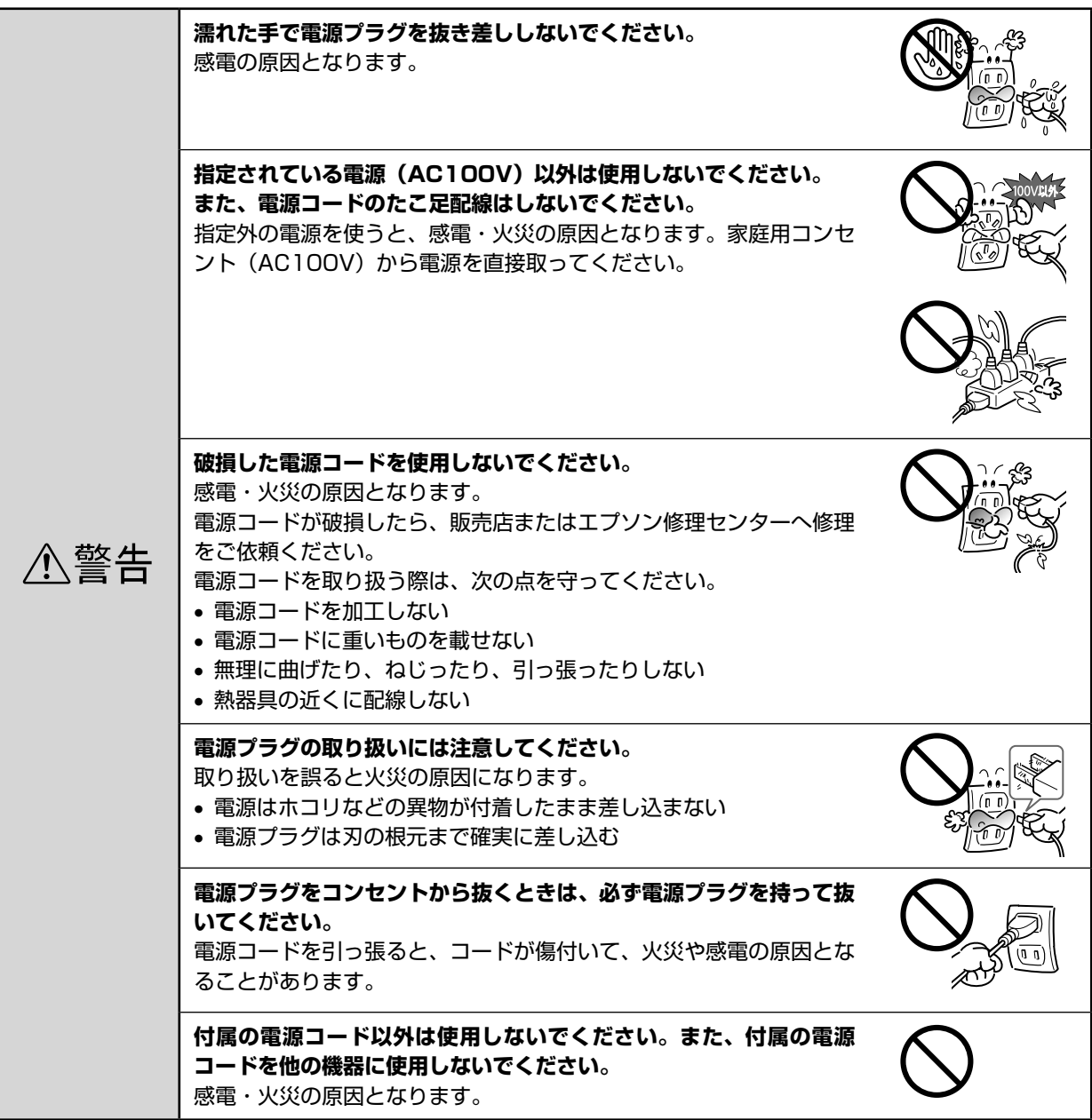

<span id="page-6-0"></span>**電源プラグは、定期的にコンセントから抜いて刃の根元、および刃と 刃の間を清掃してください。** 電源プラグを長期間コンセントに差したままにしておくと、電源プラ グの刃の根元にホコリが付着し、ショートして火災の原因となるおそ △注意 れがあります。 **長期間ご使用にならないときは、安全のため必ず電源プラグをコンセ ントから抜いてください。**  $\mathbf{H}$ 

# 使用上のご注意

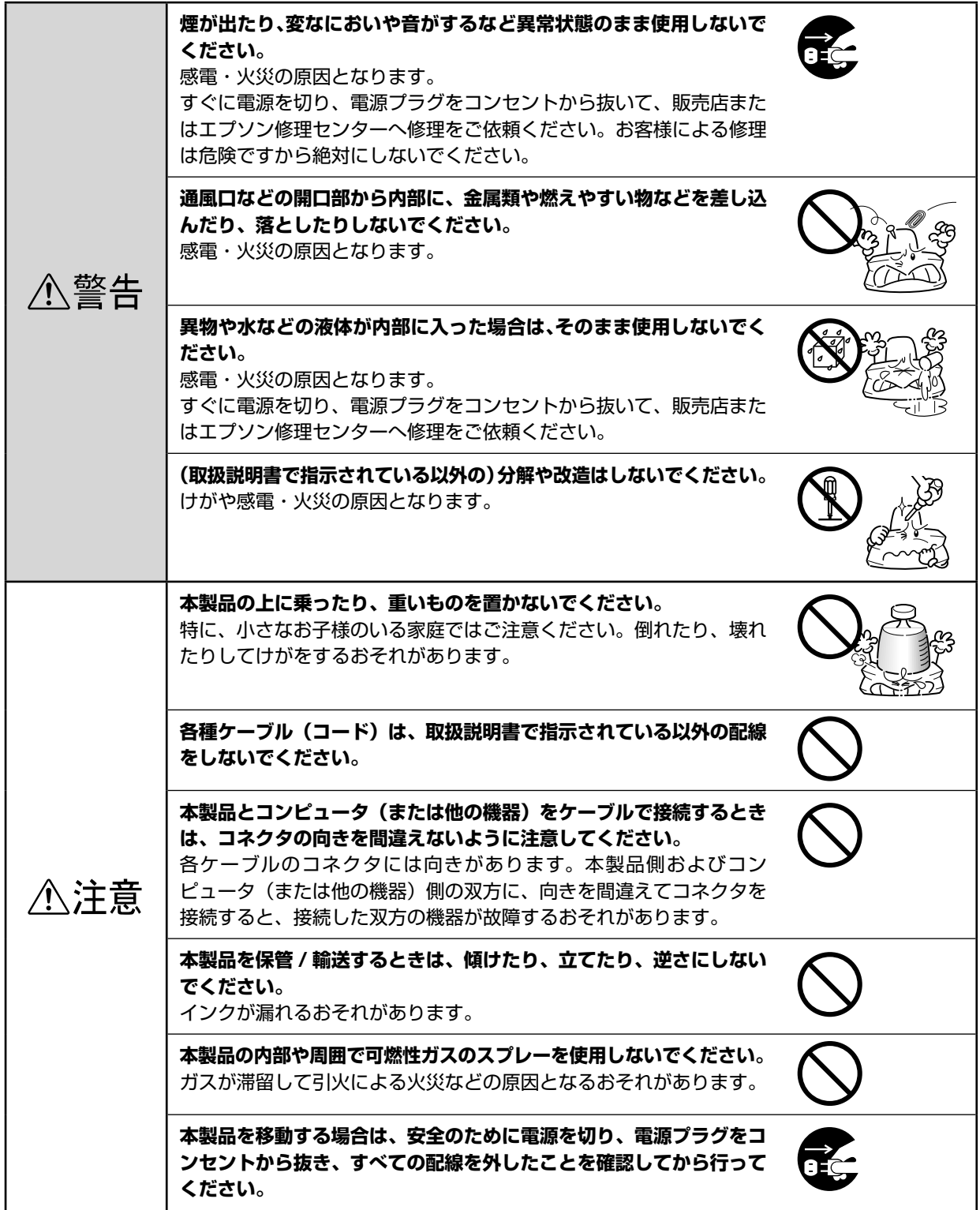

# <span id="page-7-0"></span>インクカートリッジに関するご注意

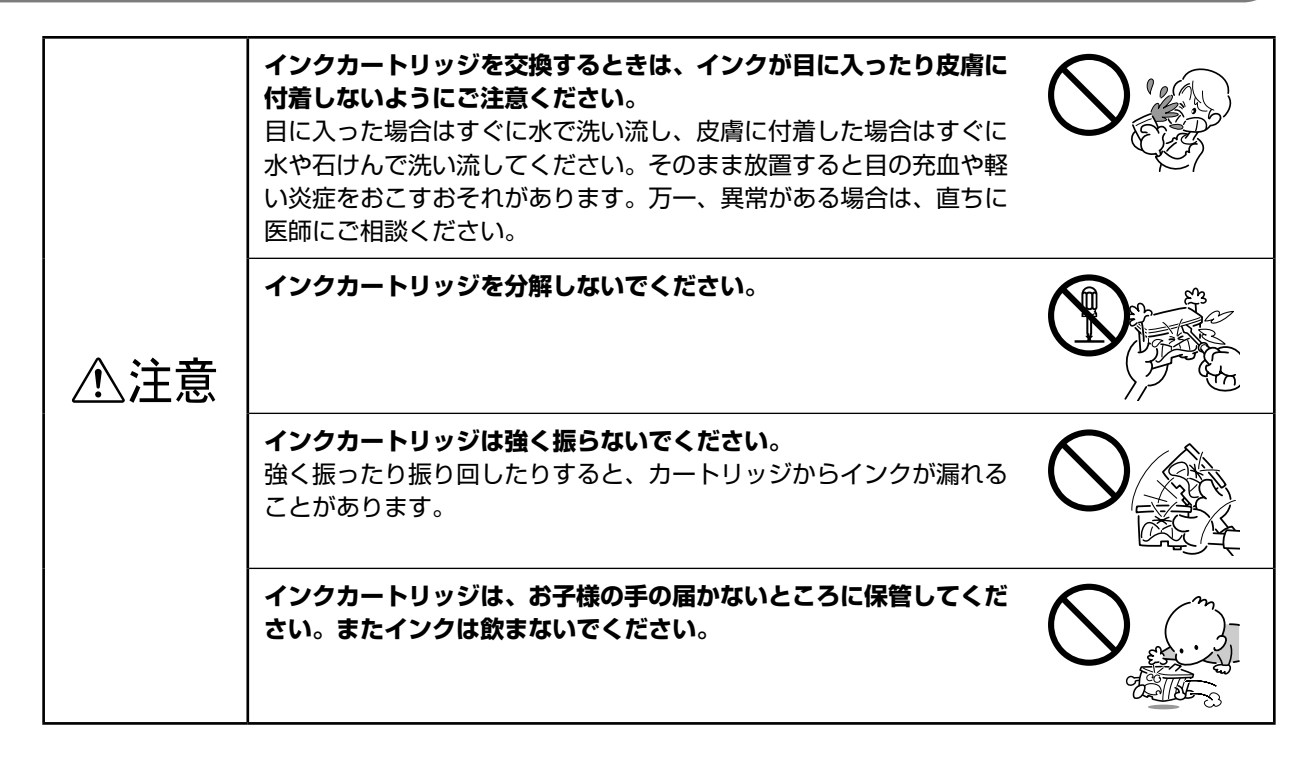

## 本製品の不具合に起因する付随的損害について

万一、本製品(添付のソフトウェア等も含みます。以下同じ。)の不具合によって、所期の結果が得られなかった としても、そのことから生じた付随的な損害(本製品を使用するために要した諸費用および本製品を使用すること により得られたであろう利益の損失など)は、補償致しかねます。

# **MEMO**

<span id="page-9-0"></span>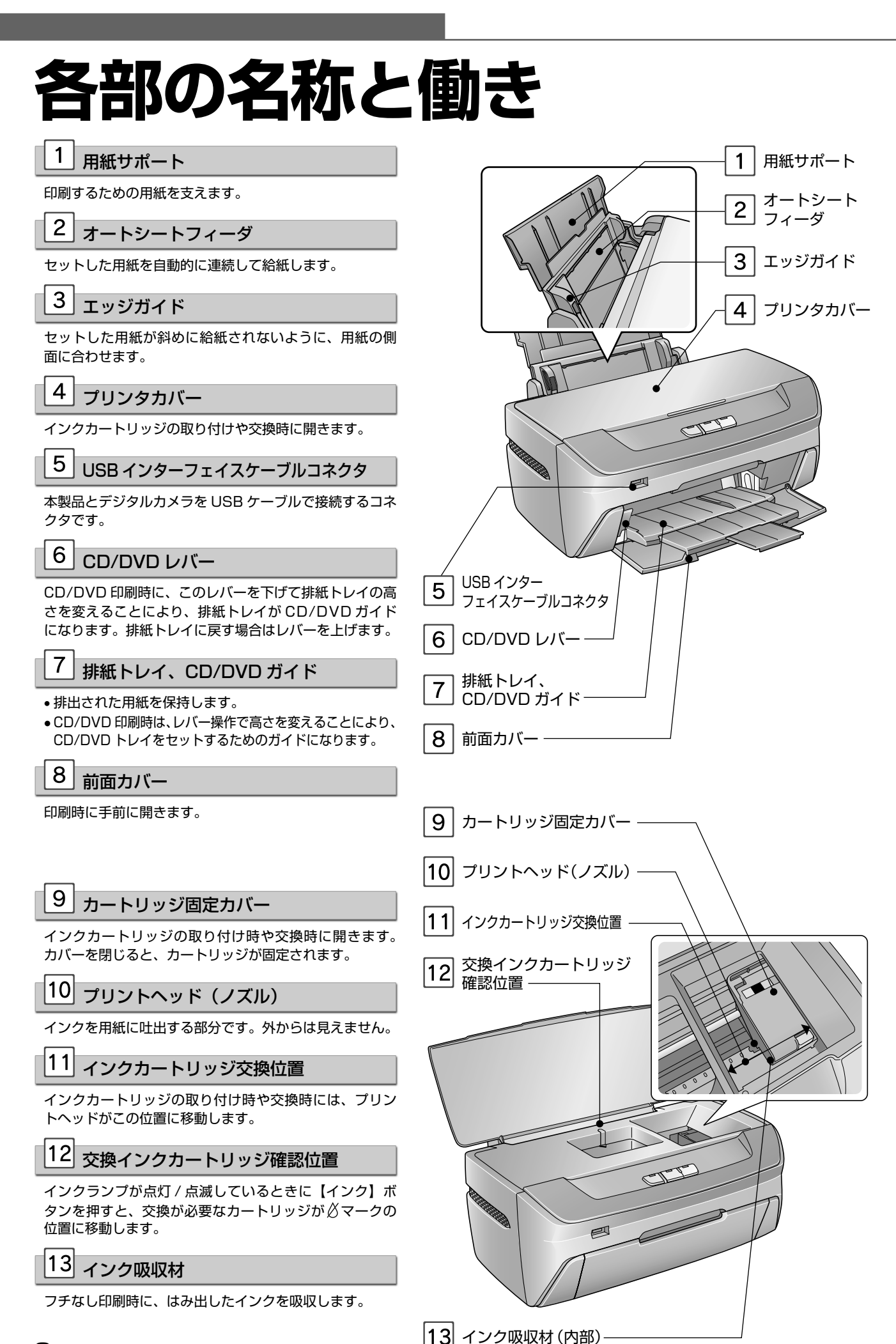

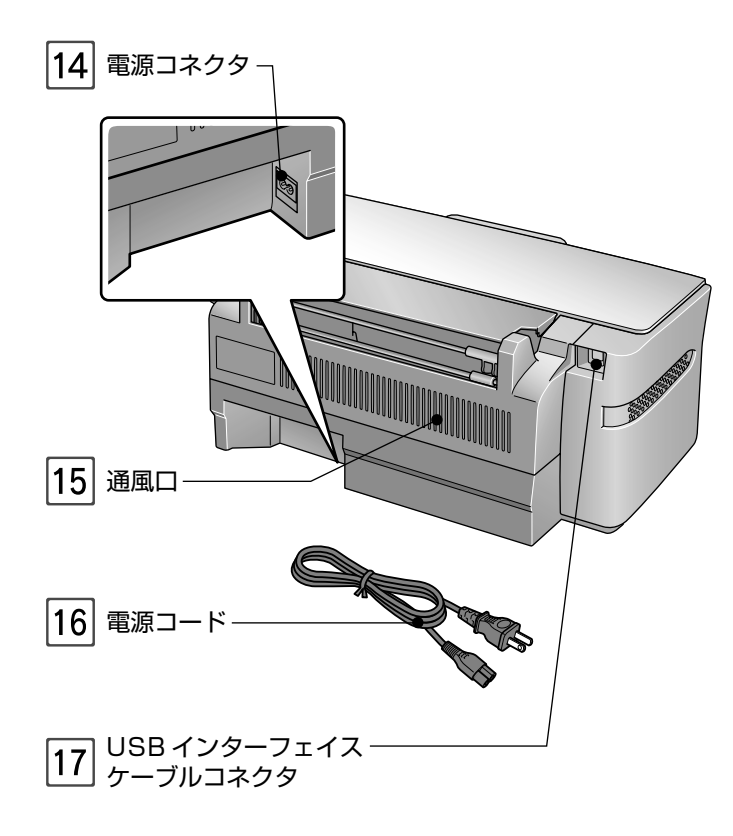

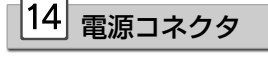

電源コードのプラグを接続します。

# 15 通風口

本製品の過熱を防ぐため、内部で発生する熱を放出しま す。設置の際には、通風口をふさがないようにしてくだ さい。また通風口のそばには物を置かないでください。

# 16 電源コード

電源コネクタと AC100V の電源コンセントに接続します。

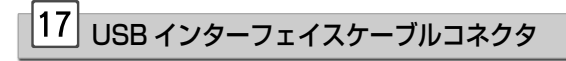

本製品とパソコンを USB ケーブルで接続するコネクタで す。

# <span id="page-11-0"></span>**ボタン・ランプの名称と働き**

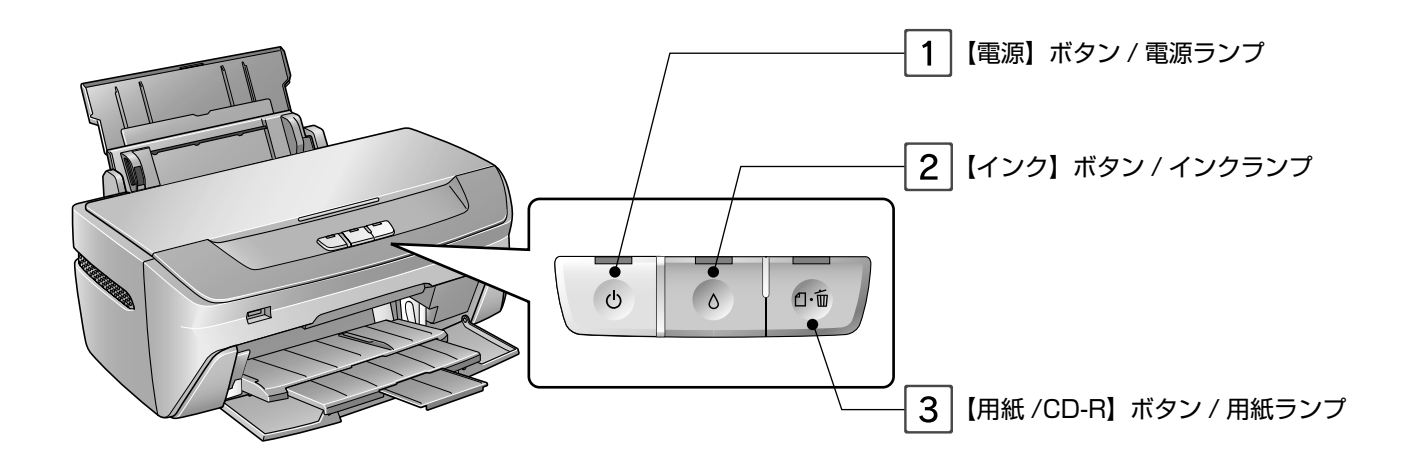

1 【電源】ボタン / 電源ランプ

#### ボタン

本製品の電源をオン / オフします。

ランプ

印刷が可能な状態であるときは点灯し、データの受信処理中(印刷中)および本製品の終了処理中、インクカートリッジの交換作業中、 クリーニング中は点滅します。

#### 1.注意

- 排紙トレイが通常の印刷位置(下段)になっていることを確認してから、電源をオンにしてください。CD/DVD 印刷位置(上段)の状態で電源をオンにしても、操作できません。 **△**『本書 54 ページ「ランプ表示でプリンタの状態を確認する」
- 電源のオン / オフは、電源プラグの抜き差しで行わず、必ず本体の【電源】ボタンで行ってください。 【電源】ボタンでオン / オフしないと、正常に印刷できなくなるおそれがあります。

# 2 [インク] ボタン / インクランプ

ボタン

• インクカートリッジを交換する際に、プリントヘッドを交換位置まで移動させます。

• 3 秒間押したままにすると、プリントヘッドのクリーニングを行います。

• デジタルカメラ接続中は、【インク】ボタンを押したまま電源をオンにすると、本製品をこすれ軽減モードで起動させることができます。 ランプ

インクがなくなったときや、残り少なくなったときなど、インクに関するエラーが発生した場合に点灯 / 点滅します。エラーの内容に ついては、54 ページをご覧ください。

#### 3 【用紙 /CD-R】ボタン / 用紙ランプ

#### ボタン

用紙を給排紙します。通常の印刷時は自動的に給排紙されるため、このボタンを押す必要はありません。

●【用紙/CD-R】ボタンを押したまま電源をオンにすると、本製品の動作確認(ノズルチェックパターン印刷)が行えます。

• 印刷中に押すと、印刷を中止して排紙します。

ランプ

印刷実行時に用紙がセットされていないときや、紙詰まりおよび CD/DVD トレイの異常などのエラーが発生した場合に点灯 / 点滅し ます。エラーの内容については、55 ページをご覧ください。

# **MEMO**

# <span id="page-13-0"></span>**印刷できる用紙・CD/DVD**

エプソンでは、お客様のさまざまなご要望にお応えできるよう、各種用紙をご用意しています。よりきれいに印刷するた めにエプソン製専用紙のご使用をお勧めします。

## エプソン製専用紙

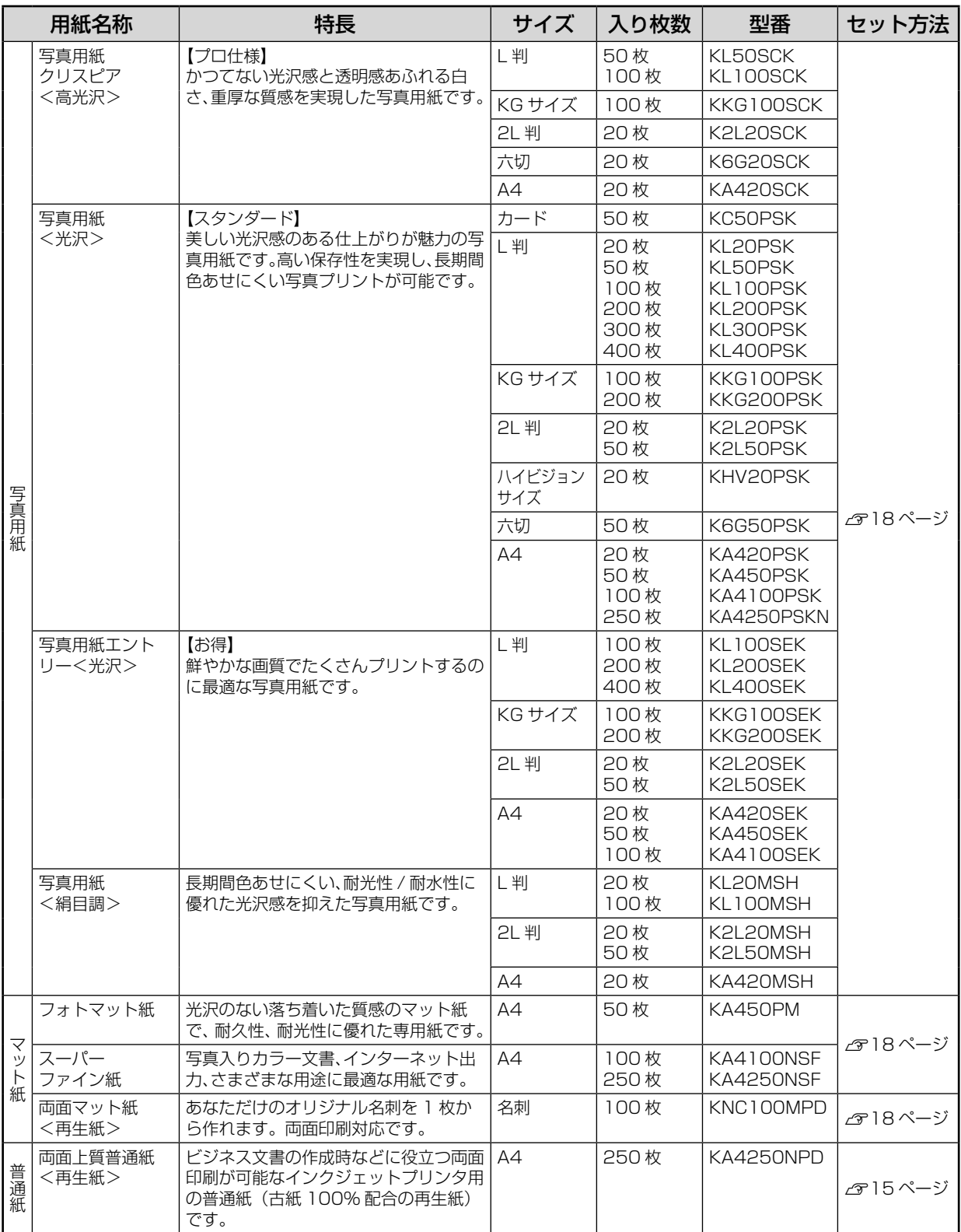

<span id="page-14-0"></span>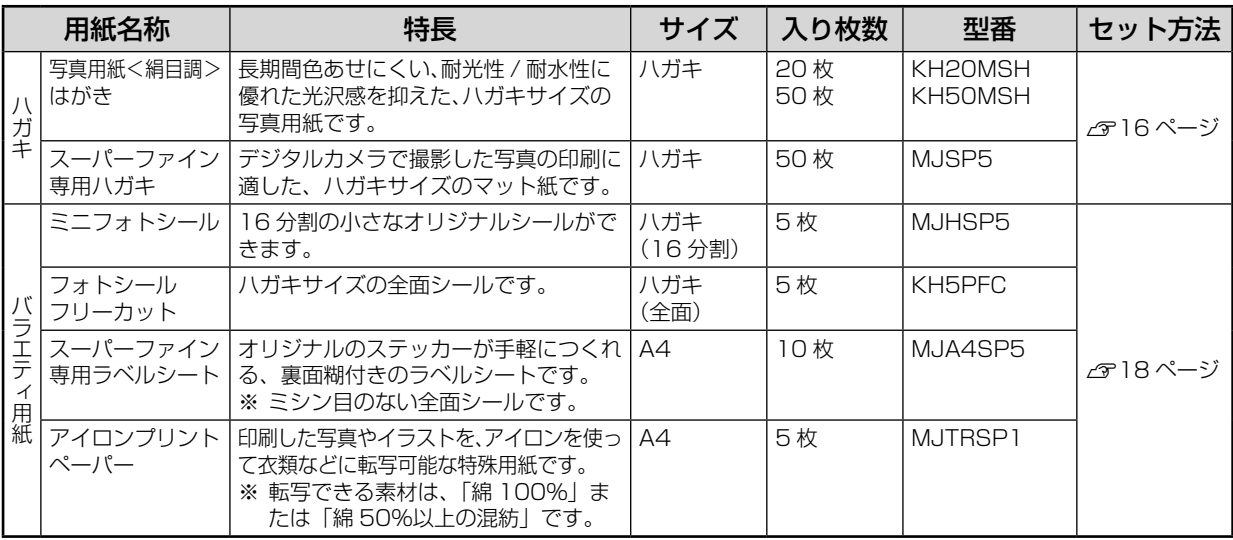

(2006 年 7 月現在)

## 市販の用紙

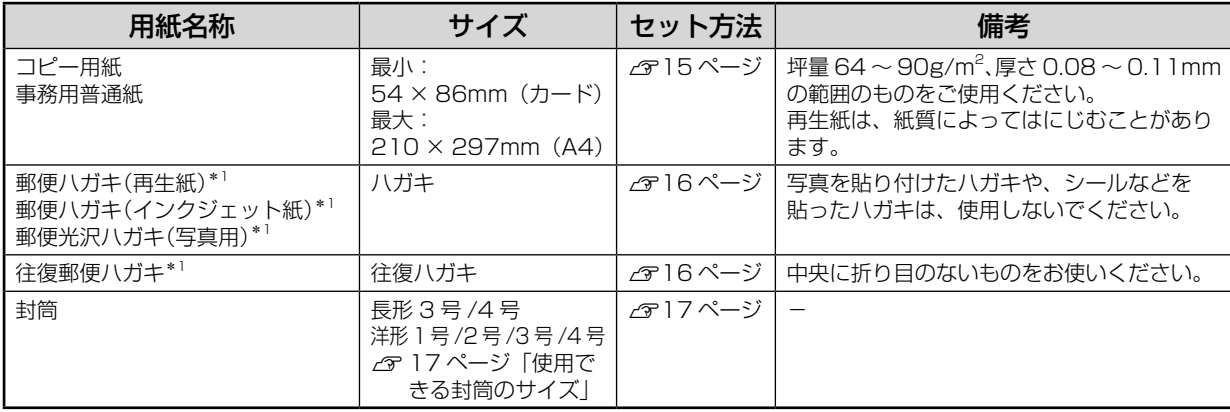

\* 1:日本郵政公社製

#### ■使用できる用紙サイズ

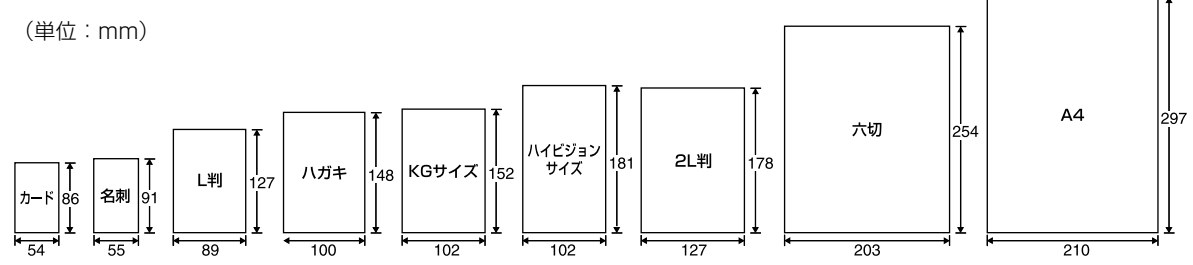

### CD/DVD

レーベル面がインクジェット方式カラープリンタでの印刷に対応している\*212cm/8cm サイズの CD/DVD メ ディア(CD-R/RW、DVD-R/RW など)

\* 2:CD/DVD の取扱説明書などに、「レーベル面印刷可能」や「インクジェットプリンタ対応」などと表記されているもの

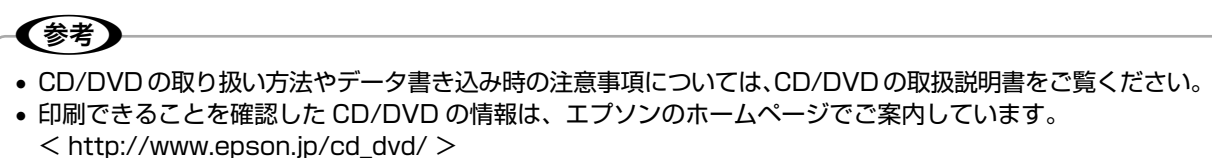

# <span id="page-15-0"></span>**用紙のセット方法**

オートシートフィーダへの用紙のセット(基本手順)

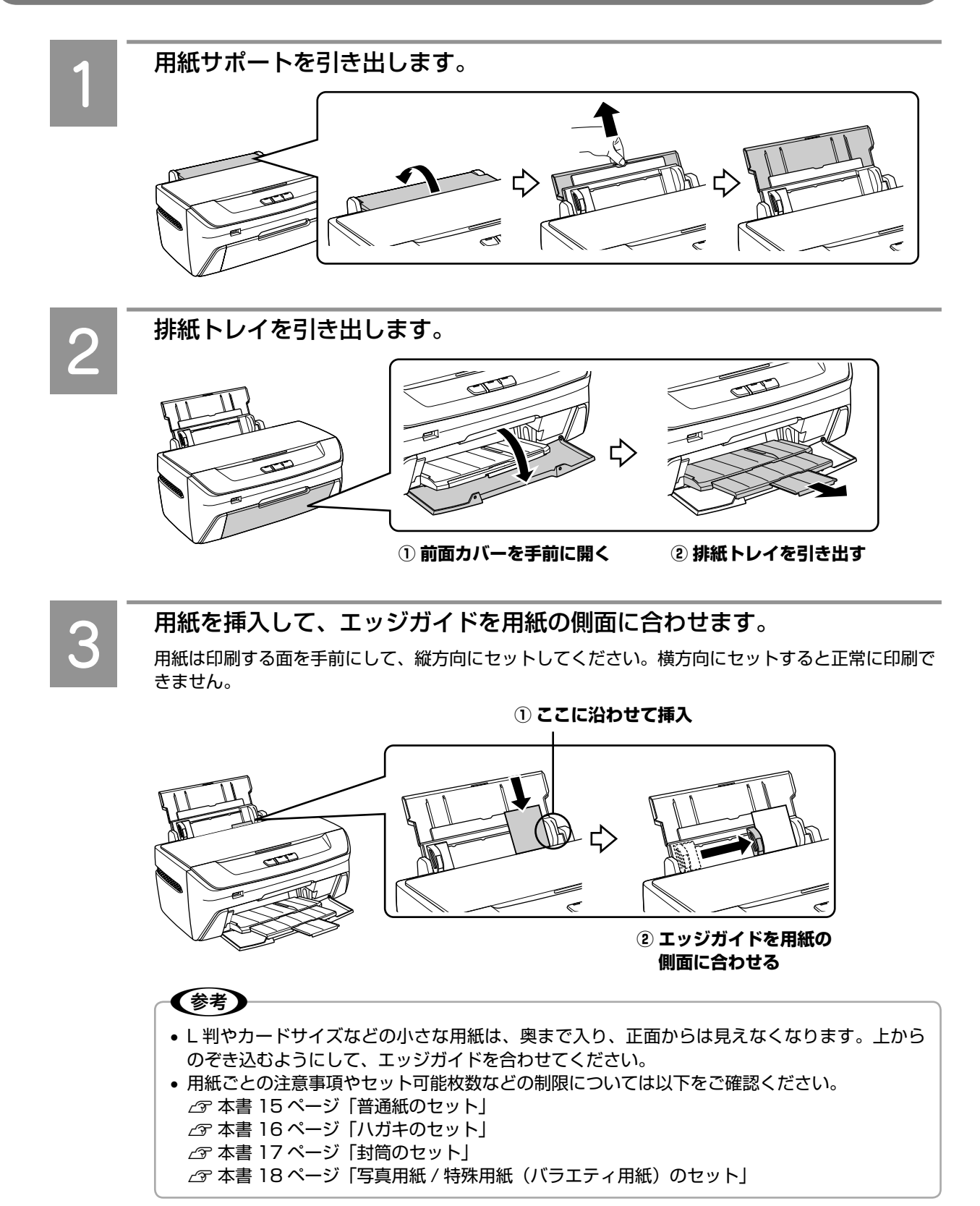

## <span id="page-16-0"></span>普通紙のセット

#### 用紙の準備 用紙をセットする前に、以下をご確認ください。 1!注意 • 次のような用紙は、使用しないでください。紙詰まりの原因になります。 ・丸まっている用紙 ・破れている用紙 ・切れている用紙 ・穴があいている用紙 ・折りがある用紙 ・角が反っている用紙 ・印刷面が波打っている用紙 用紙 すいしゃ しゃく しゅうしょう しゅうしょく おおし おおし 津備 エッジガイドの▼ 両面上質普通紙 反りを修正して平らにします。 <再生紙> マークまで ⇚ 市販の普通紙\* **DAIIIII** 用紙をよくさばき、端を揃えます。 反ったまま使用しないでください。用 紙がプリントヘッドとこすれて汚れる △ア下図を参照 おそれがあります。

\*:ユーザー定義サイズの用紙セット可能枚数は 1 枚です。

#### 普通紙のセット時のポイント

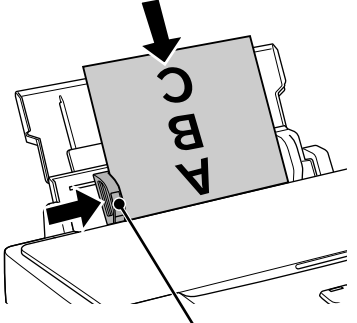

#### **セットの向き**

印刷する面を手前にして、縦方向に挿入。 用紙の上下を区別する必要があるときは、用紙の 上端を下に向けて挿入。

エッジガイドの内側に▼マーク(セット可能枚数の目安)があります。

## <span id="page-17-0"></span>ハガキのセット

#### ハガキの準備

ハガキをセットする前に、以下をご確認ください。

#### 1!注意

- 写真を貼り付けたハガキや、シールなどを貼ったハガキは、使用しないでください。
- 往復郵便ハガキは、パソコンからの印刷のみに対応しています。
- 往復郵便ハガキは、中央に折り目のないものをお使いください。
- 用紙取り扱いの注意については、用紙の取扱説明書をご確認ください。
- エプソン製専用ハガキは、必要な枚数だけを袋から取り出し、残りは袋に入れて保管してください。
- 右図のように反っているハガキは、セットしないでください。印
- 刷面が汚れたり、正常に給排紙されないなどの原因になるおそれ があります。 • 片面に印刷後その裏面に印刷するときは、しばらく乾かした後、
- 反りを修正して平らにしてください。先に宛名面から印刷するこ とをお勧めします。

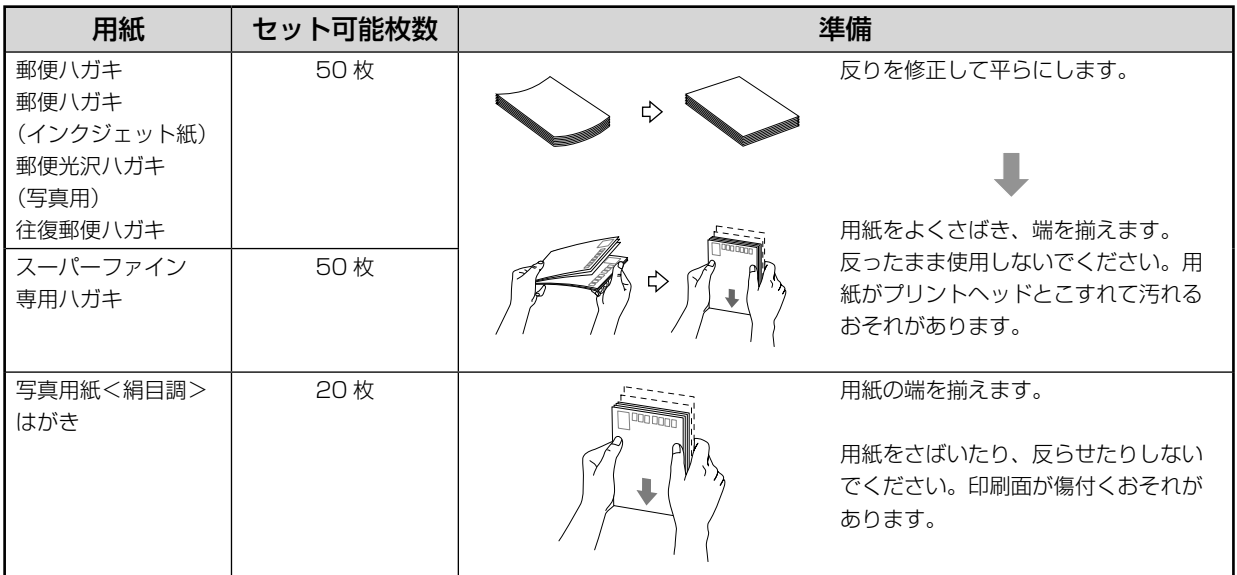

#### ハガキのセット時のポイント

#### **セットの向き**

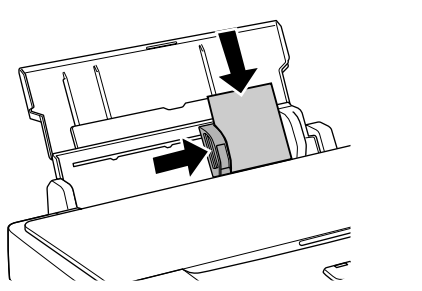

宛先用の郵便番号枠を下側にし、印刷する面を手前 にして挿入。

四個日

画 圖

通常のハガキは縦方向に挿入。 往復郵便ハガキは折り目を付けずに横方向に挿入。

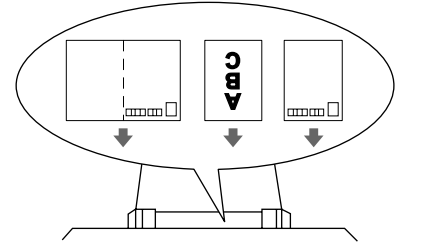

### <span id="page-18-0"></span>封筒のセット

封筒の準備

封筒をセットする前に、以下をご確認ください。

#### 1.注意 • 長形 3 号 /4 号封筒は、Windows パソコンからの印刷のみに対応しています(Mac OS は非対応)。 • 次のような封筒は使用しないでください。紙詰まりの原因になります。 二重封筒 マンコン マンマジップが折ら のり付けおよび接着の 処理が施された封筒 れている封筒  $\rightarrow$ フラップの先が円弧 フラップを一度折り フラップの先端が三角 形状の封筒 形状の封筒 再度広げた封筒

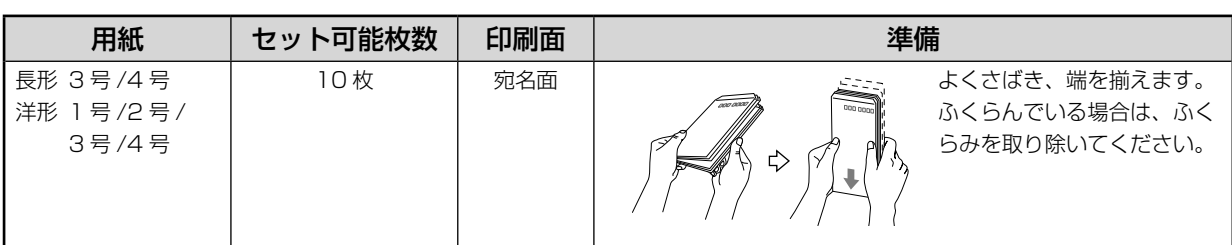

#### ■使用できる封筒のサイズ

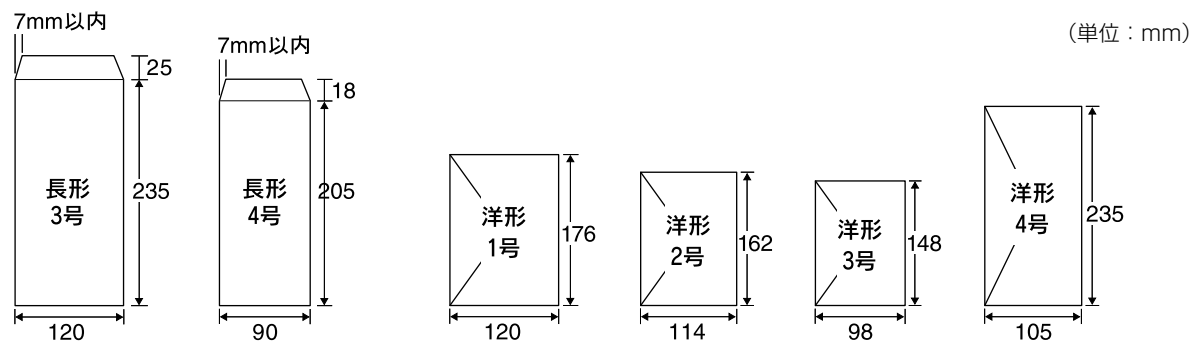

### 封筒のセット時のポイント

#### **セットの向き**

印刷する面を手前にして、縦方向に挿入。 長形封筒はフラップを開いた状態で挿入。 洋形封筒はフラップを閉じた状態で挿入。

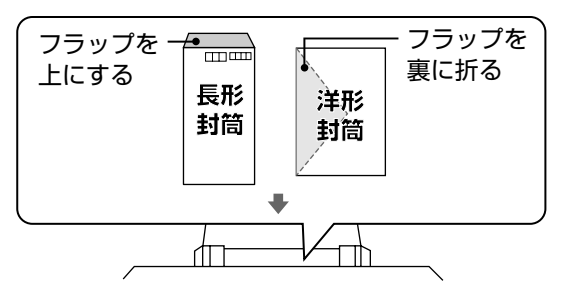

# <span id="page-19-0"></span>写真用紙 / 特殊用紙(バラエティ用紙)のセット

#### 用紙の準備

用紙をセットする前に、以下をご確認ください。

#### ●!注意←

- 用紙取り扱いの注意については、用紙の取扱説明書をご確認ください。
- 必要な枚数だけを袋から取り出し、残りは袋に入れて保管してください。

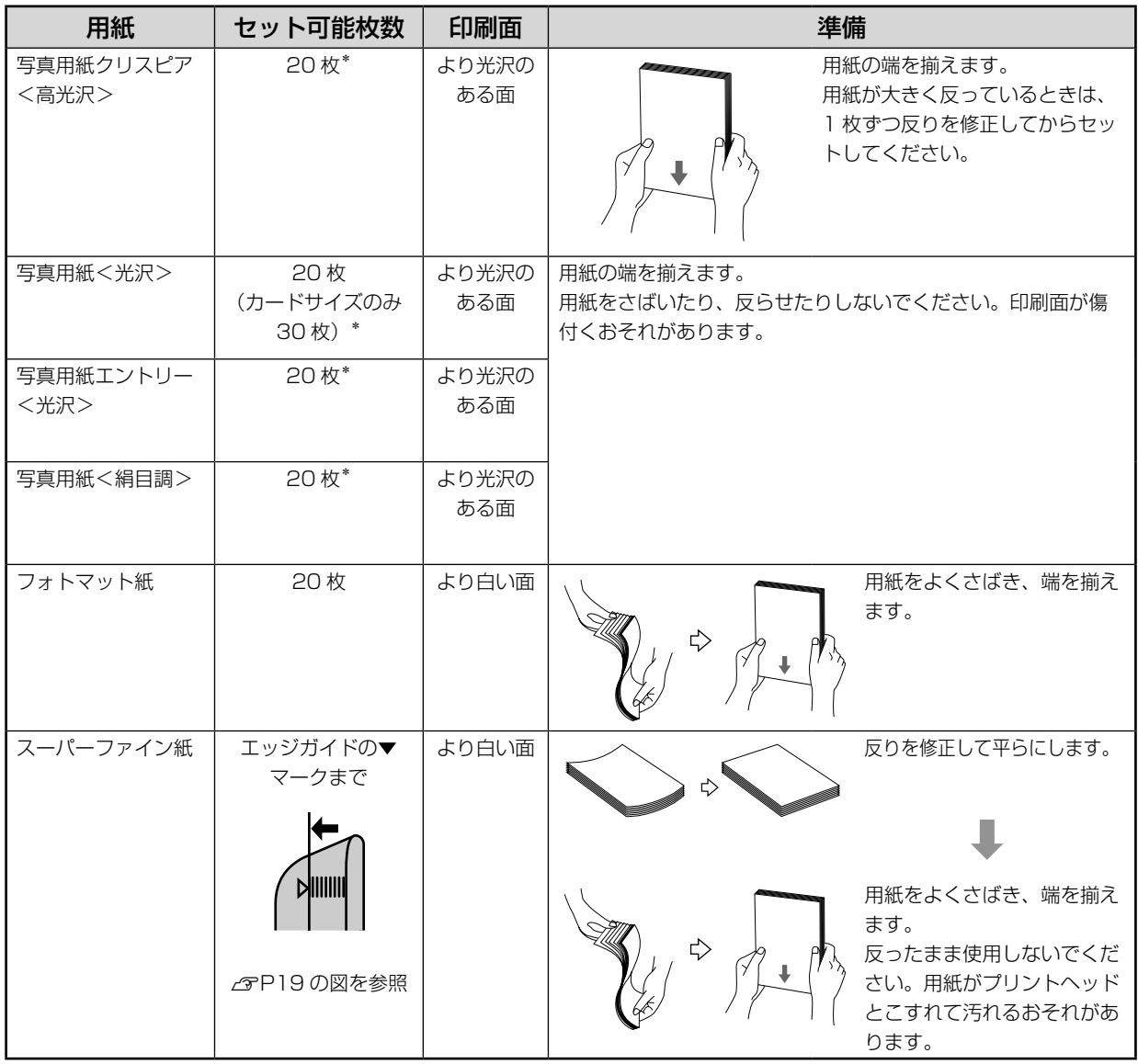

\*:印刷結果がこすれたりムラになったりする場合は、1 枚ずつセットしてください。

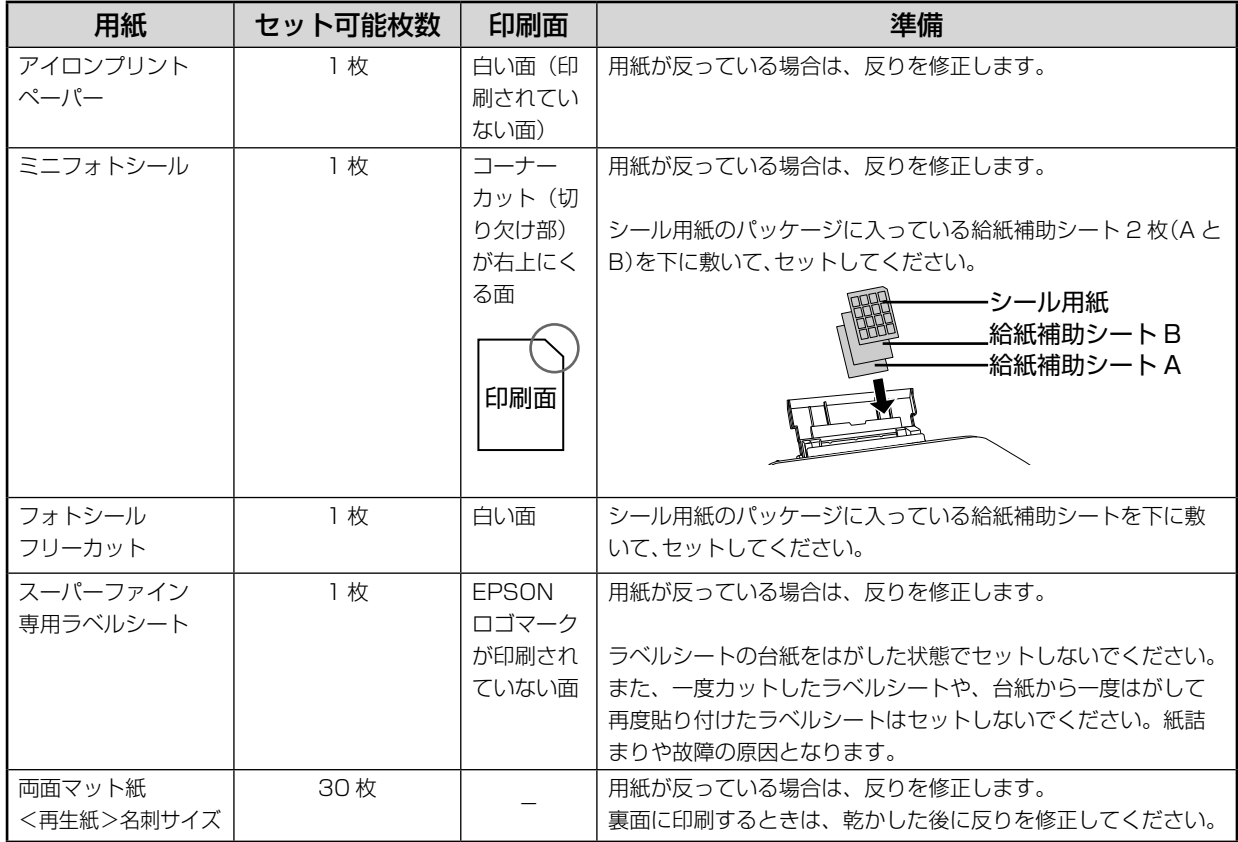

#### 用紙のセット時のポイント

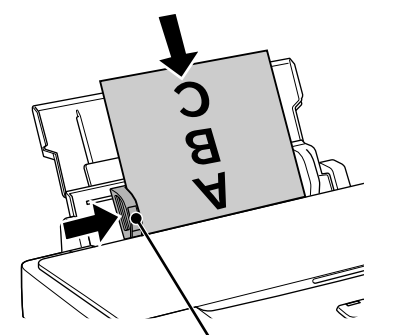

#### **セットの向き**

印刷する面を手前にして、縦方向に挿入。 用紙の上下を区別する必要があるときは、用紙の 上端を下に向けて挿入。

,<br>エッジガイドの内側に▼マーク(セット可能枚数の目安)があります。

以上で、「用紙のセット方法」の説明は終了です。

# <span id="page-21-0"></span>**CD/DVD のセット方法**

使用できる CD/DVD および印刷時の注意事項については、以下をご覧ください。  $\Delta$  本書 13 ページ「印刷できる用紙・CD/DVD」-「CD/DVD」

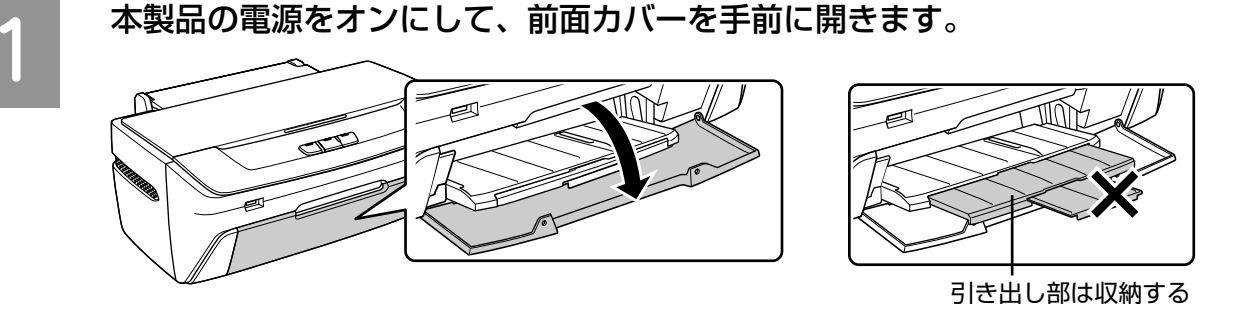

### CD/DVD レバーを下げて、排紙トレイを CD/DVD 印刷位置(上段)にし ます。

レバー操作で排紙トレイの高さを変えることにより、CD/DVD ガイドとなります。排紙トレイの動 作を妨げないように、排紙トレイの上に用紙を置いたり、押さえ付けたりしないでください。

#### ) ! 注意

• 本製品の動作(動作音)が完全に止まったことを確認してから操作してください。 動作中に操作すると故障の原因になります。

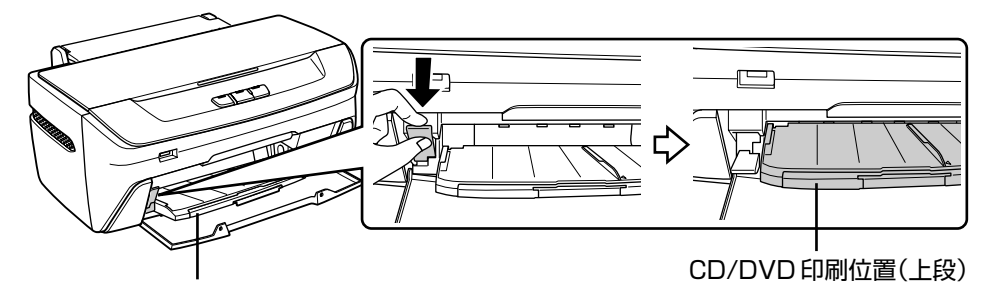

引き出し部が収納されていることを確認

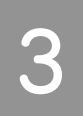

#### CD/DVD を付属のトレイに載せます。

購入時は「8cm CD/DVD 用アタッチメント」および「CD/DVD 印刷位置確認用シート(お試し印 刷用)」がトレイに貼り付いています。これらを取り外してから、トレイ上にゴミがないかを確認し、 CD/DVD の印刷面(レーベル面)を上にして1枚だけ載せてください。

12cm CD/DVD の場合 8cm CD/DVD の場合

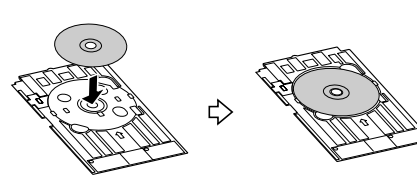

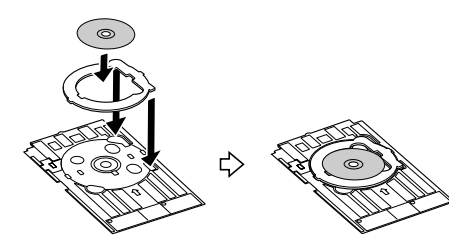

#### 1 注 音

- 本製品に付属のトレイをお使いください。ほかの機種に付属のトレイは使用できません。
- 8cm CD/DVD をセットする場合は、付属のアタッチメントも併せてセットしてください。ア タッチメントをセットしないと、印刷品質の低下、印刷位置のずれ、挿入不良につながるおそ れがあります。なお、市販のアタッチメントは使用できません。

<span id="page-22-0"></span>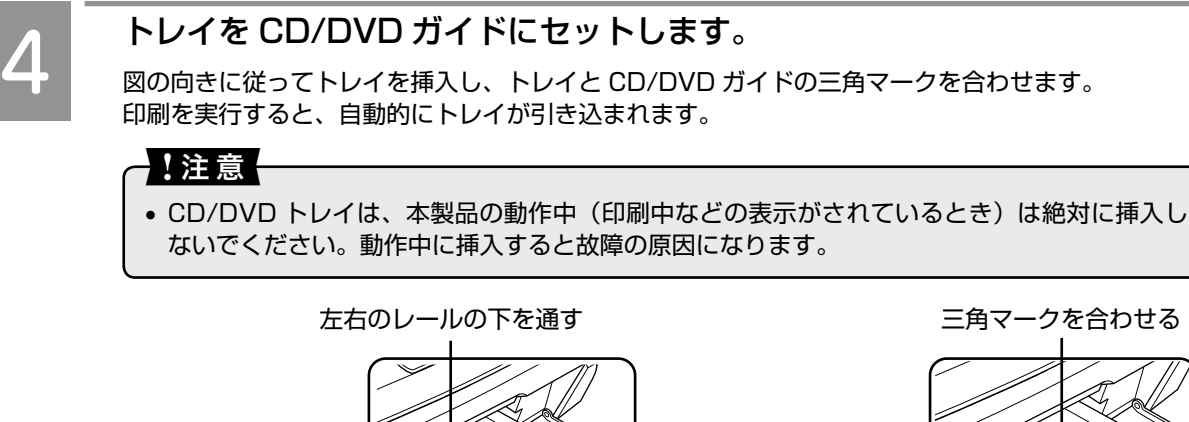

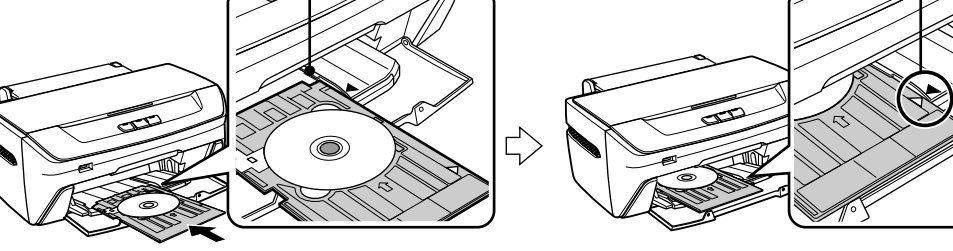

**まっすぐ水平に挿入**

CD/DVD レーベルの作成と印刷 イア 本書 27 ページ

# CD/DVD の取り出し方法

#### ●!注意←

• CD/DVD 印刷が終了したら、必ず CD/DVD トレイを取り出してください。CD/DVD トレイをセットした ままの状態で電源をオン / オフすると、故障するおそれがあります。

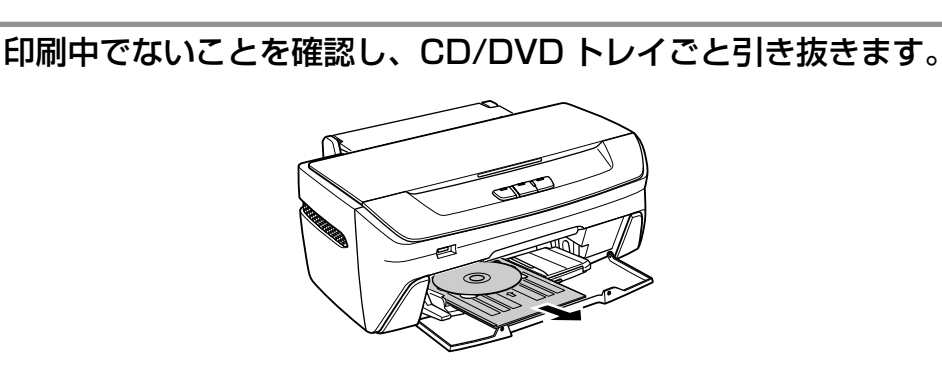

CD/DVD レバーを上げて、CD/DVD ガイドを通常の印刷位置(下段)に 戻します。

レバー操作で CD/DVD ガイドの高さを変えることにより、排紙トレイとなります。

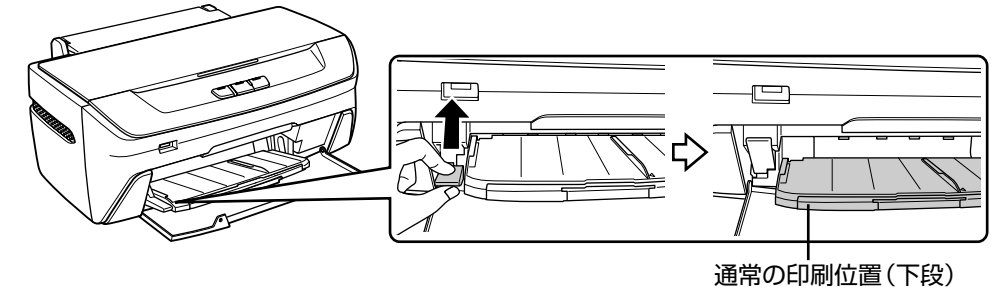

以上で、「CD/DVD のセット方法」の説明は終了です。

# <span id="page-23-0"></span>**活用 + サポートガイドをご覧ください**

## 活用 + サポートガイドとは

「活用 + サポートガイド」とは、印刷方法の詳細な手順や、各種ソフトウェア の活用方法をご案内している電子マニュアル(パソコンの画面でご覧いただく マニュアル)です。

お気に入りの写真にフレームを付けて印刷したり、イラストや写真などを使っ てオリジナルの CD/DVD レーベルを簡単に作成することができます。 ソフトウェアのインストールの際に、同時にパソコンにインストールされます。 CD-ROM を毎回セットする必要はありません。

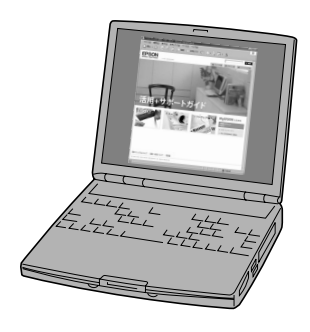

# (参考)

• 活用 + サポートガイドは、Microsoft Internet Explorer (Version 5.0 以上)などのブラウザでご覧いただけます。また、PDF データをダウンロー ドしてご覧いただくこともできます。ダウンロードサービスは、ホームペー ジでご案内しています。 < http://www.epson.jp/guide/ink/ >

## 活用 + サポートガイドの表示方法

デスクトップ上の [EPSON PM-G850 活用 + サポートガイド]のアイコンをダブルクリックして表示します。

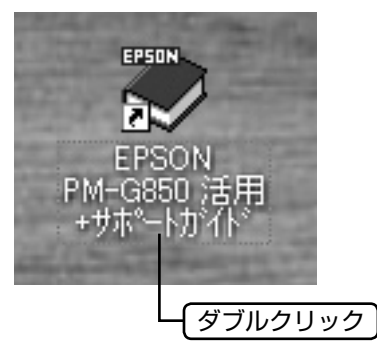

(参考) • デスクトップ上にアイコンが表示されない場合は以下をご覧ください。 < Windows の場合> ①[スタート]-②[すべてのプログラム](または[プログラム])-③[EPSON]-④[EPSON PM-G850 活用 + サポートガイド]の順にクリックします。 < Mac OS X の場合> ①[ハードディスク]-②[アプリケーション]-③[EPSON\_TPMANUAL]-④[PM-G850]-⑤[JPN]- ⑥[INDEX.HTM]の順にダブルクリックします。

# <span id="page-24-0"></span>活用 + サポートガイドには楽しいグッズを作るアイディアがいっぱい !!

活用 + サポートガイドでは、PM-G850 を楽しく、便利に活用する方法をご紹介しています。

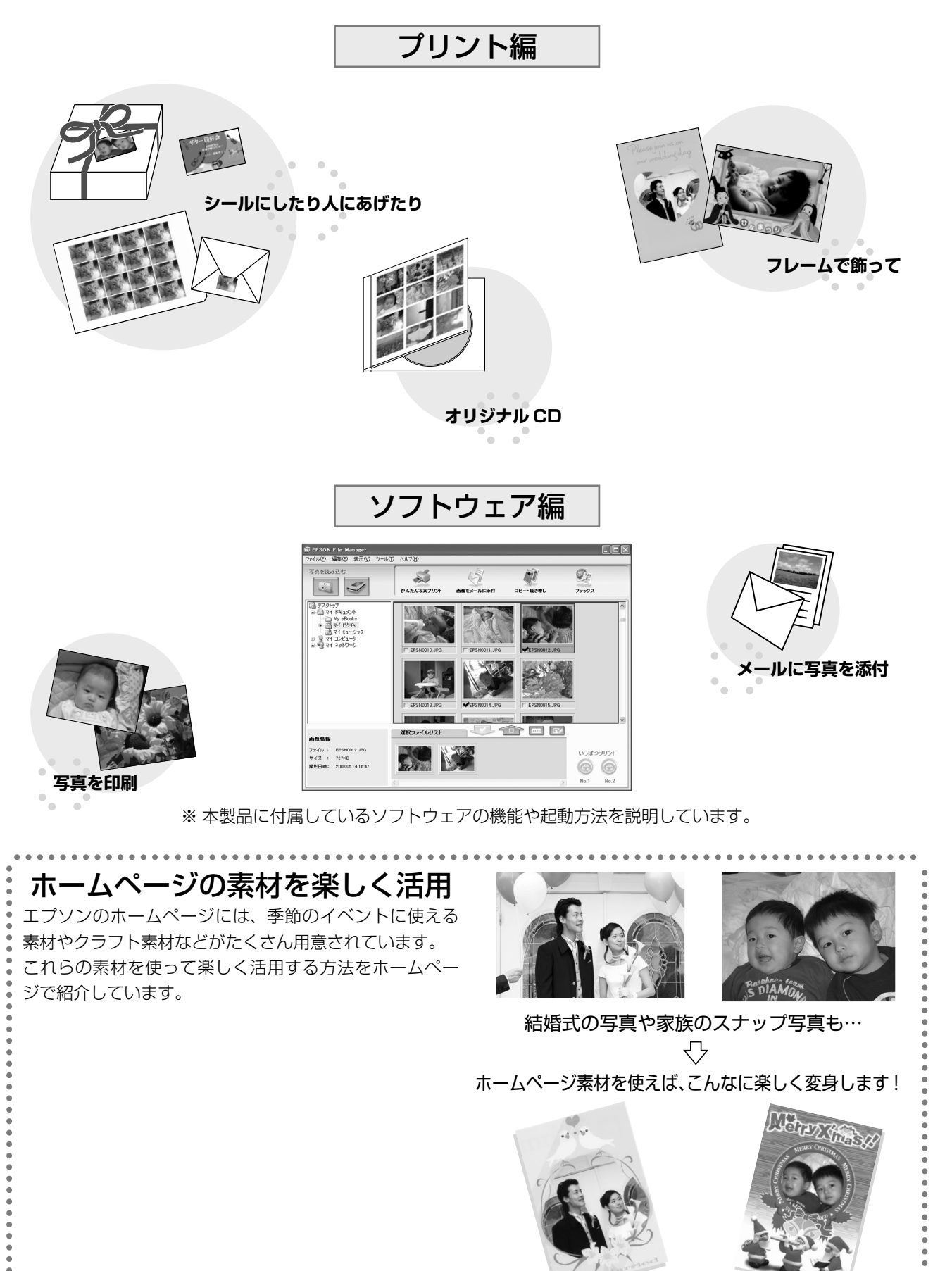

# <span id="page-25-0"></span>**ソフトウェアの基本操作**

## パソコンと接続して使用するには

本製品を使用するためには、あらかじめプリンタドライ バを、付属の『ソフトウェア CD-ROM』からパソコン にインストールしておく必要があります。また、活用の 幅を広げる専用アプリケーションソフトも用意されてい ますので、同時にインストールすることをお勧めします。 まだインストールされていない場合は、本書 52 ページ 「ドライバの再インストール」をご覧いただき、インス トールしてください。

# もっと詳しく操作方法を知りたいときは

本書では、基本的な印刷方法について簡単に説明してい ます。詳しい操作方法をご覧になりたいときは、活用+ サポートガイドをご覧ください。

### 文書の印刷

#### Windows の場合

**イロ 印刷用紙をセットします。**<br>- *A* 本書 14 ページ「用紙のセット方法」

B お使いのアプリケーションソフトからプリ ンタドライバを開きます。

> h 『PM-G850 活用 + サポートガイド』(電子マ **ニュアル)-「プリンタドライバの画面を表** 示するには」

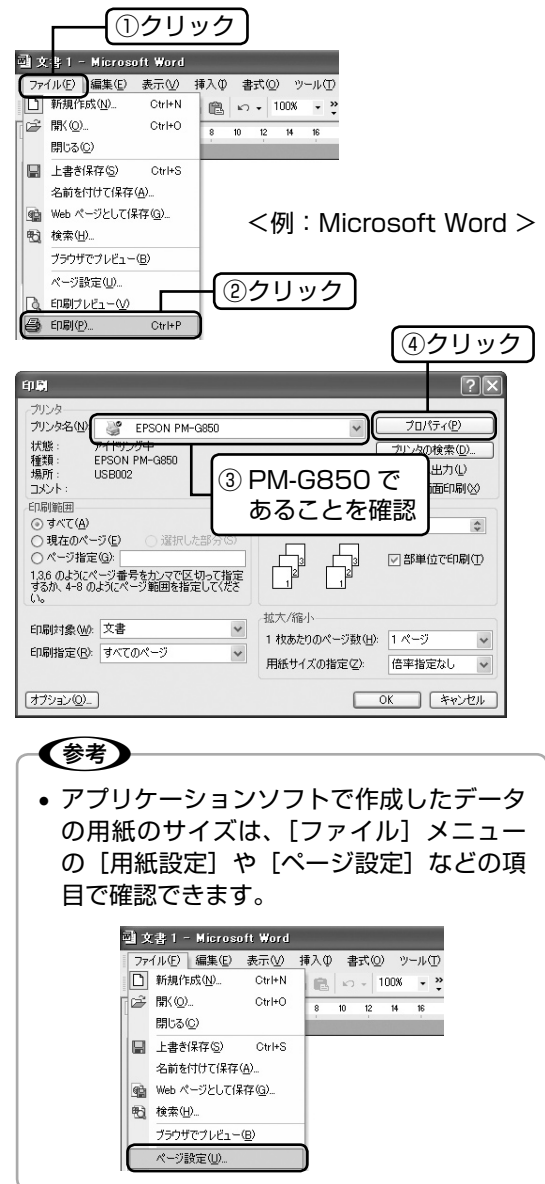

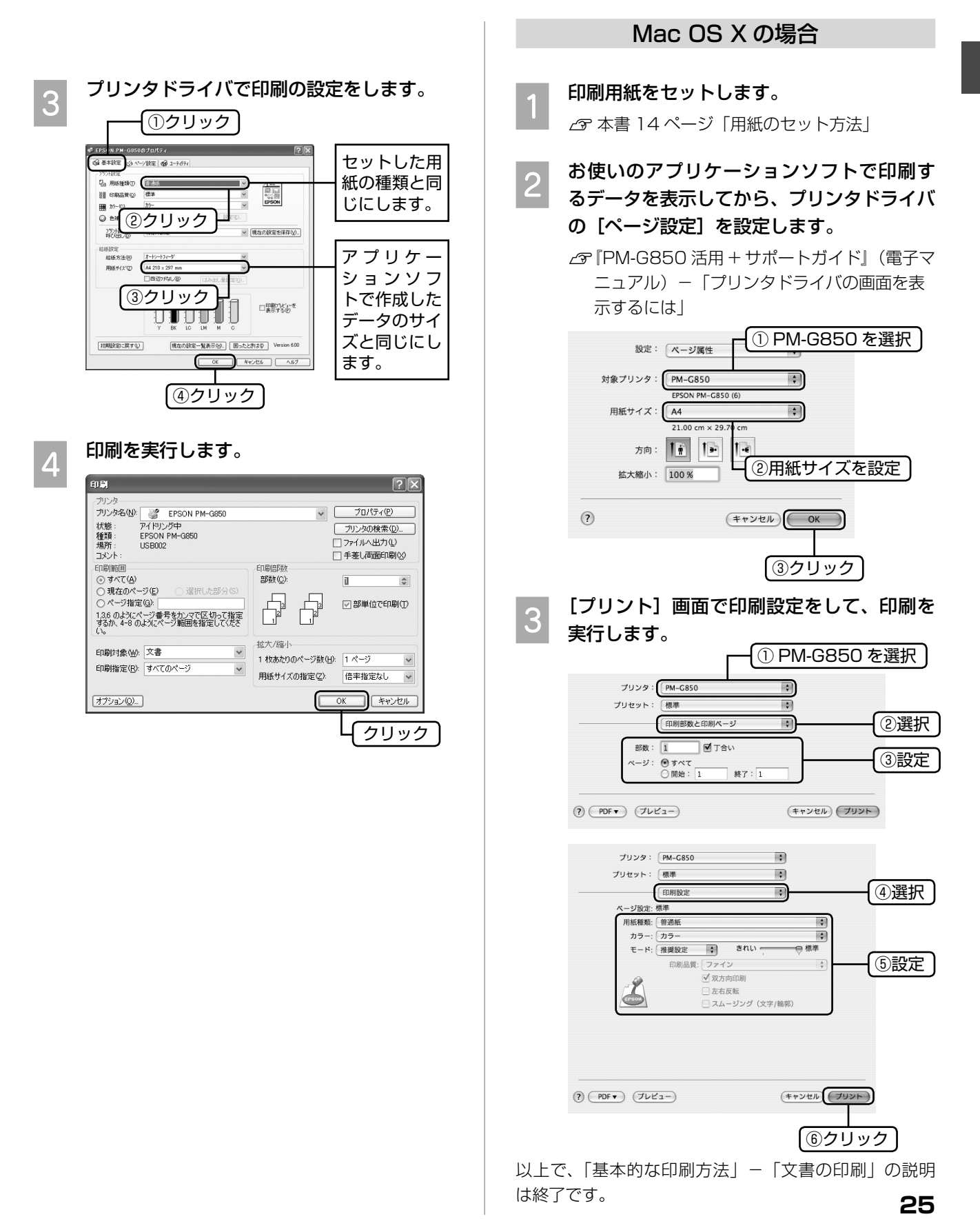

### <span id="page-27-0"></span>写真プリント

写真の印刷は、付属のアプリケーションソフト 「EPSON Easy Photo Print』におまかせ。フチなし印 刷はもちろん、複数写真の割り付けや、写真フレームの 合成など、簡単な操作でさまざまな印刷ができます。

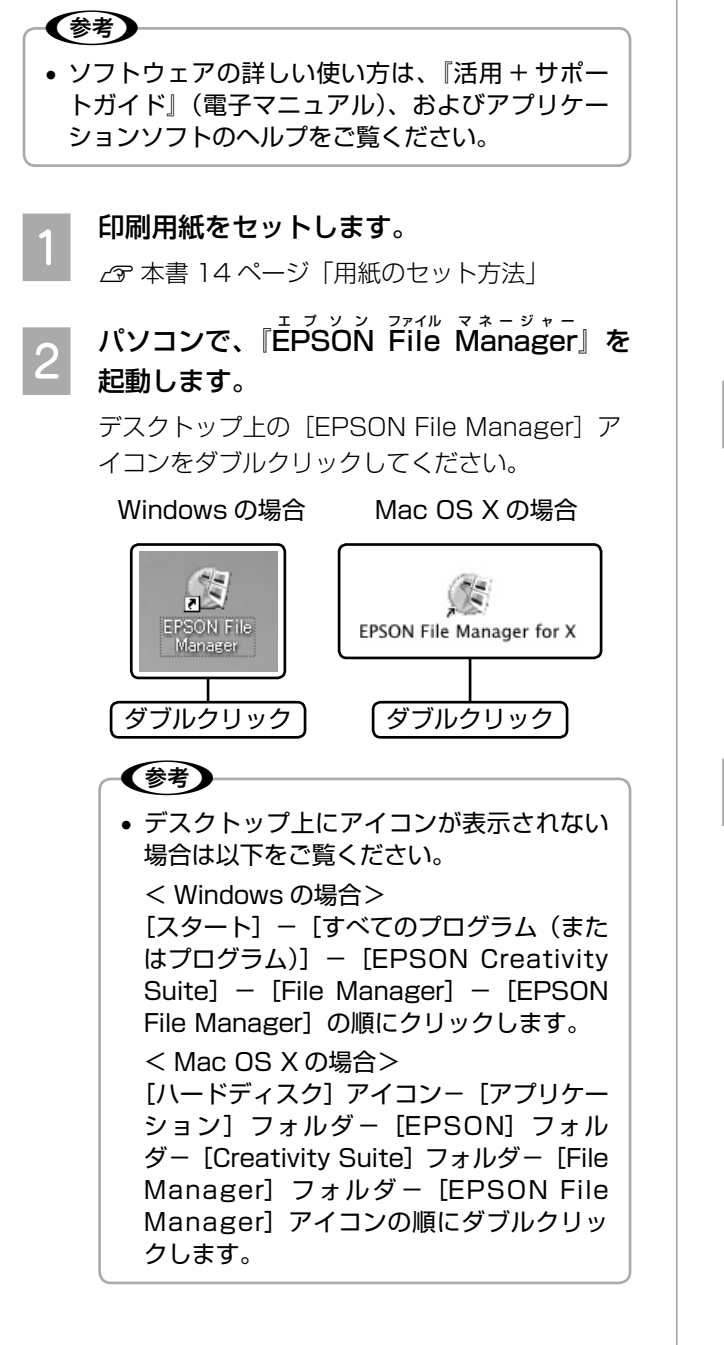

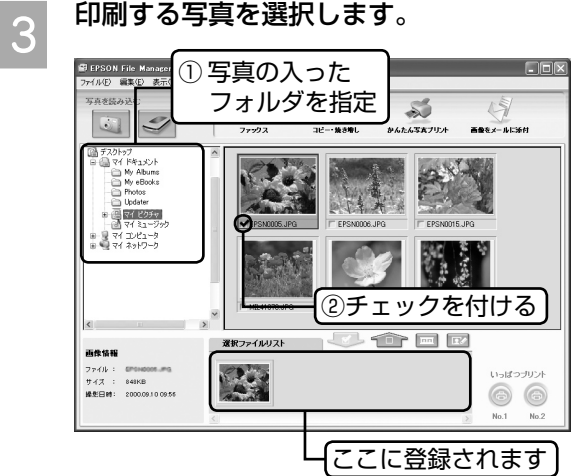

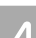

A 『EPSON Easy Photo Print』を起動します。

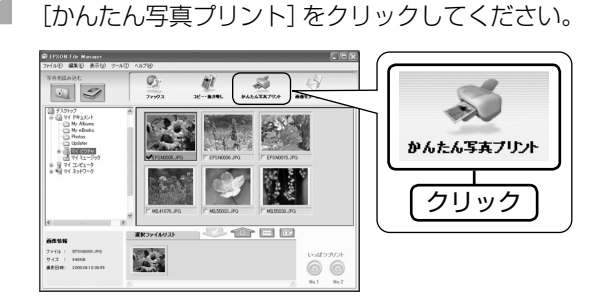

E 用紙設定やレイアウト調整をし、印刷を実行<br>- つ L キオ します。

[印刷]をクリックすると、印刷が始まります。

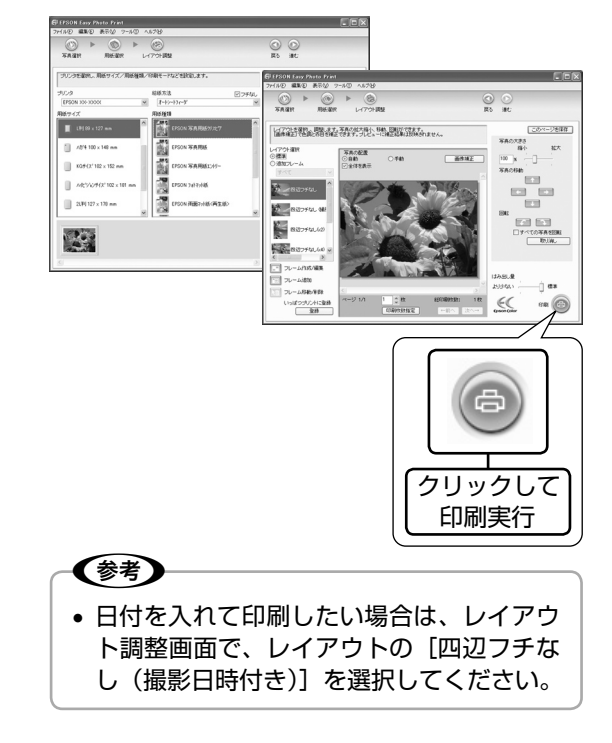

以上で、「基本的な印刷方法」-「写真プリント」の説 明は終了です。

<span id="page-28-0"></span>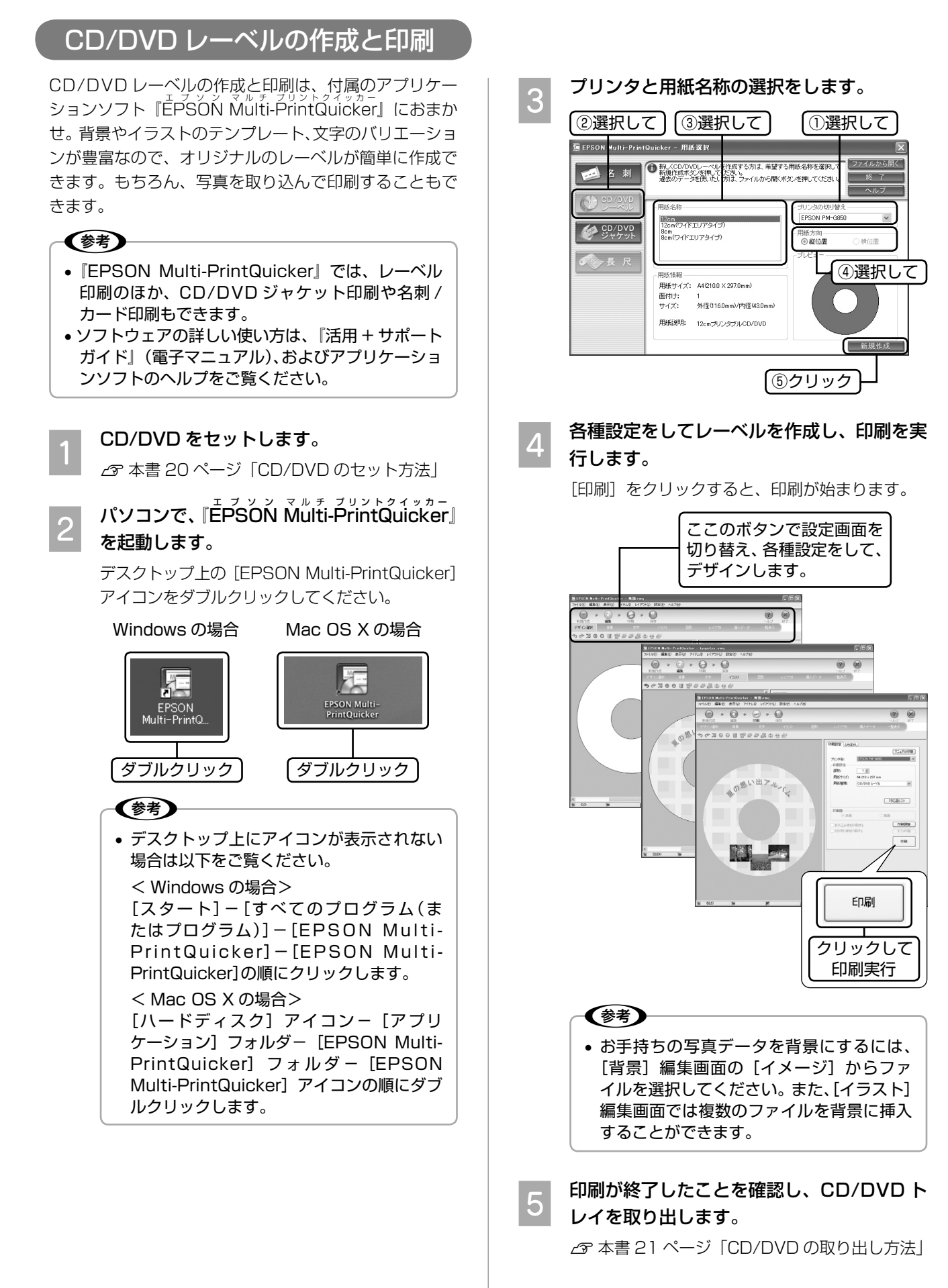

以上で、「基本的な印刷方法」- 「CD/DVD レーベルの 作成と印刷」の説明は終了です。

# <span id="page-29-0"></span>**[用紙種類]の設定**

最適な印刷結果を得るためには、印刷用紙に適した[用紙種類]の設定をしてください。

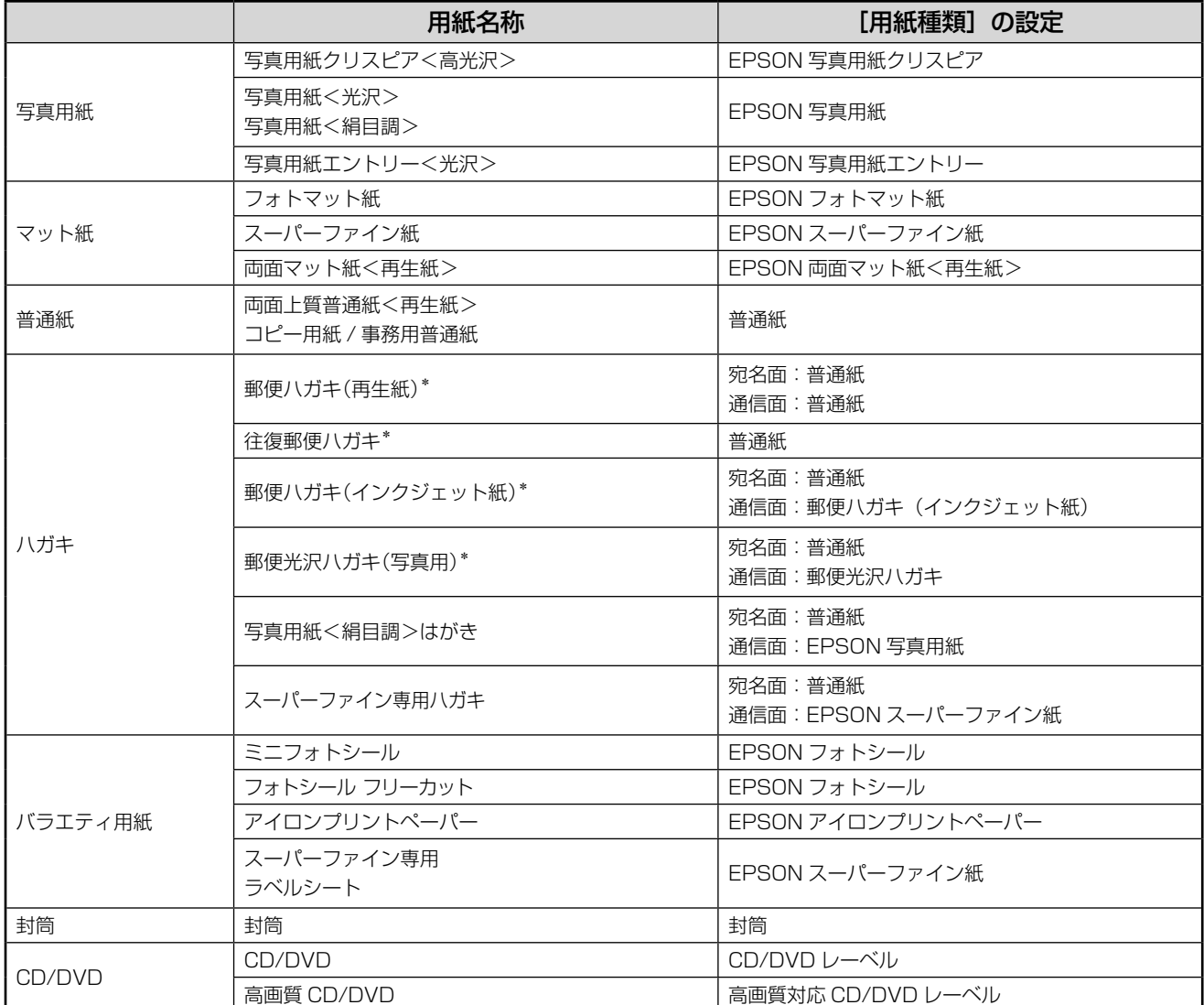

\*:日本郵政公社製

<span id="page-30-0"></span>デジタルカメラから直接印刷

# **デジタルカメラから USB 接続で印刷**

「USB DIRECT-PRINT」または「PictBridge」の規格に 対応したデジタルカメラから、USB 接続で直接印刷する ことができます。本製品と接続可能なデジタルカメラの 情報は、エプソンのホームページでご案内しています。  $<$  http://www.epson.jp  $>$ なお、デジタルカメラからダイレクトプリントを行う際 の注意事項をご確認ください。 **2** 本書 63 ページ「ダイレクト印刷仕様」

本製品の電源をオンにし、印刷用紙をセット します。

h本書 14 ページ「用紙のセット方法」

- B デジタルカメラの電源をオンにして、USB ケーブルで接続します。
	- (参考) • デジタルカメラを正常に認識すると、電源
		- ランプが点滅します。

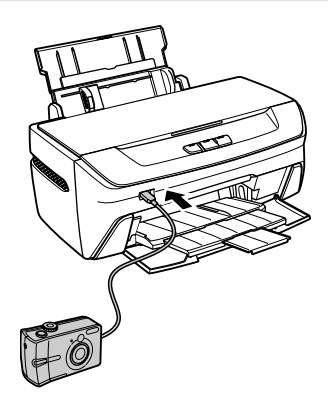

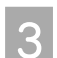

C デジタルカメラで各種設定をします。

各種設定方法は、デジタルカメ ラの取扱説明書を参照してくだ さい。

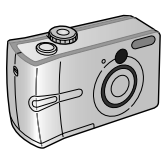

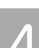

4 デジタルカメラから印刷を実行します。

#### (参考)

• 印刷面がこすれて汚れる場合は、本製品の電源を 一旦オフにし、【インク】ボタンを押したまま【電 源】ボタンを押してください。 「こすれ軽減」機能が有効になります。

こすれ軽減の設定は、電源をオフにするまで有効 です。

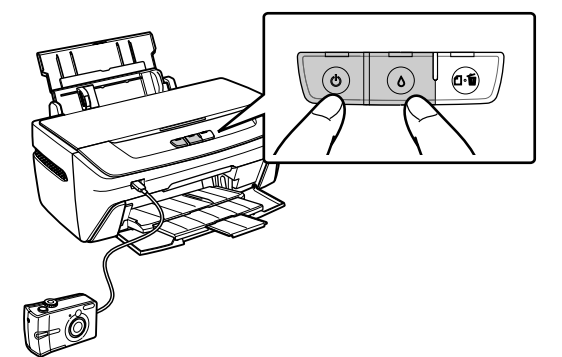

- ※ ボタン操作でのこすれ軽減の設定は、デジタルカ メラからの印刷時のみ有効です。 パソコンからの印刷時は、プリンタドライバで設 定してください。 **『活用 + サポートガイド』(電子マニュアル)-**
- デジタルカメラ接続中は電源ランプが点滅します。 「こすれ軽減」モードで起動すると、点滅のパター ンが変化します。違いは以下の通りです。

「印刷面がこすれる / 汚れる」

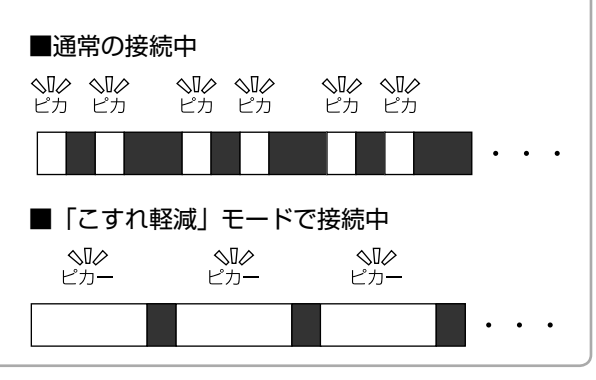

以上で、「デジタルカメラから USB 接続で印刷」の説明 は終了です。

# <span id="page-31-0"></span>**上手に長くお使いいただくコツ**

## プリントヘッド (ノズル)の目詰まりを防ぐ

プリントヘッド(用紙にインクを吹き付ける部分)が目 詰まりすると、印刷結果にスジが入ってシマシマになっ たり、おかしな色味で印刷されたりします。

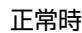

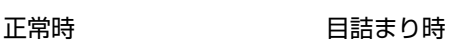

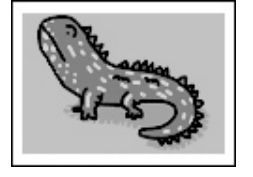

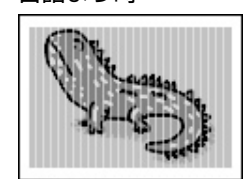

### プリントヘッドの乾燥を防ぐ

■ 万年筆やボールペンなどにペン先の乾燥を防ぐための キャップがあるように、本製品にもプリントヘッドの 乾燥を防ぐためのキャップがあります。通常は印刷終 了後などに自動的にキャップされますが、動作中に突 然電源が切れたりすると、正しくキャップされずに乾 燥してしまいます。

#### これを防ぐには

- 電源プラグは、スイッチ付きテーブルタップなど に接続せず、壁などに直付けされたコンセントに 差し込んでください。
- 電源のオン / オフは、必ず本製品の【電源】ボタ ンで行ってください。
- 万年筆などを長期間放置すると乾燥して書けなくなるの と同じように、本製品も長期間使用しないでいると、プ リントヘッドが乾燥して目詰まりする場合があります。

#### これを防ぐには

定期的に印刷することをお勧めします。定期的に印 刷することで、プリントヘッドを常に最適な状態に 保つことができます。

■ インクカートリッジを取り外したまま放置すると、プ リントヘッドがキャップされない状態になり、乾燥し てしまいます。

#### これを防ぐには

インクカートリッジを取り外したまま放置しないで ください。

#### ホコリが付かないようにする

■ プリントヘッドのノズル (インクを出す穴) はとても 小さいため、ホコリが付いただけでも目詰まりする場 合があります。

#### これを防ぐには

- 使用しない時は、内部にホコリが入らないように、 用紙サポートや前面カバーを閉じてください。
- 長期間使用しない時は、布やシートなど(静電気 が起きにくいもの)をかけておくことをお勧めし ます。

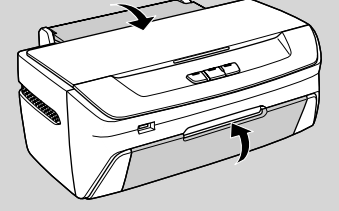

■内部の汚れをティッシュペーパーなどでふくと、 ティッシュペーパーの繊維くずがプリントヘッドに付 いて目詰まりする場合があります。

#### これを防ぐには

内部の汚れはふき取らずに、以下の操作によりク リーニングしてください。

- ① 用紙をセットします。
- ② 【用紙 /CD-R】ボタンを押します。
- ※ 用紙にインクの汚れが付かなくなるまで、①、② の手順を繰り返してください。

#### 印刷を実行する前に

■ プリントヘッドの目詰まりを防いでいても、環境など によっては目詰まりして、きれいに印刷されない場合 もあります。

これを防ぐには 印刷品質を重視する写真の印刷や、大量に印刷する 場合は、印刷を実行する前に、ノズルチェック(目 詰まりの確認)を行うことをお勧めします。 h 本書 36 ページ「ノズルチェックとヘッドクリー ニング」

### <span id="page-32-0"></span>紙詰まりを防ぐ

頻繁に紙詰まりが発生すると、故障の原因となります。

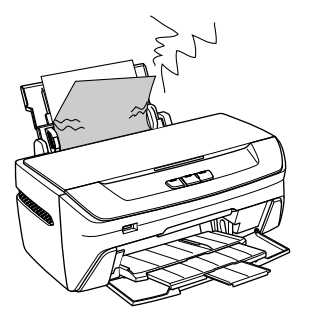

#### これを防ぐには

- 指定外の用紙は使用しないでください。  $\sigma$ 本書 12 ページ「印刷できる用紙・CD/DVD」
- 用紙によって取り扱い方やセットできる枚数が異な ります。用紙ごとにセット方法をご確認ください。 h 本書 14 ページ「用紙のセット方法」

## 印刷後の品質を保つために

一般的に印刷物や写真などは、空気中に含まれるさまざ まな成分や光の影響などで退色(変色)していきます。 エプソン製専用紙も同様ですが、保存方法に注意するこ とで、印刷直後の色合いを長期間保つことができます。

(毵)

• 各専用紙の取り扱い方法は、各専用紙の取扱説明 書をご覧ください。

#### 十分に乾燥させる

印刷後は、印刷面が重ならないように注意して十分に乾 燥させてください。やむをえず重ねて乾燥させる場合は、 それぞれを 15 分程度乾燥させた後、吸湿性のあるコピー 用紙などを 1 枚ずつ挟んでください。

十分に乾燥していない状態でアルバムなどに保存する と、にじみが発生することがあります。

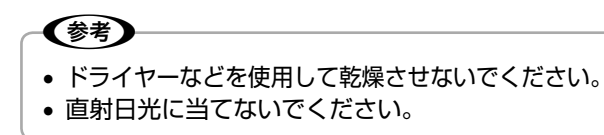

#### 保存・展示方法

乾燥後は速やかに保存・展示を行ってください。

• **クリアファイルやアルバムに入れ、暗所で保存** 光や空気が遮断されるため、変色の度合いを極めて低 く抑えることができます。

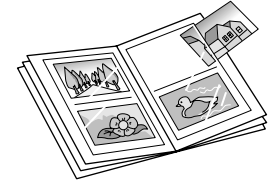

• **ガラス付き額縁に入れて展示**

空気が遮断されるため、変色の度合いを抑えることが できます。

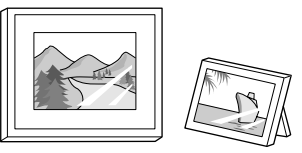

#### 〈参考〉

- ガラス付き額縁などに入れた場合も、屋外での展 示は避けてください。
- 写真現像室など化学物質がある場所での保存・展 示は避けてください。
- ミニフォトシールを保存するときは、吸湿性のあ るコピー用紙などに挟んでクリアファイルに入れ てください。

<span id="page-33-0"></span>メンテナンス

# **インクカートリッジの交換**

# インク残量の確認

プリンタドライバのユーティリティ画面を 表示します。

#### **Windows XP の場合**

①[スタート]-②[コントロールパネル]-③[プ リンタとその他のハードウェア]-④[プリンタ と FAX]をクリックします。

※ Windows XP 以外の場合、「スタート]- 「設 定]-[プリンタ]の順にクリックします。

⑤[PM-G850]のアイコンを右クリックして、

⑥[印刷設定](Windows 98/Me の場合は[プ ロパティ])をクリックします。

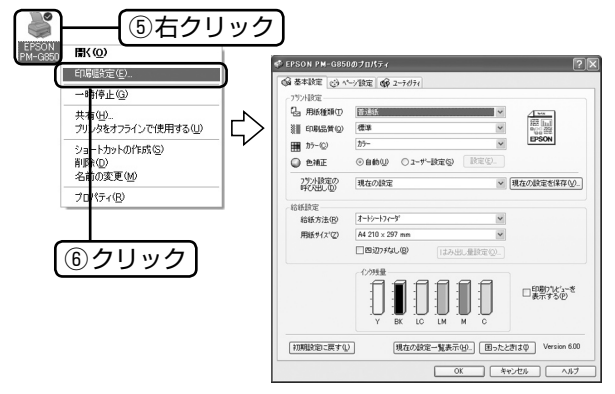

#### **Mac OS X の場合**

①ハードディスクのアイコン、②[アプリケーショ ン]フォルダ、③[EPSON Printer Utility2] アイコンを順にダブルクリックします。

④[PM-G850]を選択し、OK ボタンをクリッ クします。

⑤[EPSON プリンタウィンドウ]アイコンをク リックします。

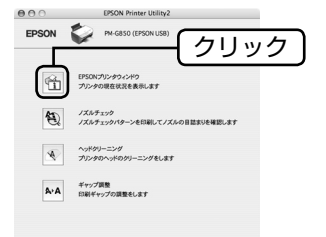

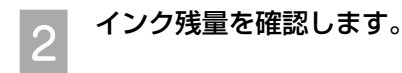

# 新しいインクカートリッジの用意

インクが残り少なくなると、インクランプが点滅します。

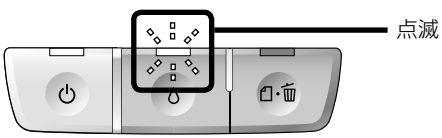

しばらくは印刷できますが、早めに新しいインクカート リッジをご用意ください。

### エプソンのインクカートリッジ純正品型番

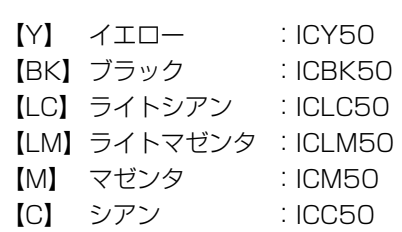

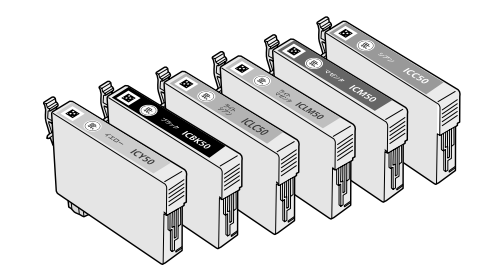

#### (参考)

- 本製品は、純正インクカートリッジの使用を前提 に色調整されています。非純正品を使うと印刷品 質に悪影響がでるなど、製品本来の性能を発揮で きない場合があります。
- 弊社は純正品以外の品質や信頼性について保証で きません。非純正品の使用に起因して生じた本体 の損傷、故障については、保証期間内であっても 有償修理となります。
- 非純正品の場合、プリンタドライバなどにインク 残量は表示されません。

以上で、「新しいインクカートリッジの用意」の説明は 終了です。

以上で、「インク残量の確認」の説明は終了です。

## <span id="page-34-0"></span>インクカートリッジ交換時のご注意

#### 不注意

- インクが目に入ったり皮膚に付着しないように注 意してください。目に入った場合はすぐに水で洗 い流し、皮膚に付着した場合はすぐに水や石けん で洗い流してください。そのまま放置すると目の 充血や軽い炎症を起こすおそれがあります。
- インクカートリッジを分解しないでください。
- インクカートリッジは強く振らないでください。 強く振ったり振り回したりすると、インクが漏れ ることがあります。
- インクカートリッジは、お子様の手の届かないと ころに保管してください。また、インクは飲まな いでください。

#### 使用上のご注意

- インクカートリッジは個装箱に印刷されている期限ま でに使用することをお勧めします。また、開封後は 6 ヵ 月以内に使い切ってください。
- インクカートリッジの袋は、本体に装着する直前まで 開封しないでください。品質保持のため、真空パック にしています。
- インクカートリッジの緑色の基板には触らないでくだ さい。正常に印刷できなくなるおそれがあります。
- 本製品のインクカートリッジは、IC チップでインク残 量などの情報を管理しているため、使用途中に取り外 しても再装着して使用できます。ただし、インクが残 り少なくなったインクカートリッジを取り外すと、再 装着しても使用できないことがあります。なお、再装 着の際は、プリンタの信頼性を確保するためにインク が消費されることがあります。
- 使用途中に取り外したインクカートリッジは、インク 供給孔部にホコリが付かないように、本製品と同じ環 境で、インク供給孔部分を下にするか横にして保管し てください(インク供給孔部を上にして保管しないで ください)。なお、インク供給孔内には弁があるため、 ふたや栓をする必要はありませんが、供給孔部に付い たインクで周囲を汚さないようにご注意ください。
- インクカートリッジを寒い所から暖かい所に移した場 合は、3 時間以上室温で放置してからご使用ください。
- インクカートリッジは、黄色いフィルムをはがしてお 使いください。なお、その他のフィルムやラベルは絶 対にはがさないでください。インクが漏れるおそれが あります。

#### 保管上のご注意

- インクカートリッジは冷暗所で保管してください。
- インクカートリッジはお子様の手の届かないところに 保管してください。

#### 交換時のご注意

- インクカートリッジにインクを補充しないでくださ い。正常に印刷できなくなるおそれがあります。また、 インクカートリッジは IC チップにインク残量を記憶 していますが、インクを補充しても IC チップ内の残 量値は書き換わらないため、使用できるインク残量は 変わりません。
- 電源がオフの状態でインクカートリッジを交換しない でください。
- プリントヘッドは絶対に手で動かさないでください。 故障の原因になります。
- インクカートリッジを取り外した状態で、本製品を放 置しないでください。プリントヘッド(ノズル)が乾 燥して印刷できなくなるおそれがあります。
- 交換中は電源をオフにしないでください。プリント ヘッド(ノズル)が乾燥して印刷できなくなるおそれ があります。
- インクカートリッジは、全色セットしてください。全 色セットしないと印刷できません。
- インク充てん中は、電源をオフにしないでください。 充てんが不十分で印刷できなくなるおそれがあります。
- 使用済みのインクカートリッジはインク供給孔部にイ ンクが付いている場合がありますのでご注意くださ い。交換作業後、使用済みのインクカートリッジはポ リ袋などに入れて、弊社指定の最寄の回収ポストまで お持ちいただくか、地域の条例や自治体の指示に従っ て廃棄してください。
- 黄色いフィルムは、必ずはがしてからセットしてくだ さい。はがさないまま無理にセットすると、印刷結果 がかすれることがあります。

#### 使用済みインクカートリッジについて

• 使用済みインクカートリッジの回収にご協力くださ い。

h本書裏表紙「インクカートリッジの回収について」

• 本製品はプリントヘッドの品質を維持するため、イン クが完全になくなる前に動作を停止するように設計さ れており、使用済みインクカートリッジ内に多少のイ ンクが残ります。

#### インク消費について

印刷時以外にも以下の場合にインクが消費されます。

- インクカートリッジ装着時
- 印刷前に行われるセルフクリーニング時
- プリントヘッドのクリーニング時
- ※初めてインクカートリッジを取り付ける際(セット アップ時)は、充てんによりインクが消費されます。

以上で、「インクカートリッジ交換時のご注意」の説明 は終了です。

<span id="page-35-0"></span>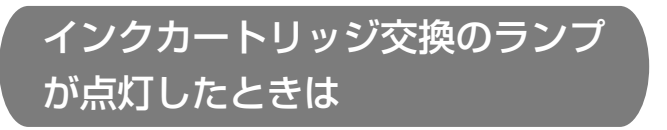

インクランプが点灯すると印刷できなくなります。イン クボタンを押すと、交換が必要なインクカートリッジが 確認位置で止まります。インクカートリッジを交換して ください。エプソンの純正インクカートリッジのご使用 をお勧めします。

h本書 8 ページ「各部の名称と働き」

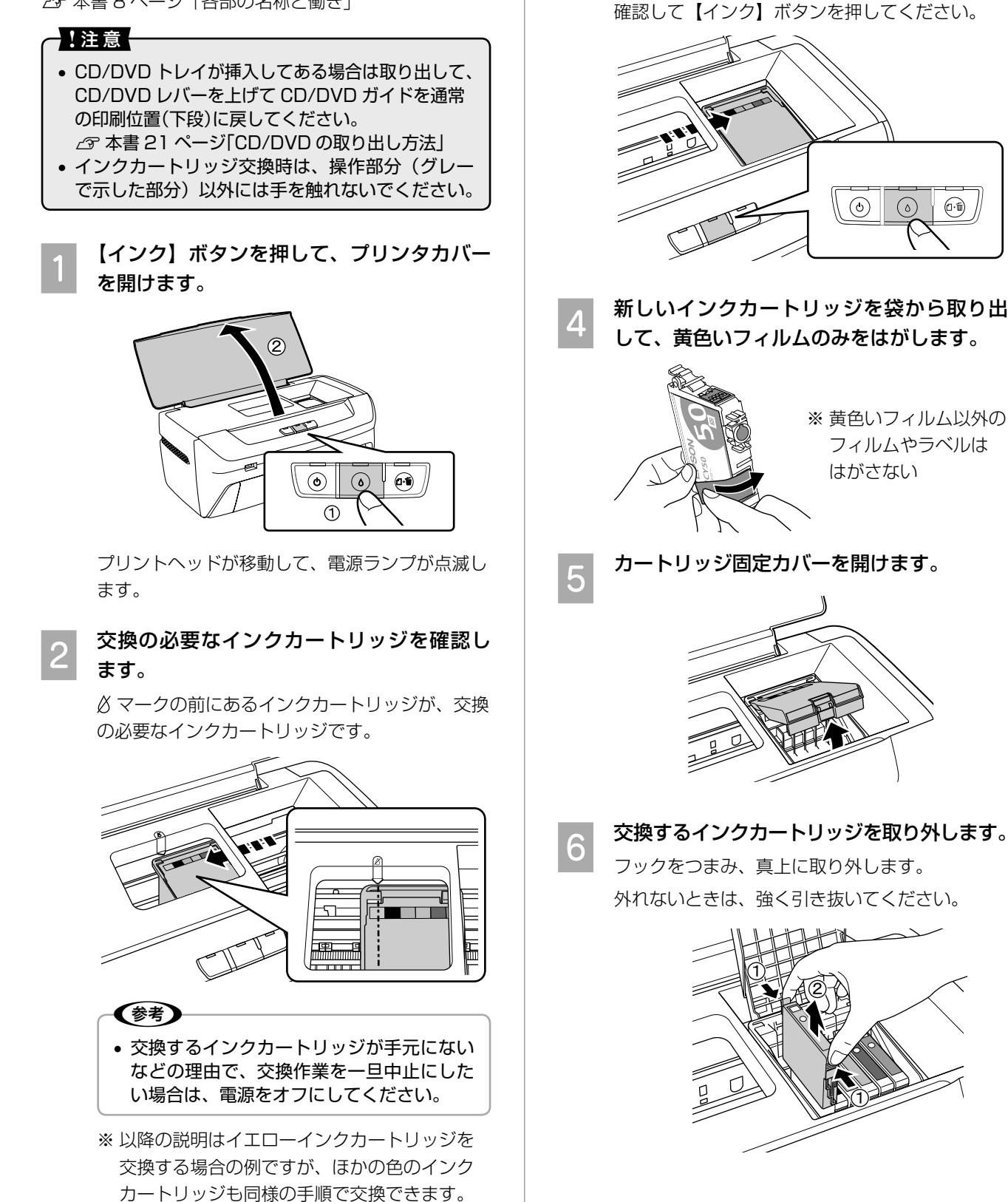

**(3) もう一度、【インク】 ボタンを押します。** 

プリントヘッドがインクカートリッジ交換位置へ 移動します。このとき、交換が必要なインクがほ かにもある場合、プリントヘッドは交換位置に移 動せず、再び δ マークの前で停止します。色を
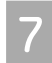

\_<del>\_</del> 新しいインクカートリッジをセットします。 「押」の部分を、「カチッ」と音がするまでしっか りと押し込みます。

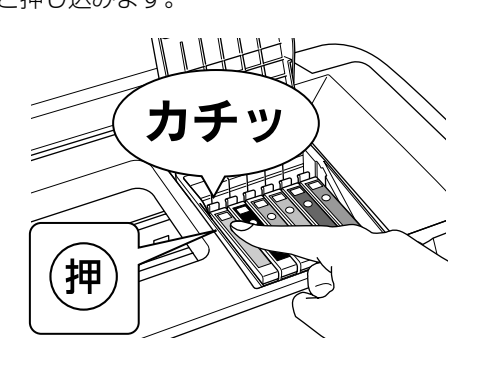

■ つっトリッジ固定カバーを元の位置に倒し<br>| 3 てしっかりと閉じます。

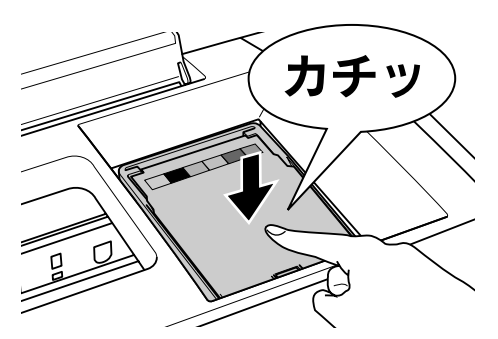

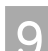

**OD** プリンタカバーを閉じます。

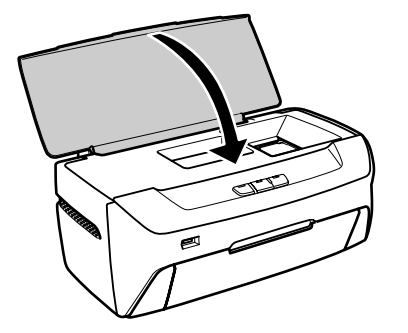

10 【インク】ボタンを押します。

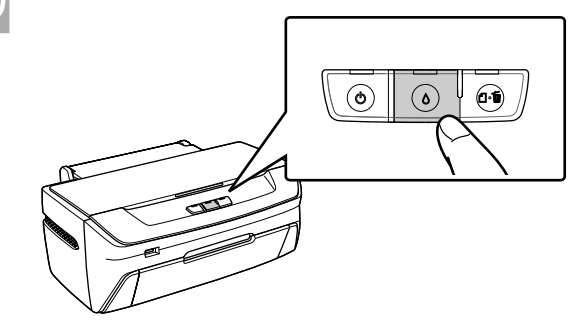

インク充てんが始まります。

インク充てんは約 1 分半かかります。電源ラン プの点滅が点灯に変わったら、インク充てんは終 了です。

以上で、「インクカートリッジ交換のランプが点灯した ときは」の説明は終了です。

## **ノズルチェックと ヘッドクリーニング**

## ノズルチェック

印刷結果にスジが入ったり、おかしな色味で印刷される 場合は、ノズルチェック機能を使ってノズルの目詰まり を確認し、ノズルが目詰まりしている場合は、プリント ヘッドをクリーニングしてください。

ノズルチェックには、

- パソコンからの操作
- プリンタのボタン操作
- の2つの方法があります。

ノズルチェック後ヘッドクリーニングを行う場合は、パソ コンから操作をすると、電源をオフにすることなく一連の 操作が簡単に実行できます。

パソコンから操作する場合は、以下を参照してください。 h「活用+サポートガイド」(電子マニュアル)-「ノズ ルチェックパターンとヘッドクリーニング」

①ノズルチェックパターンの印刷

A4 サイズの普通紙を複数枚セットします。 h本書 14 ページ「用紙のセット方法」

B 本製品の電源を一旦オフにします。

■ 3 【用紙 / CD-R】ボタンを押したまま【電源】<br>| 3 ボタンを押し、ノズルチェックパターンを印 刷します。

> 【用紙 /CD-R】ボタンと【電源】ボタンは、電源 ランプが点滅したら指を離してください。

### ②ノズルチェック (目詰まりの確認)

①で印刷されたノズルチェックパターンを確認します。

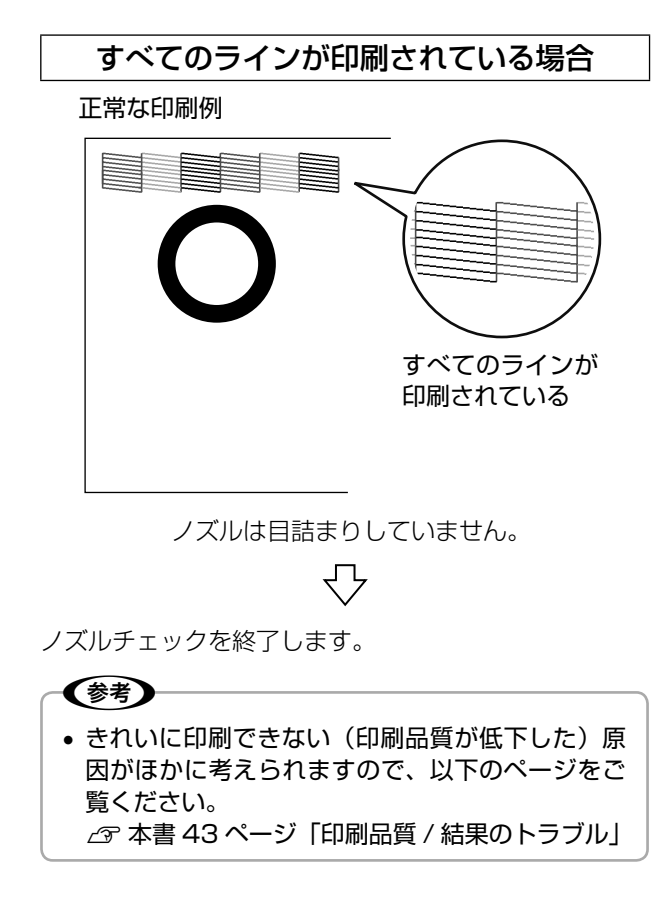

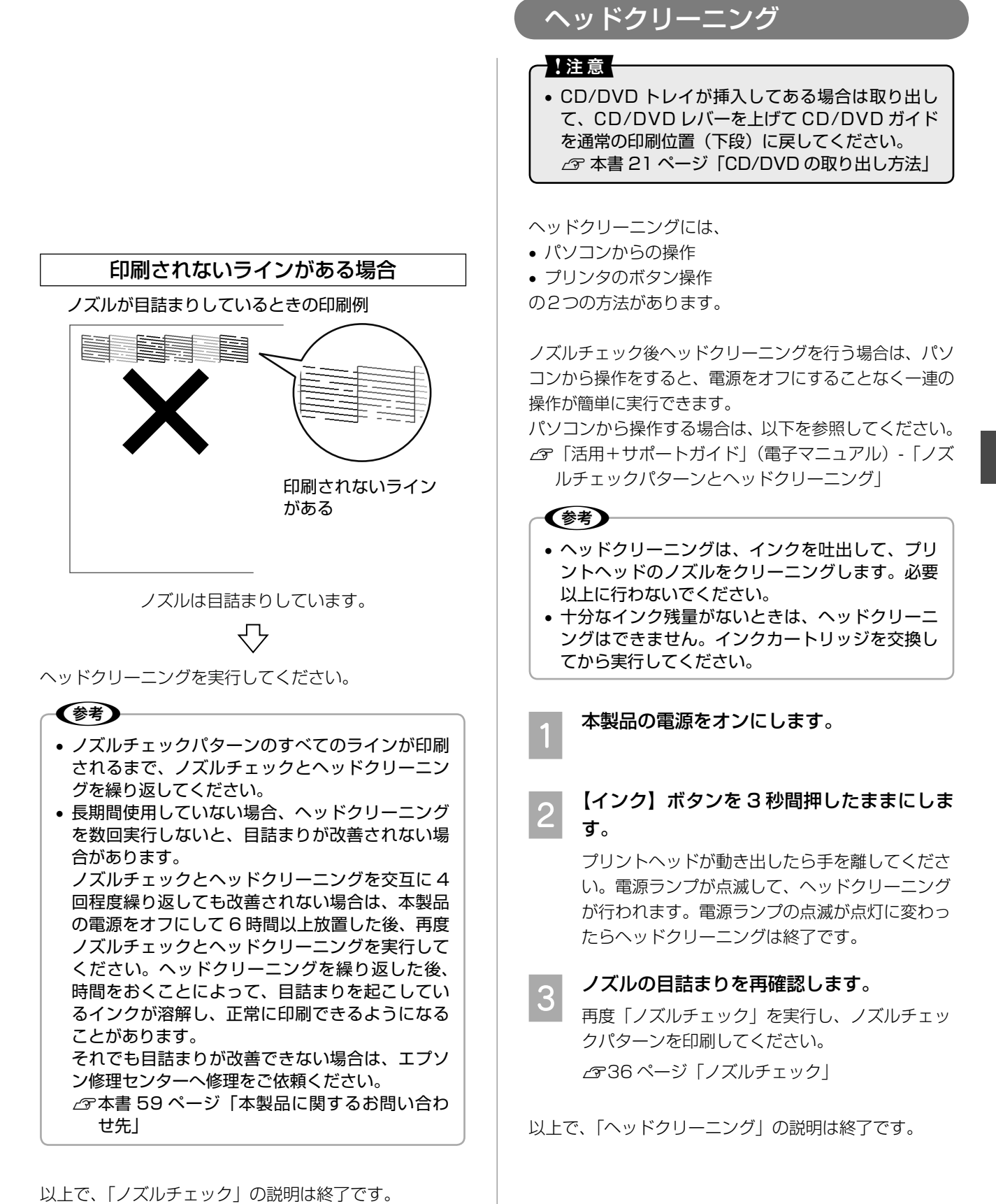

メンテナンス

#### メンテナンス

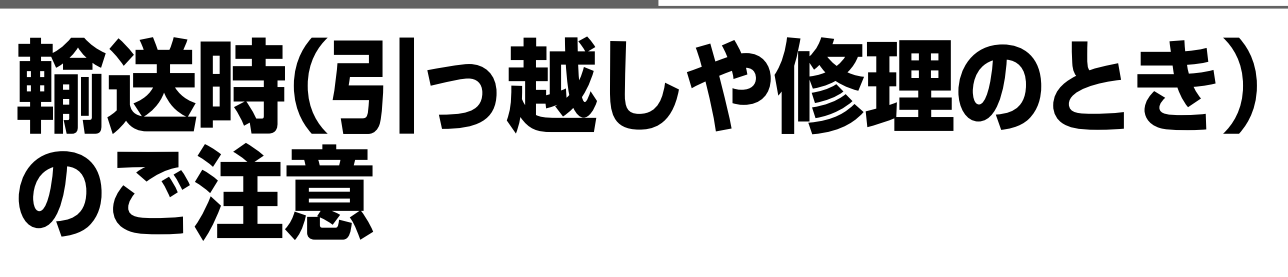

本製品を輸送するときは、衝撃などから守るために、以 下の作業を確実に行ってください。

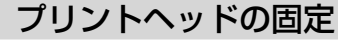

【電源】ボタンを押して、電源をオフにします。 プリントヘッドが右側のホームポジション(待機 位置)に移動し、固定されます。

## - !注意-

- インクカートリッジは取り外さないでくだ さい。プリントヘッドが乾燥し、印刷でき なくなるおそれがあります。
- プリントヘッドの動作中に電源プラグをコ ンセントから抜くと、プリントヘッドが ホームポジションに移動せず、固定できま せん。その場合は、もう一度電源をオンに してから、【電源】ボタンを押して電源を オフにしてください。

**D** プリンタカバーを開けます。

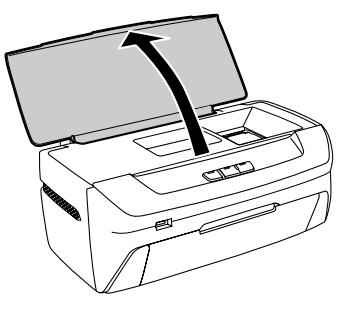

■ インクカートリッジセット部が動かないよ<br>■ うに、市販のテープなどで本体にしっかりと 固定します。

> テープによっては、長時間貼り付けたままにする と糊がはがれにくくなる場合があります。輸送後 は直ちにはがしてください。

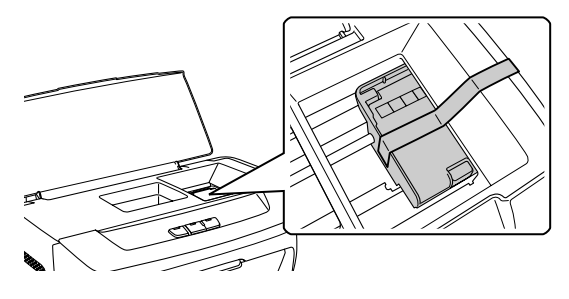

D プリンタカバーを閉じます。

#### 梱包

### 電源プラグをコンセントから抜き、電源コー ドを本体から取り外します。

電源がオンになっている場合は、【電源】ボタン を押して電源をオフにしてから、電源プラグを抜 いてください。

B 用紙サポートと排紙トレイを収納します。

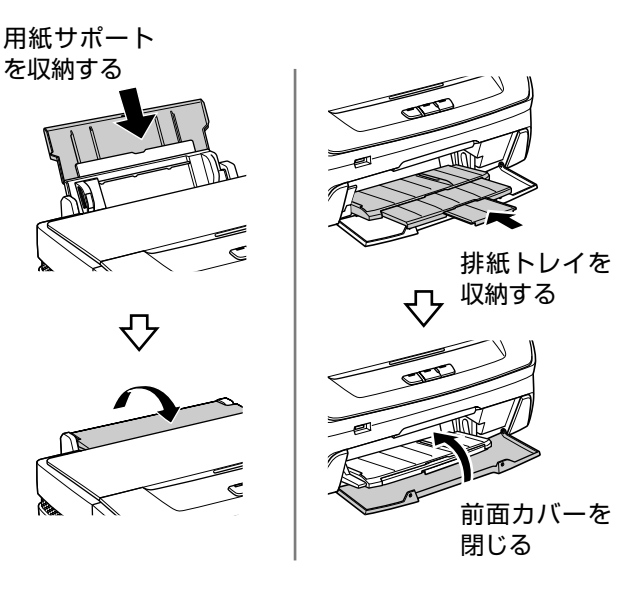

C 保護材を取り付け、本製品を水平にして梱包<br>3. \*\*\*\*\* \*\*\*\* 箱に入れます。

#### ●!注意一

• 保護材の取り付け時や輸送時には、本製品 を傾けたり、立てたり、逆さにしたりせず、 水平な状態にしてください。

### 輸送後のご注意

- インクカートリッジセット部を固定したテープは直ち にはがしてください。
- 印刷不良が発生した場合は、プリントヘッドのクリー ニングを行ってください。
	- h 本書 36 ページ「ノズルチェックとヘッドクリー ニング」

以上で、「輸送時(引っ越しや修理のとき)のご注意」 の説明は終了です。

# **電源のトラブル**

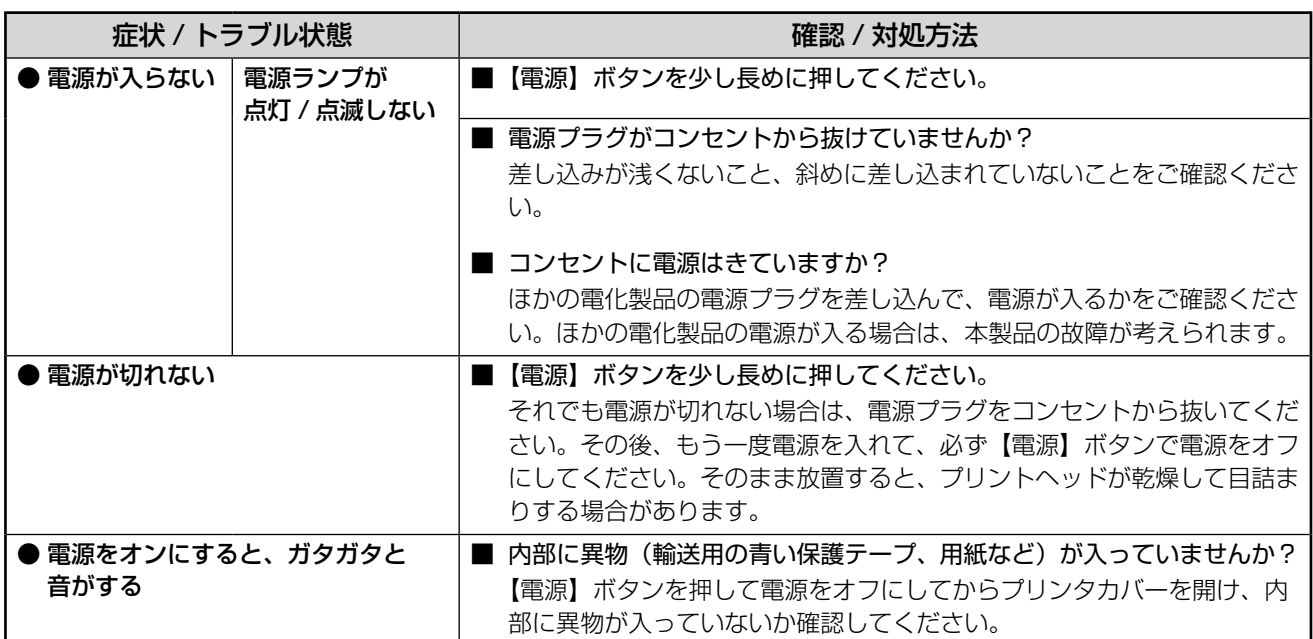

# **給紙 / 排紙のトラブル**

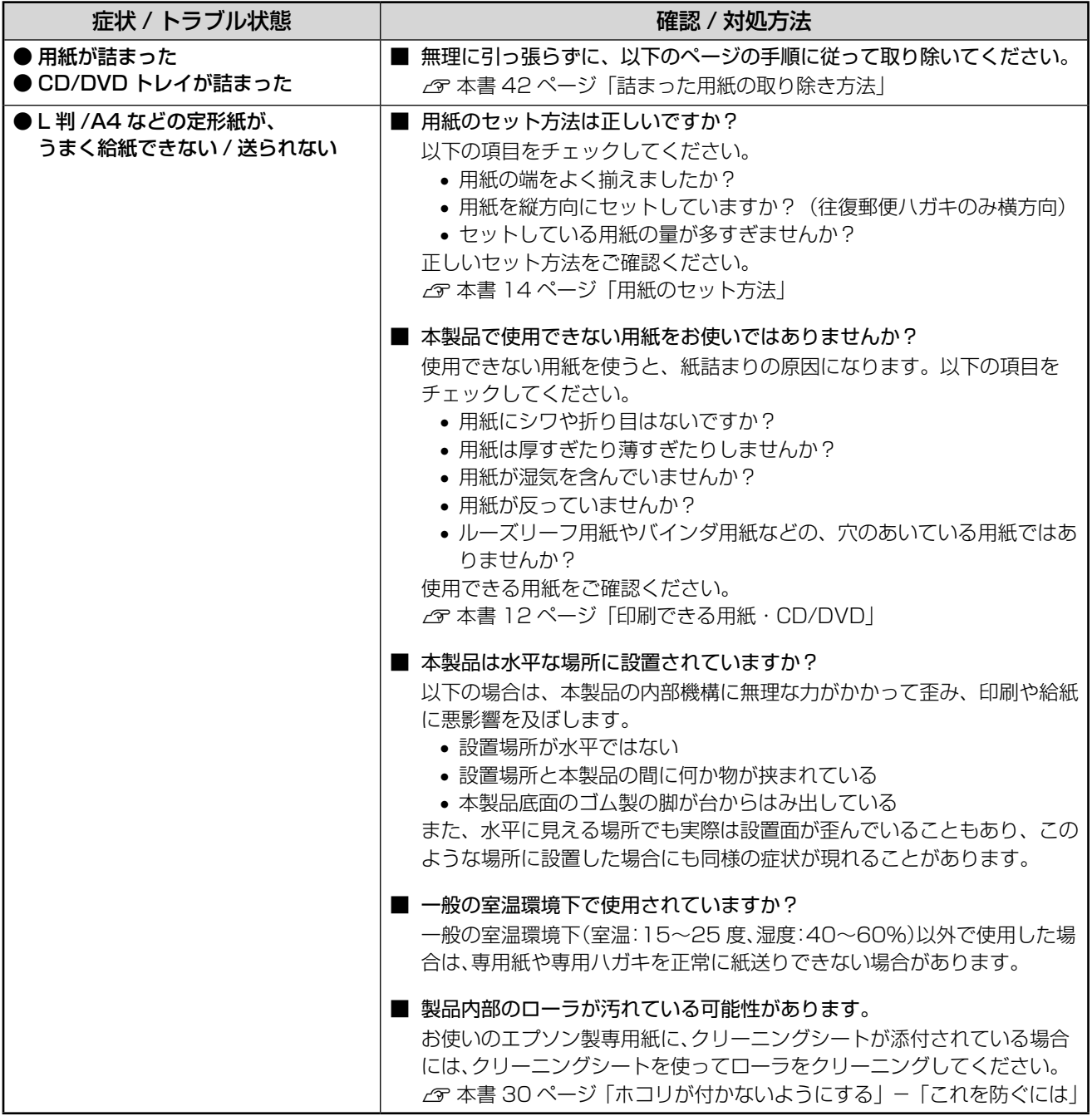

つづく・・●

## ・・・→つづき

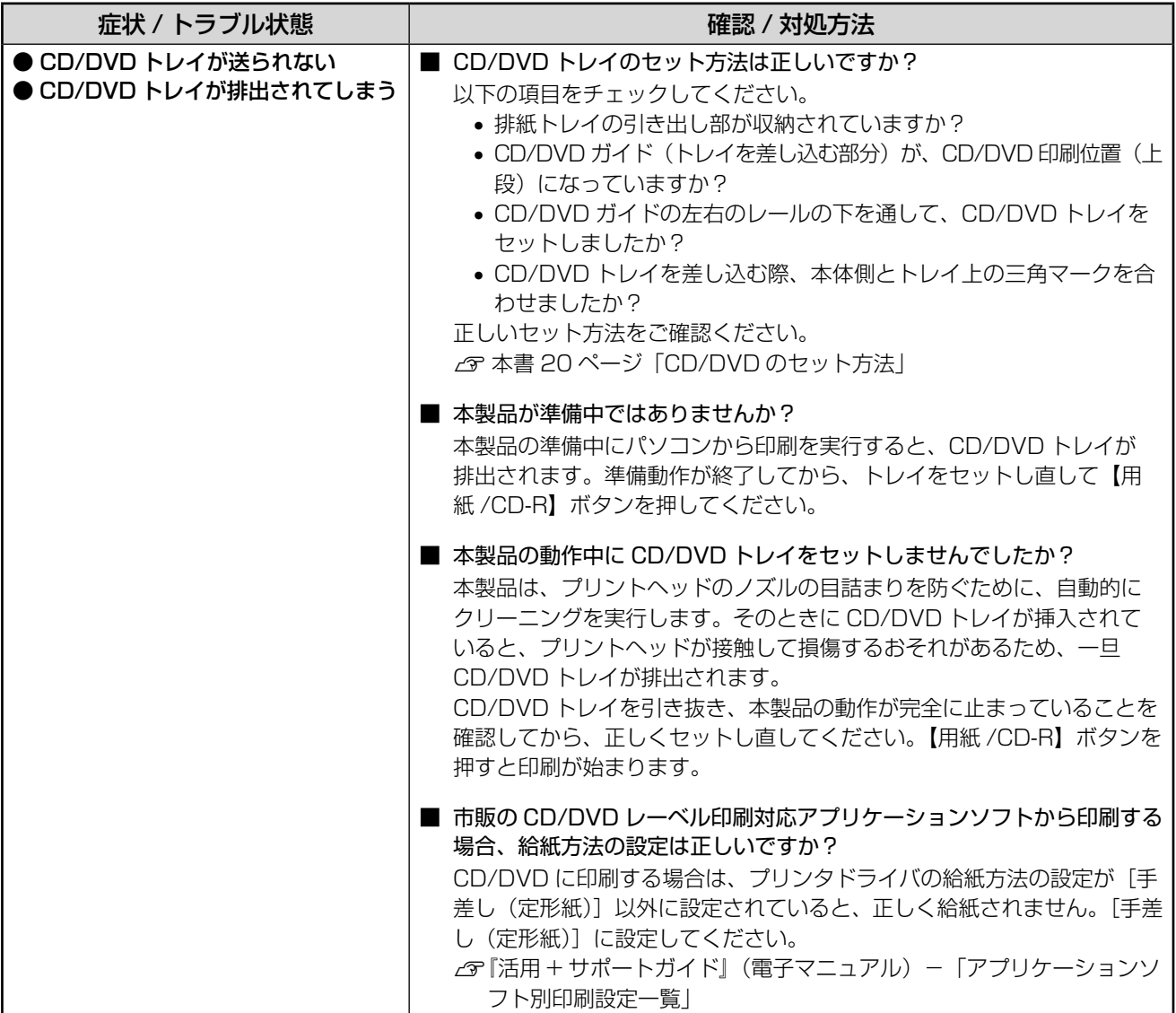

困ったときは(トラブル対処方法)

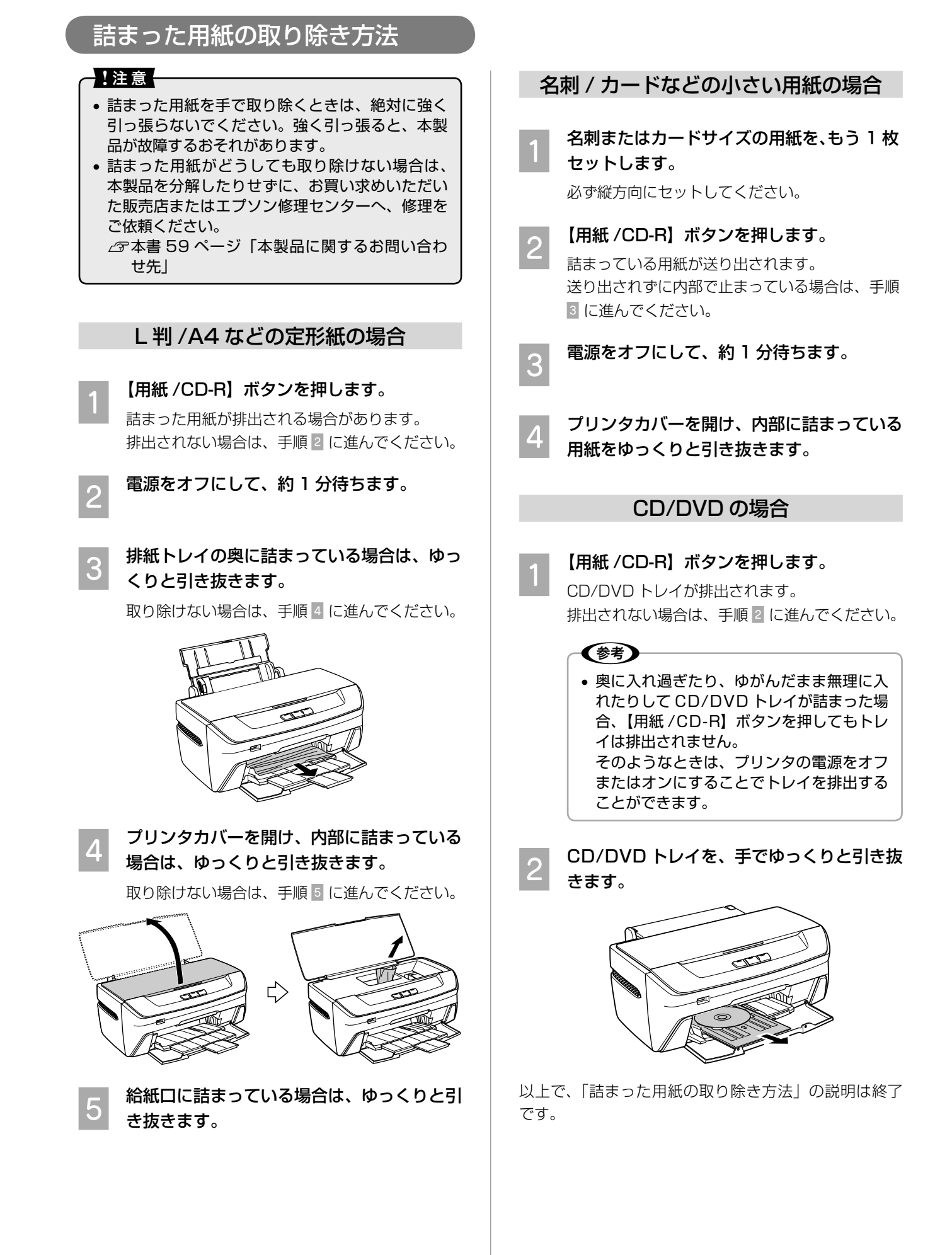

## **印刷品質 / 結果のトラブル**

### **<印刷品質が悪い / きれいに印刷できない>**

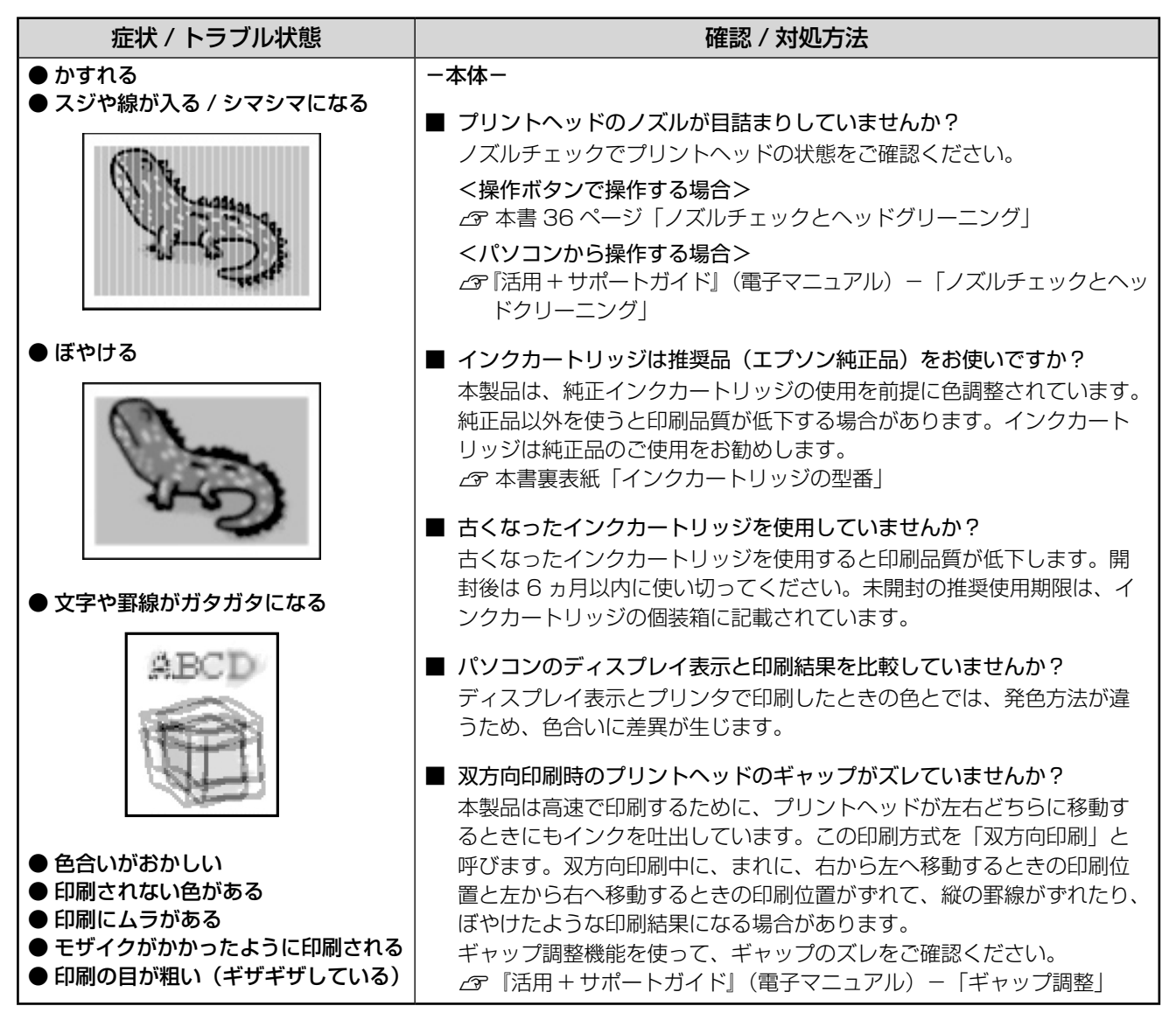

つづく・・・

## ・・・→つづき

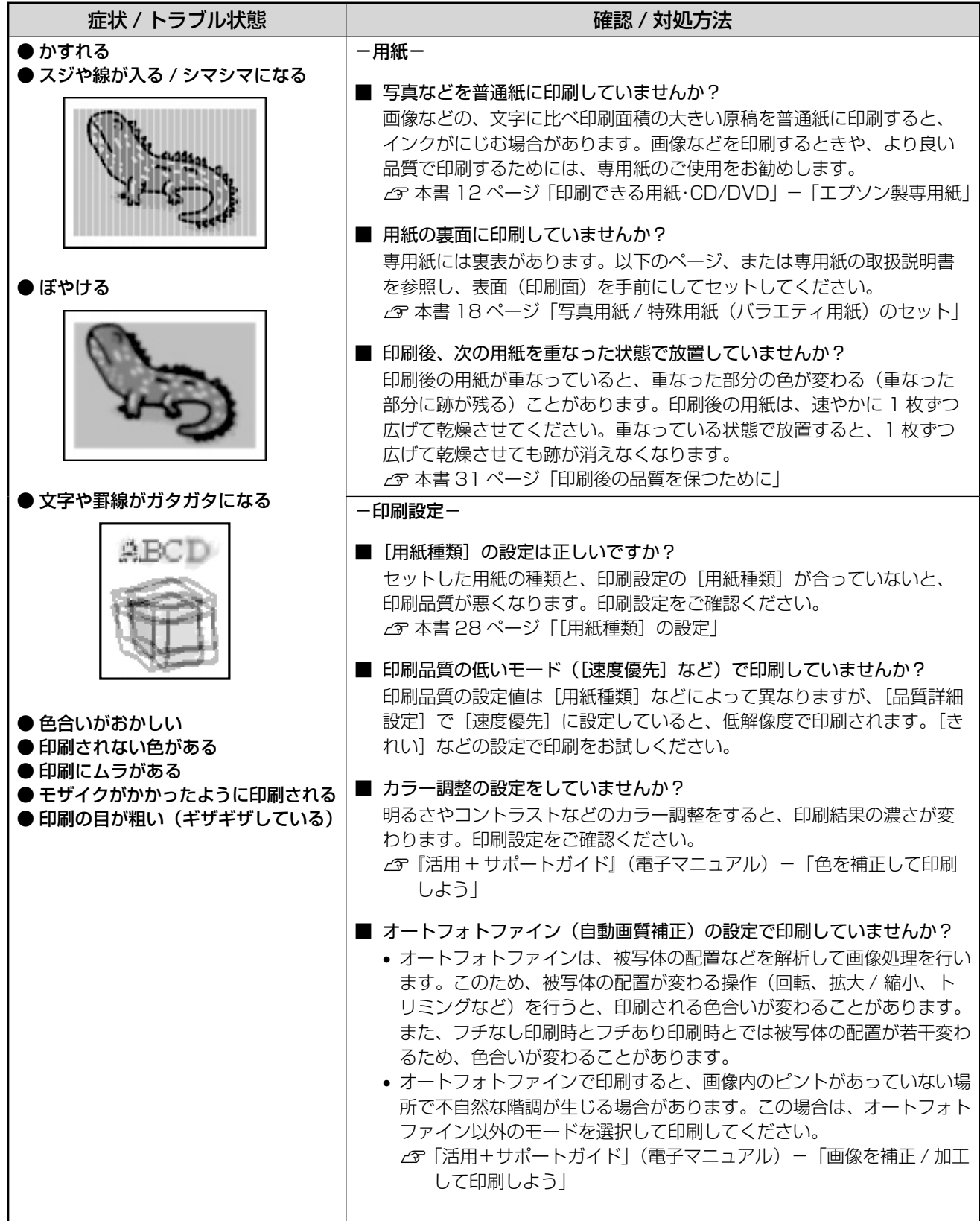

つづく・・・

## ••• → つづき

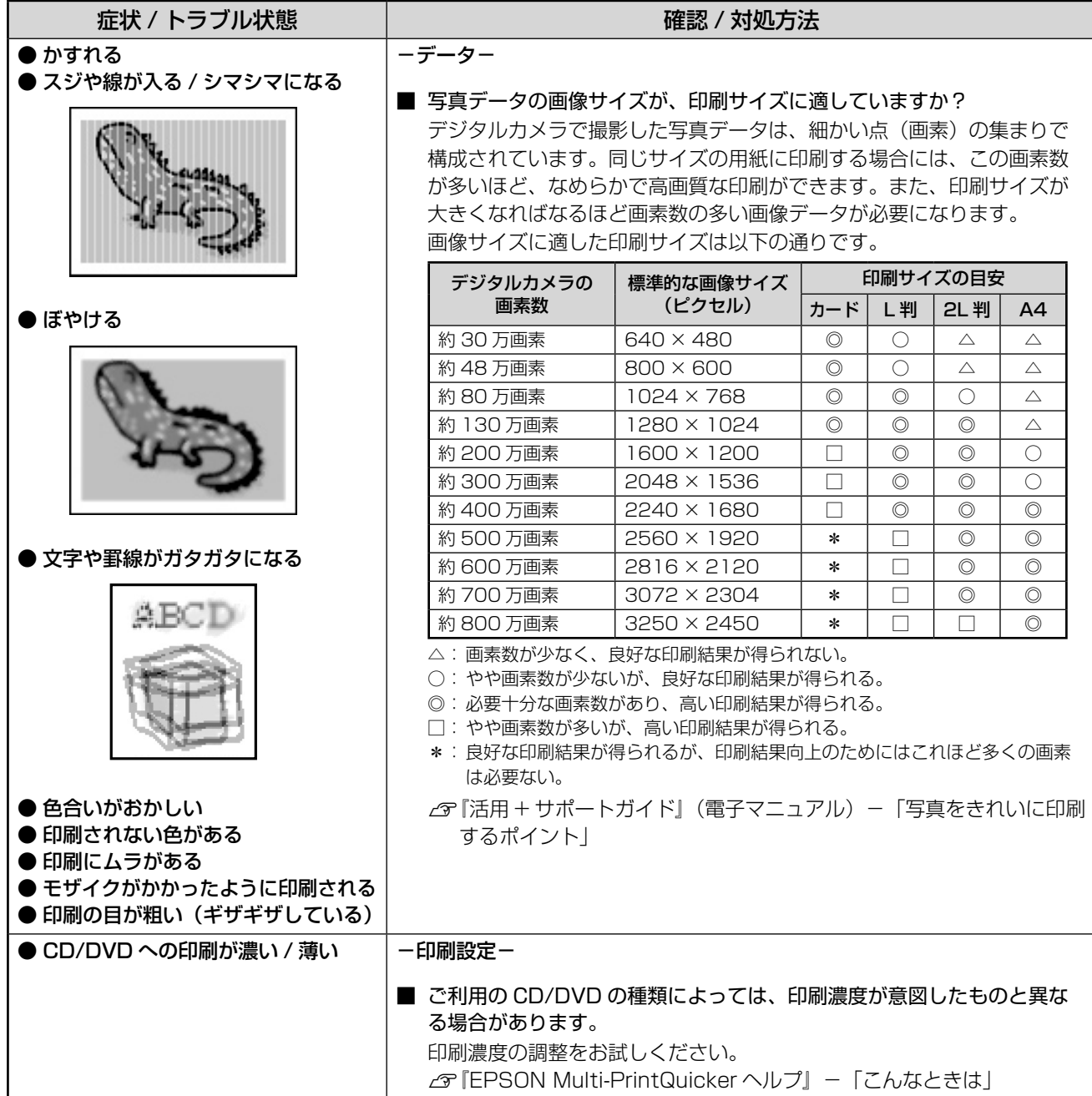

**45**

つづく・・・→

## ・・・→つづき

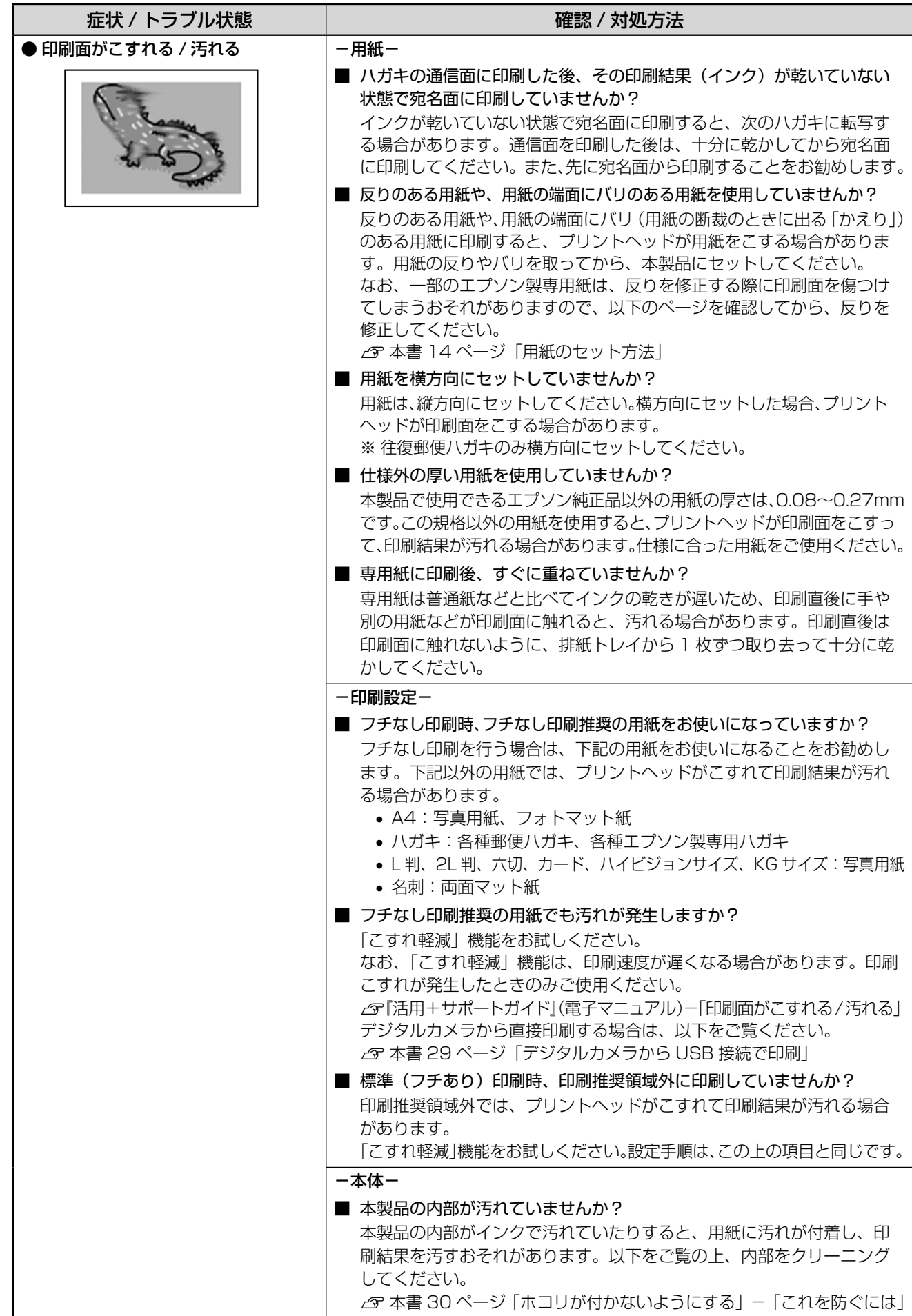

## **<印刷結果のトラブル>**

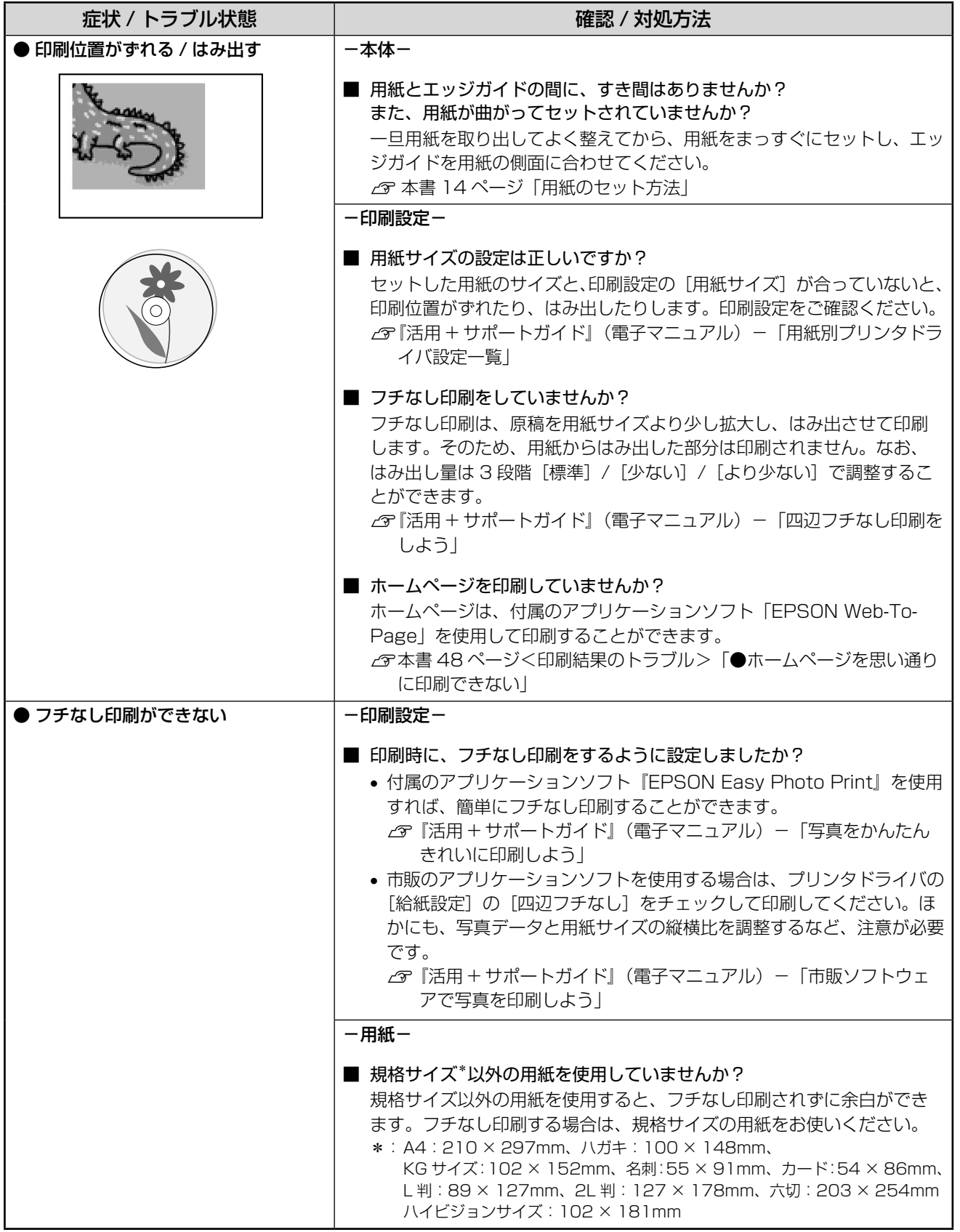

つづく・・・

## ・・・→つづき

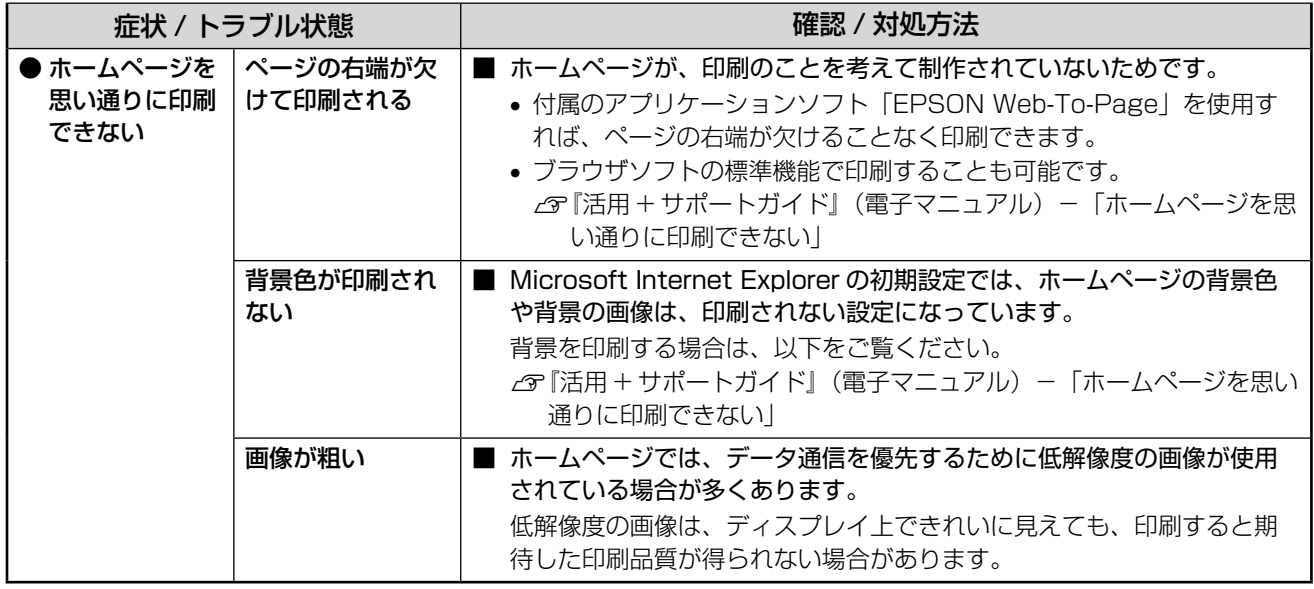

## **<その他のトラブル>**

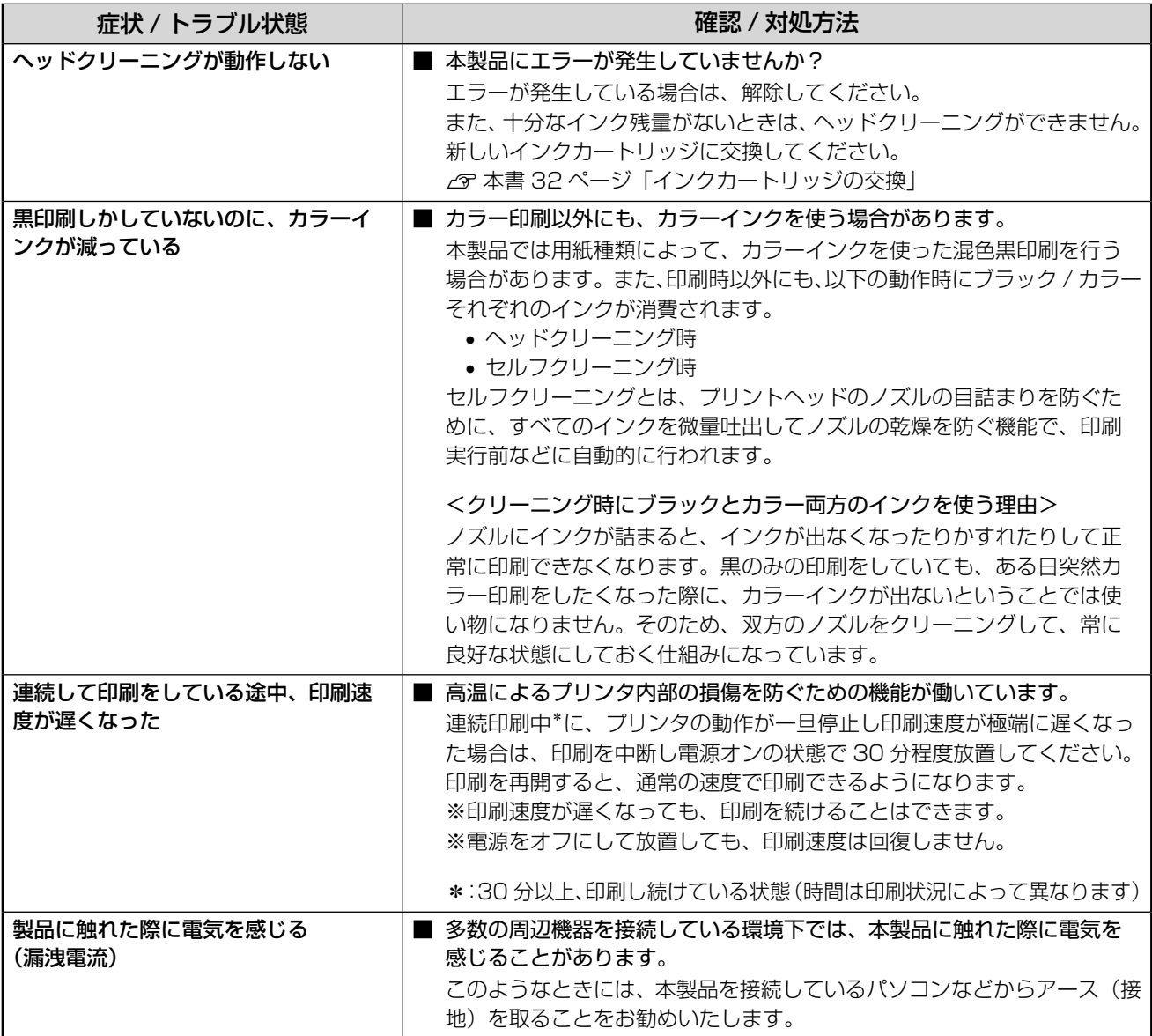

## **パソコンから印刷できない**

## パソコンから印刷できない(Windows)

印刷を実行しても何も印刷されない、本製品が動作しな い場合は、以下の手順でパソコンをチェックしてくださ  $U<sub>o</sub>$ 

Mac OS X の場合は、本書 51 ページ「パソコンから 印刷できない(Mac OS X)」をご覧ください。

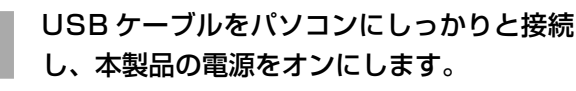

「プリンタと FAX1 または「プリンタ]フォ ルダを開きます。

#### < Windows XP の場合>

[スタート]-[コントロールパネル]の順にクリッ クし、[プリンタとその他のハードウェア]をク リックして、[プリンタとFAX]をクリックします。

#### < Windows 98/Me/2000 の場合>

[スタート] - [設定] - [プリンタ] の順にクリッ クします。

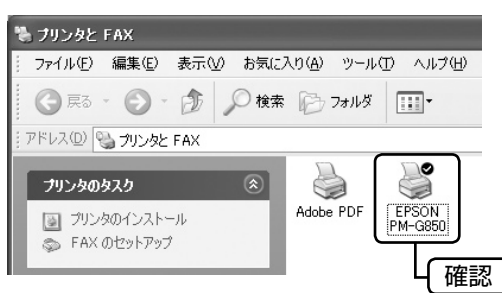

## ①印刷待ちのデータがありませんか?

パソコンに印刷待ちのデータが残っていると、印刷が始 まらない場合があります。データが残っている場合は、 一旦取り消してください。

A 上 記[ プ リ ン タ ]フ ォ ル ダ の[ E P S O N PM-G850]アイコンをダブルクリックしま す。

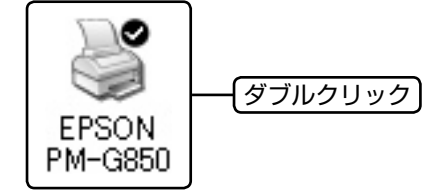

■ 2 印刷待ちのデータが残っている場合は、デー<br>| 2 タを右クリックして、[キャンセル] または [印刷中止] などをクリックします。

< Windows XP の場合>

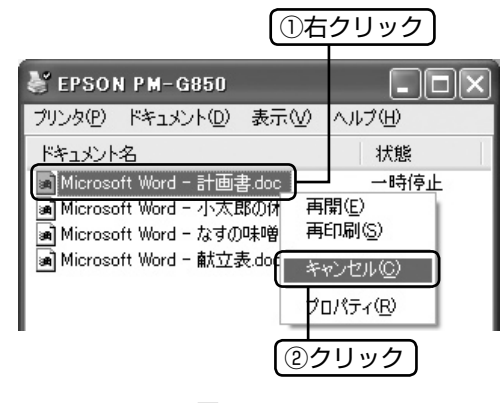

<sup>₹</sup>ን 次の項目をチェック

- ② 「通常使うプリンタ」の設定になって **いますか?**
- A [プリンタ]フォルダの[EPSON PM-G850] アイコンにチェックマークが付いていること を確認します。

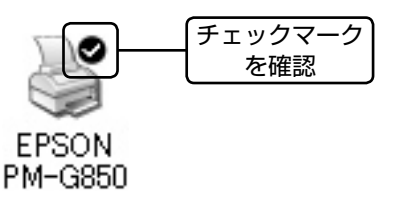

■ 2 マークが付いていない場合はアイコンを右<br>| 2 | クリックし、[通常使うプリンタに設定] を クリックしてチェックを付けます。

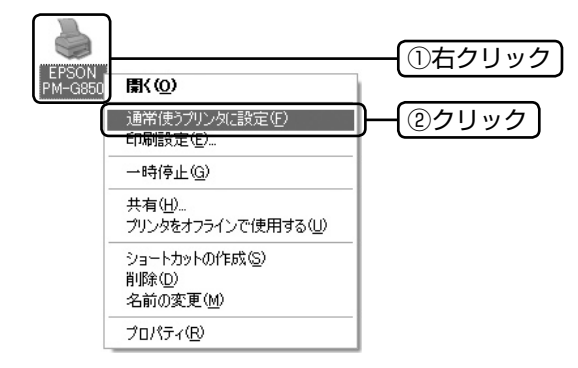

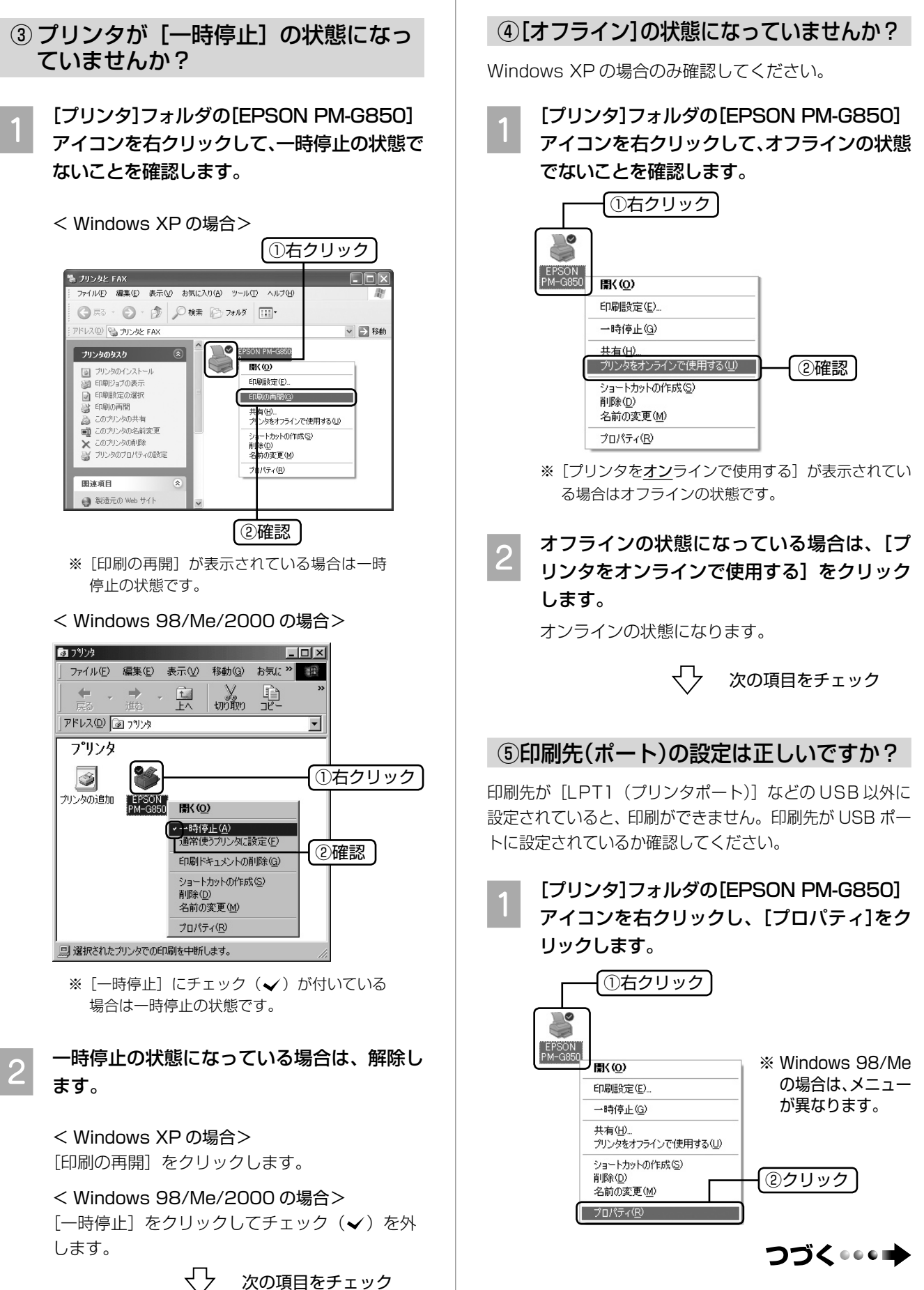

## 2 印刷先(ポート)の設定を確認します。

#### < Windows 2000/XP の場合>

[ポート] タブをクリックし、[USBxxx EPSON PM-G850](x には数字が入ります)が選択さ れていることを確認します。

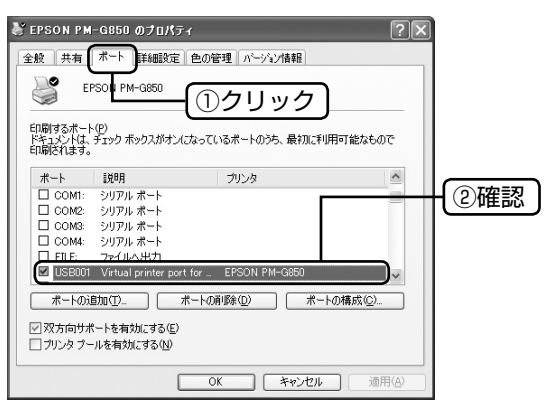

#### < Windows 98/Me の場合>

[詳細]タブをクリックし、[EPUSBx:(EPSON PM-G850)] (x には数字が入ります) が選択さ れていることを確認します。

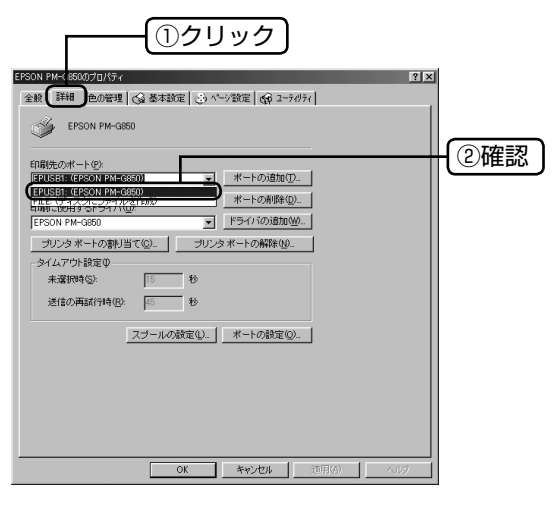

₹₹

## ⑥もう一度印刷を実行してください

以上を確認しても印刷できない場合は、ドライバをイン ストールし直してください。 h本書 52 ページ「ドライバの再インストール」

### o

• [ポートの追加]によるポートの設定は行わないで ください。

以上で、「パソコンから印刷できない(Windows)」の 説明は終了です。

## パソコンから印刷できない(Mac OS X)

印刷を実行しても何も印刷されない、プリンタが動作し ない場合は、以下の手順でパソコンをチェックしてくだ さい。

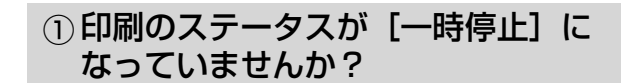

- A [プリンタ設定ユーティリティ]を表示し、 停止中のプリンタドライバをダブルクリッ クします。
- 

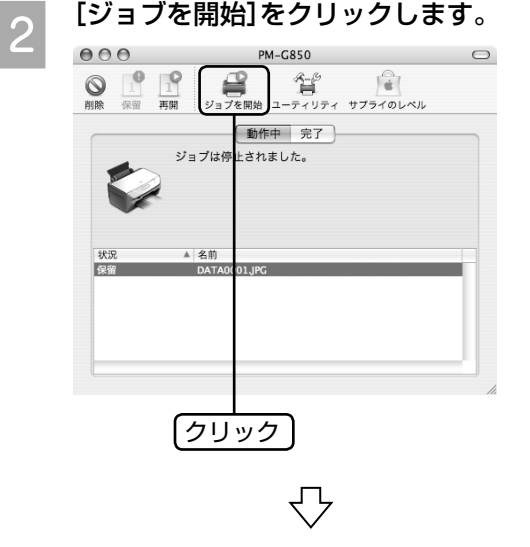

## ②もう一度印刷を実行してください

上記を確認しても印刷できない場合は、プリンタリスト から該当プリンタを削除してから、ドライバをインス トールし直してください。

 $\alpha$  本書 52 ページ 「ドライバの再インストール」

以上で、「パソコンから印刷できない(Mac OS X)」の 説明は終了です。

 $\circledcirc$ 

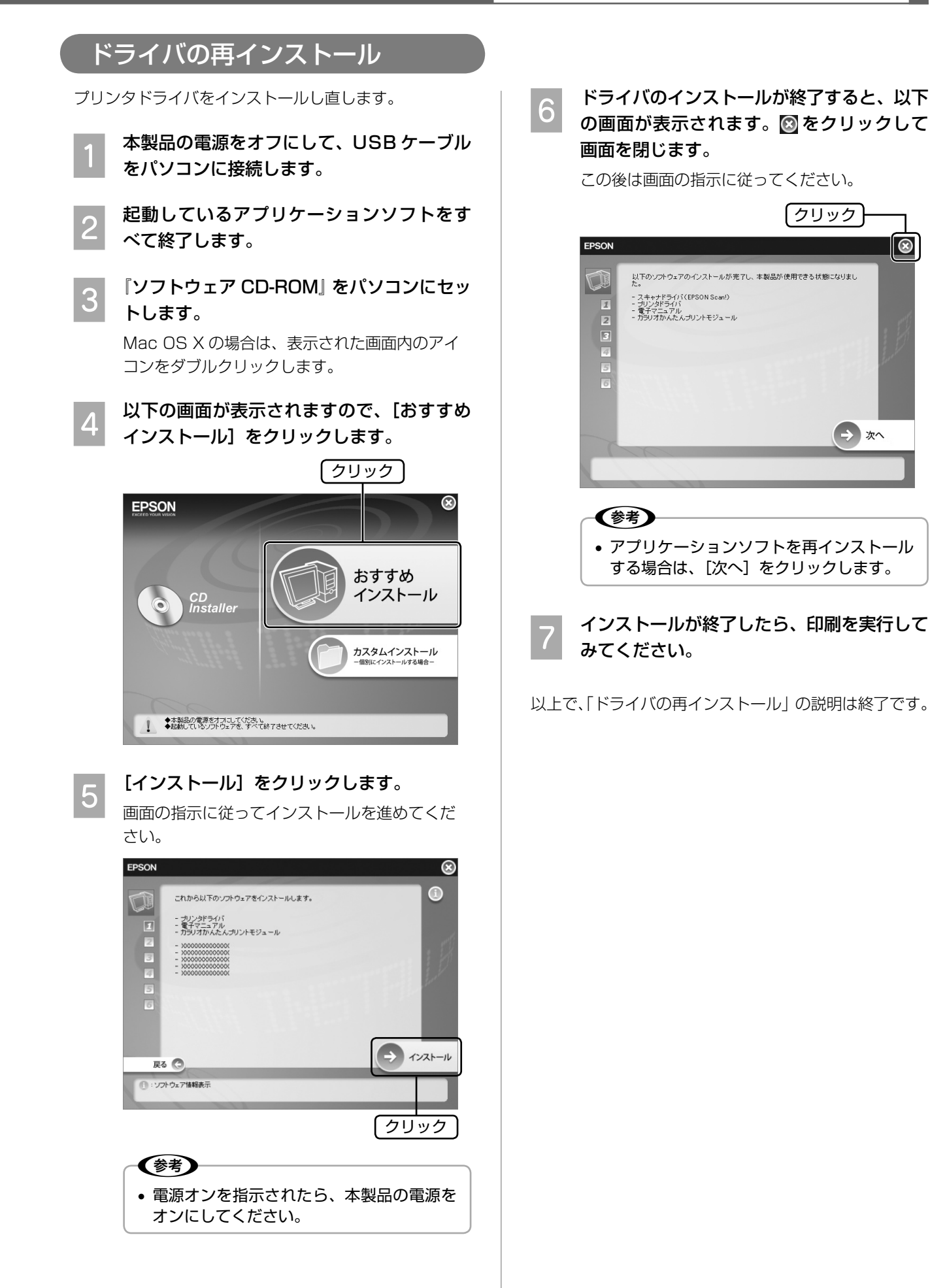

困ったときは(トラブル対処方法)

## **エラー表示について**

## パソコンにエラー画面が表示される

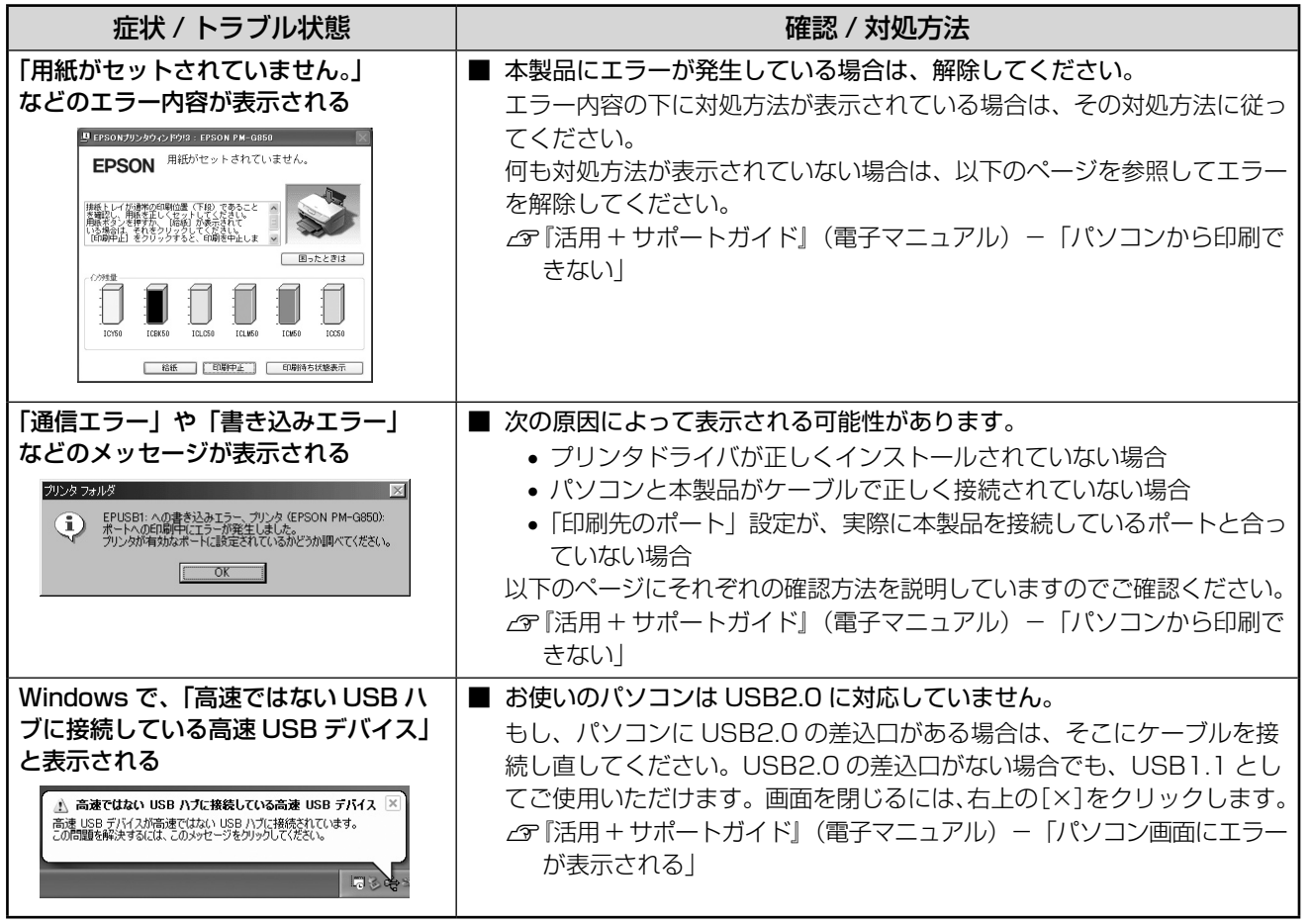

## ランプ表示でプリンタの状態を確認する

本製品の状態をランプの点灯、点滅によって確認することができます。エラーが発生したときは、下表の通り対処 してください。

h「活用 + サポートガイド」(電子マニュアル)-「プリンタの状態をパソコン画面で確認」

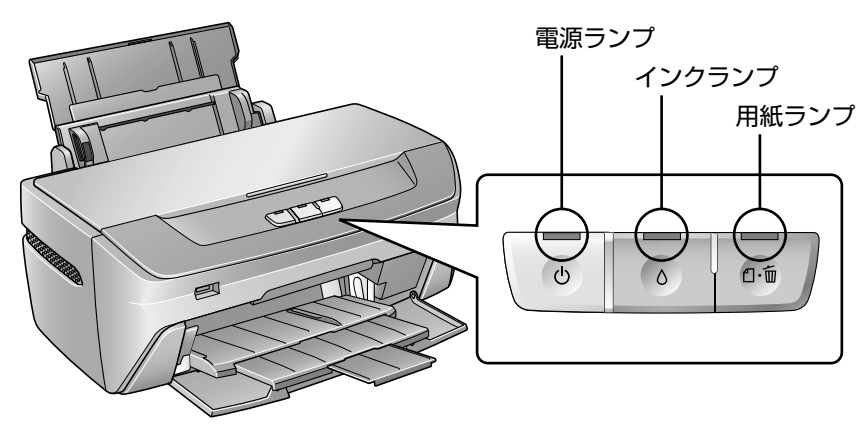

### 正常な状態

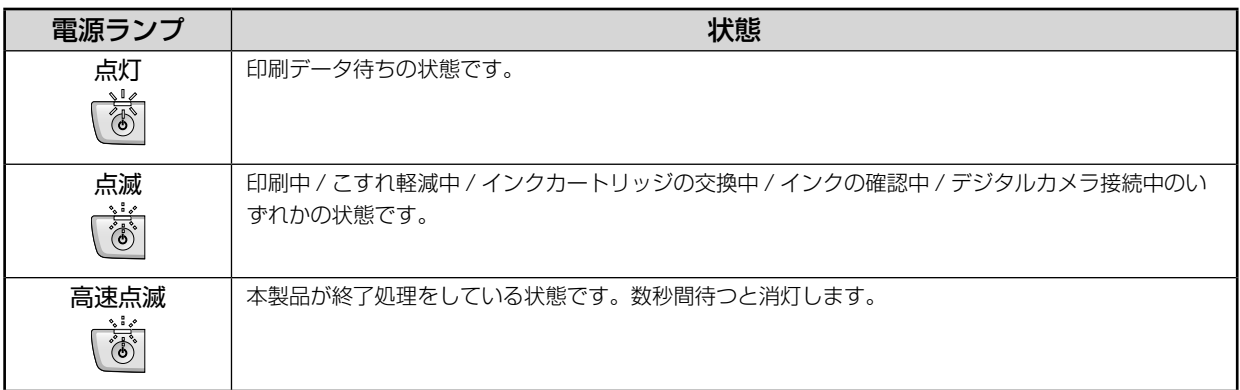

#### エラーの状態

#### インクに関するエラー

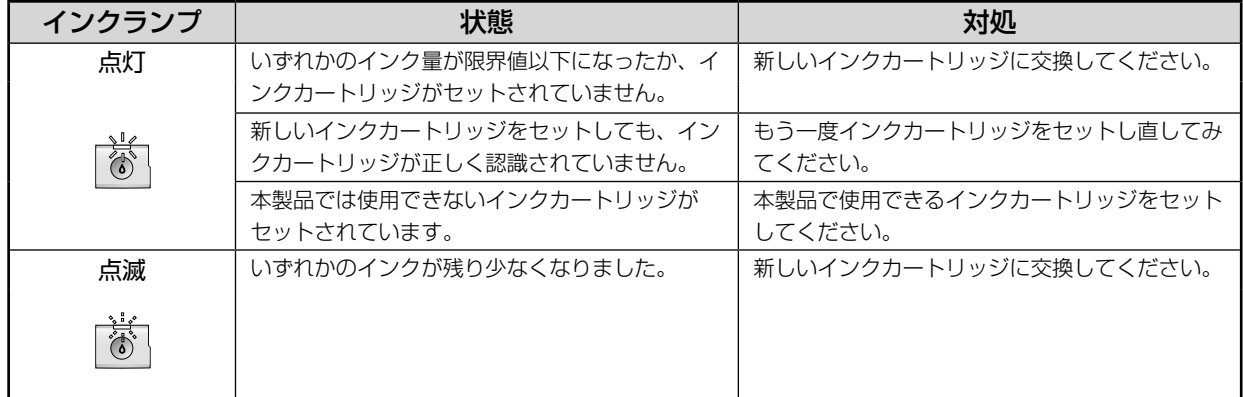

## ••• → つづき

## **用紙に関するエラー**

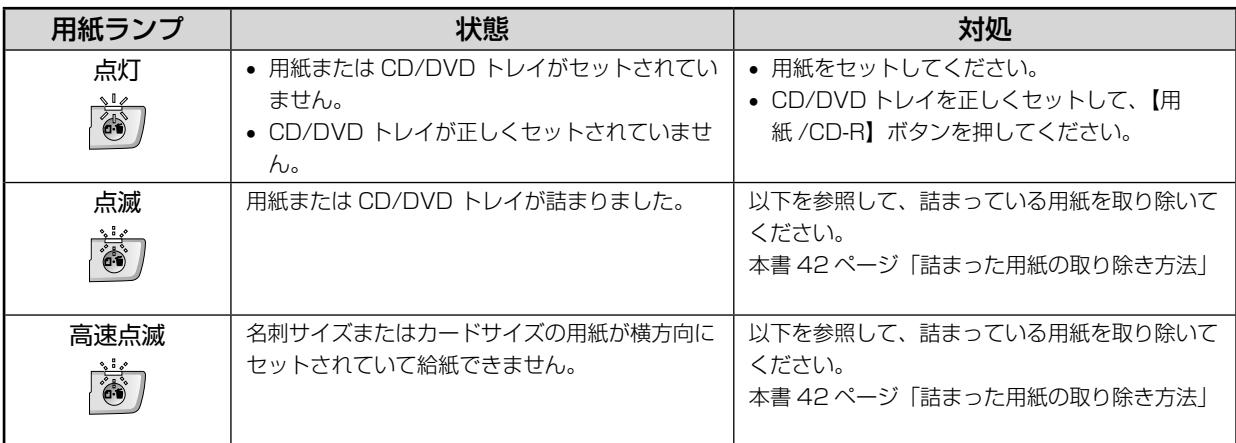

## **その他のエラー**

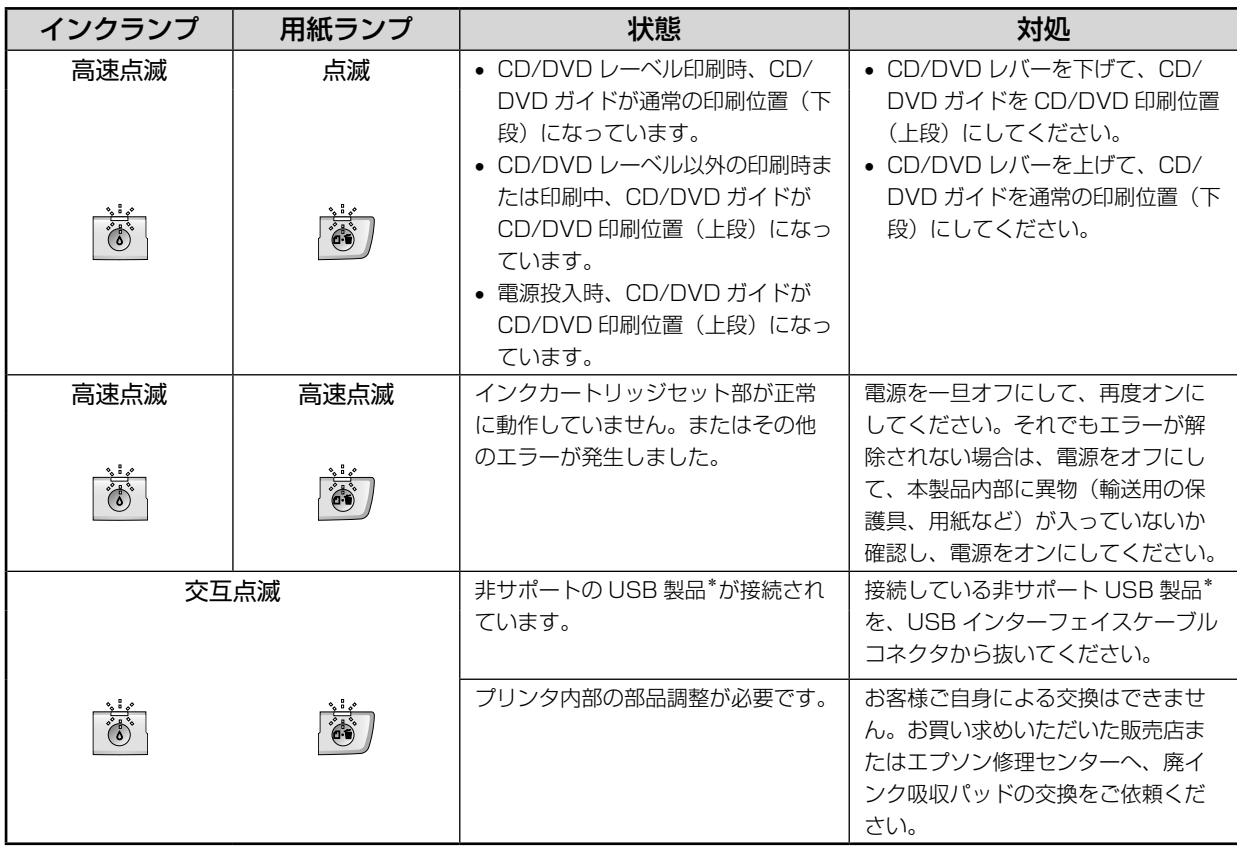

\*: 「USB DIRECT-PRINT」または「PictBridge」に対応したデジタルカメラ以外のデジタルカメラや USB メモリなど。

## **トラブルが解決しないときは**

## 『PM-G850 活用 + サポートガイド』をご覧ください

ドライバと同時にインストールされた『PM-G850 活用 + サポートガイド』の「トラブル対処方法」には、パソ コン接続時のトラブル対処方法がより詳しく記載されています。 h本書 22 ページ「活用 + サポートガイドの表示方法」

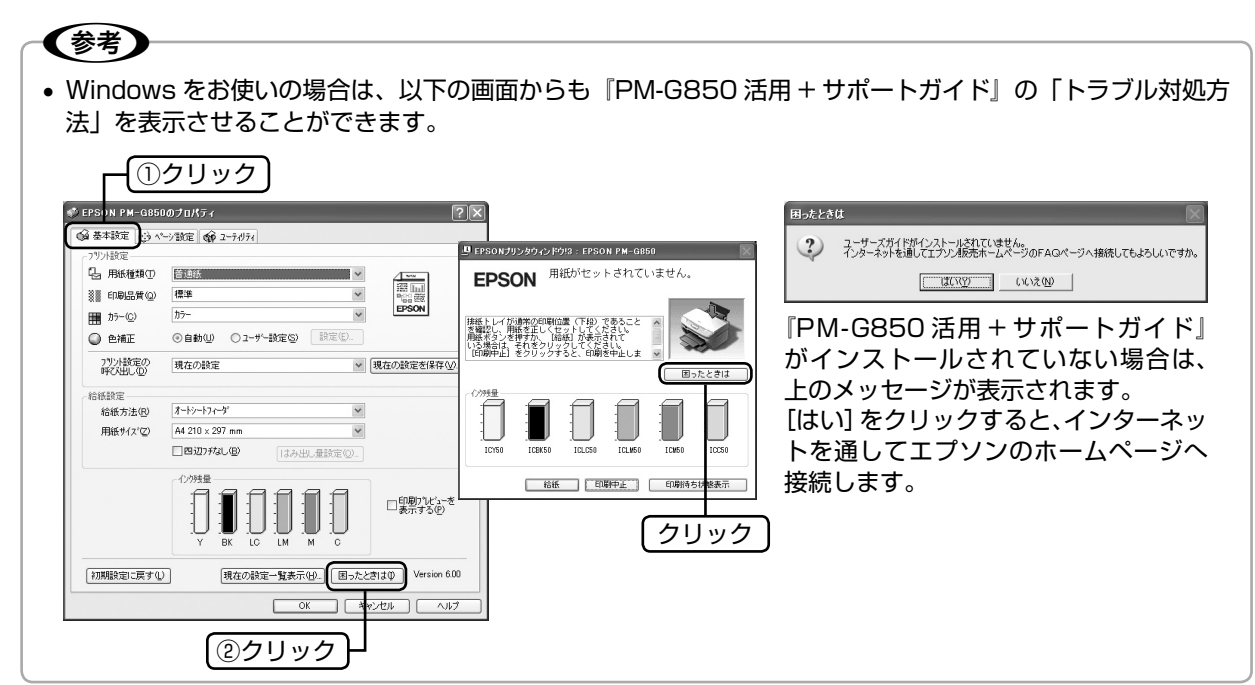

## インターネットに接続できる場合は、インターネット FAQ をご覧ください

『PM-G850 活用 + サポートガイド』をご覧いただいても問題が解決しない、ちょっとわからないことがある。こ んなときに、お客様の環境がインターネットに接続できる場合は、インターネット FAQ をお勧めします。 エプソンなら購入後も安心。皆様からのお問い合わせの多い内容を FAQ としてホームページに掲載しております。 ぜひご活用ください。

< http://www.epson.jp/faq/ >

上記『PM-G850 活用 + サポートガイド』の「インターネット FAQ のご案内」からも接続できます。

## 本体が故障していないかをご確認の上、お問い合わせください

動作確認の方法、お問い合わせ先は、以下のページをご覧ください。  $\Delta$  本書 57 ページ「サービス・サポートのご案内」

付録

# **サービス・サポートのご案内**

## 各種サービス・サポートについて

弊社が行っている各種サービス・サポートについては、以下のページでご案内しています。 c 本書 59 ページ「本製品に関するお問い合わせ先」

## 付属のソフトウェアに関するお問い合わせ

ソフトウェアに関するお問い合わせは、カラリオインフォメーションセンターへお問い合わせください。

## マニュアルデータのダウンロードサービス

製品マニュアル(取扱説明書)の PDF データをダウンロードできるサービスを提供しています。マニュアルを紛 失してしまったときなどにご活用ください。 < http://www.epson.jp/guide/ink/ >

## 「故障かな?」と思ったら(お問い合わせの前に)

「故障かな?」と思ったときは、あわてずに、まず本書の「困ったときは」および『PM-G850 活用 + サポートガイド』 の「トラブル対処方法」をよくお読みください。そして、接続や設定に間違いがないことを必ず確認してください。 それでもトラブルが解決しない場合は、本体が故障していないかご確認の上、お問い合わせください。

### 本体の動作確認方法

本体のボタン操作でノズルチェックパターンを印刷して、動作確認を行います。パソコンと接続していない状態で ノズルチェックパターンを印刷することにより、プリンタが故障しているか確認できます。

- ① 本製品の電源をオフにします。
- ② オートシートフィーダに用紙をセットします。
- ③ 【用紙 /CD-R】ボタンを押したまま【電源】ボタンを押し、ノズルチェックを実行します。 h本書 36 ページ「ノズルチェック」

ノズルチェックパターンが印刷できない ノバルチェックパターンが印刷できる

## ₹ን

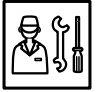

故障している可能性があります。 お買い求めいただいた販売店、またはエプ ソン修理センターへ修理をご依頼くださ

い。 h 本書 59 ページ「本製品に関するお問い 合わせ先」

修理に出す際は、以下のページをご確認く ださい。

- h 本書 58 ページ「修理 / アフターサー ビスについて」
- h 本書 38 ページ「輸送時(引っ越しや 修理のとき)のご注意」

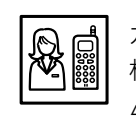

カラリオインフォメーションセンターへご 相談ください。

h 本書 59 ページ「本製品に関するお問 い合わせ先」

お問い合わせの際は、ご使用の環境(パソ コンの型番、アプリケーションソフトの名 称やバージョン、その他周辺機器の型番な ど)と、本製品の名称をご確認の上ご連絡 ください。

## <span id="page-59-0"></span>修理 / アフターサービスについて

#### 保証書について

保証期間中に、万一故障した場合には、保証書の記載内容に基づき保守サービスを行います。ご購入後は、保証書 の記載事項をよくお読みください。

保証書は、製品の「保証期間」を証明するものです。「お買い上げ年月日」「販売店名」に記載漏れがないかご確認 ください。これらの記載がない場合は、保証期間内であっても保証期間内と認められないことがあります。記載漏 れがあった場合は、お買い求めいただいた販売店までお申し出ください。

保証書は大切に保管してください。保証期間、保証事項については、保証書をご覧ください。

#### 補修用性能部品および消耗品の保有期間

本製品の補修用性能部品および消耗品の保有期間は、製品の製造終了後 5 年間です。 ※ 改良などにより、予告なく外観や仕様などを変更することがあります。

#### 保守サービスに関しての受付窓口

保守サービスに関してのご相談、お申し込みは、次のいずれかで承ります。

●お買い求めいただいた販売店

●エプソン修理センター(本書59ページの一覧表をご覧ください)

受付日時:月曜日~金曜日(土日祝祭日・弊社指定の休日を除く) 9:00 ~ 17:30

#### 保守サービスの種類

エプソン製品を万全の状態でお使いいただくために、下記の保守サービスをご用意しております。 詳細につきましては、お買い求めの販売店またはエプソン修理センターまでお問い合わせください。

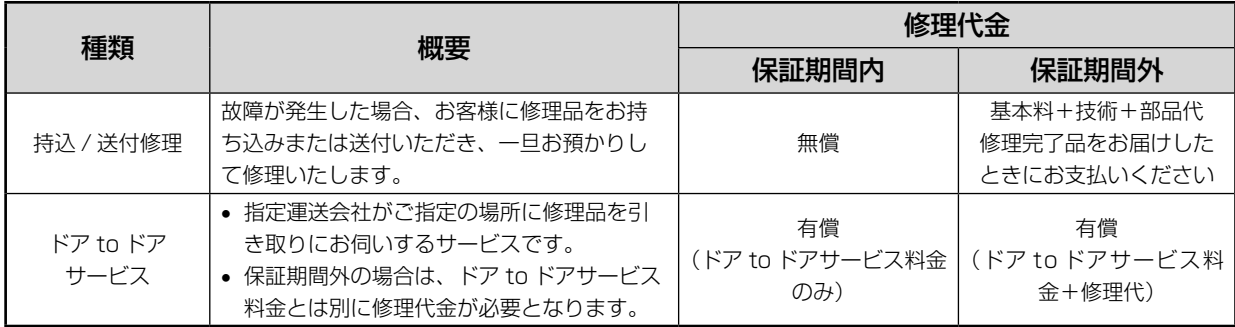

#### 製造番号の表示位置

保守サービスなどのお問い合わせの際に製造番号が必要になる場合があります。下図のラベル内容をご確認ください。

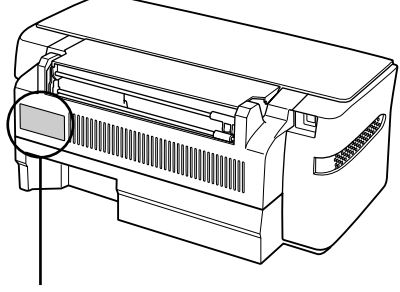

製造番号

## <span id="page-60-0"></span>本製品に関するお問い合わせ先

●エプソンのホームページ http://www.epson.jp

、<br>各種製品情報・ドライバ類の提供、サポート案内等のさまざまな情報を満載したエプソンのホームページです。 ロ#実行は、インパンをS購入後も安心。皆様からのお問い合わせの多い内容をFAQとしてホームページに掲載しております。ぜひご活用ください。<br>- 220-220 Intp://www.epson.jp/faq/<br>- 230 Intp://www.epson.jp/faq/

#### · MyEPSON

エプソン製品をご愛用の方も、お持ちでない方も、エプソンに興味をお持ちの方への会員制情報提供サービスです。お客様にピッタリの おすすめ最新情報をお届けしたり、プリンタをもっと楽しくお使いいただくお手伝いをします。製品購入後のユーザー登録もカンタンです。 さあ、今すぐアクセスして会員登録しよう。

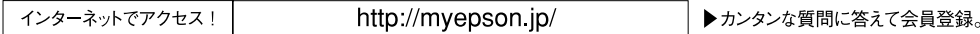

●カラリオインフォメーションセンター 製品に関するご質問·ご相談に電話でお答えします。

#### 【雷話番号】 050-3155-8011

【受付時間】 月~金曜日9:00~20:00 土日祝日10:00~17:00 (1月1日、弊社指定休日を除く) 上記電話番号はKDDI株式会社の電話サービスを利用しており、一部のPHSやIP電話事業者からはご利用いただけない場合があります。 上記番号をご利用できない場合は、携帯電話またはNTTの固定電話 (一般回線) からおかけいただくか、042-589-5250におかけください。

#### ●修理品送付・持ち込み依頼先

お買い上げの販売店様へお持ち込みいただくか、下記修理センターまで送付願います。

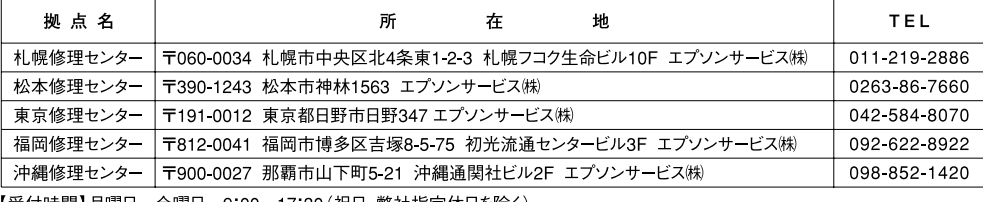

【受付時間】月曜日~金曜日 9:00~17:30 (祝日、弊社指定休日を除く \*予告なく住所・連絡先等が変更される場合がございますので、ご了承ください。

\*修理について詳しくは、エプソンのホームページでご確認ください。http://www.epson.jp/support/

●ドアtoドアサービスに関するお問い合わせ先

ドアtoドアサービスとはお客様のご希望日に、ご指定の場所へ、指定業者が修理品をお引取りにお伺いし、修理完了後弊社からご自宅へ お届けする有償サービスです。\*梱包は業者が行います。

【電話番号】 0570-090-090

【受付時間】 月~金曜日9:00~17:30 (祝日、弊社指定休日は除く)

\*ナビダイヤルはNTTコミュニケーションズ (株)の電話サービスの名称です。

・・・・」。<br>\*新電電各社をご利用の場合は、「0570」をナビダイヤルとして正しく認識しない場合があります。ナビダイヤルが使用できるよう、ご契約の<br>新電電各社へご依頼ください。また、携帯電話・PHS端末・CATVからはナビダイヤルをご利用いただけませんので、下記の電話番号へ お問い合わせください。

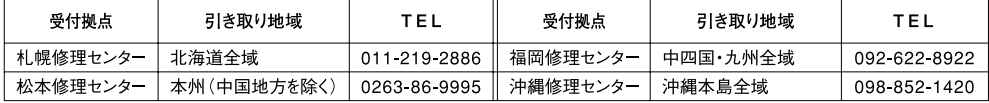

【受付時間】月曜日~金曜日9:00~17:30 (祝日、弊社指定休日を除く)

\*松本修理センターは365日受付可 (平日の17:30~20:00および、土日、祝日、弊社指定休日の9:00~20:00の電話受付は0263-86-9995 (365日受付可)にて日通諏訪支店で代行いたします)

\*ドアtoドアサービスついて詳しくは、エプソンのホームページでご確認ください。http://www.epson.jp/support/

○スクール (エプソン・デジタル・カレッジ) 講習会のご案内<br>東京 TEL (03) 5321-9738 大阪 TEL (06) 6205-2734<br>【受付時間】月曜日〜金曜日9:30〜12:00/13:00〜17:30 (祝日、弊社指定休日を除く) \*スケジュールなどはホームページでご確認ください。http://www.epson.jp/school/

○ショールーム \*詳細はホームページでもご確認いただけます。http://www.epson.jp/showroom/ 〒160-8324 東京都新宿区西新宿6-24-1 西新宿三井ビル1F<br>【開館時間】 月曜日~金曜日 9:30~17:30 (祝日、弊社指定休日を除く) エプソンスクエア新宿 エプソンスクエア御堂筋 - 1.5.41-0047 大阪府大阪市中央区淡路町3-6-3 NMプラザ御堂筋1F

○消耗品のご購入

(ホームページアドレスhttp://epson-supply.jpまたはフリーコール0120-251-528)

#### ○FAXインフォメーション エプソン製品の情報をFAXにてお知らせします。

札幌(011)221-7911 東京(042)585-8500 名古屋(052)202-9532 大阪(06)6397-4359 福岡(092)452-3305 ○エプソンディスクサービス

各種ドライバを郵送でお届けします。お申し込み方法・料金など、詳しくは上記FAXインフォメーションの資料でご確認ください。

コンシューマ (HP) 2006 5

## <span id="page-61-0"></span>**製品仕様**

技術的な仕様について記載しています。

## プリンタ部基本仕様

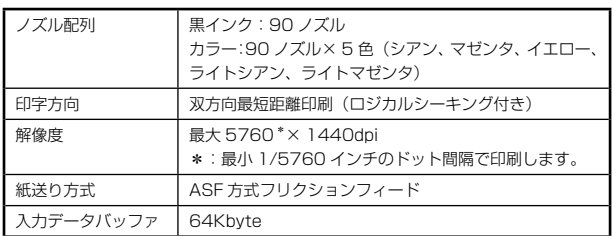

## インク仕様

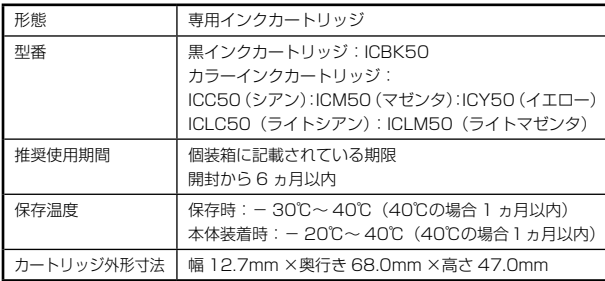

#### 〈参考〉

- インクは-16℃以下の環境で長時間放置すると凍 結します。万一凍結した場合は、室温(25℃)で 3 時間以上かけて解凍してから使用してください。
- インクカートリッジを分解したり、インクを詰め 替えたりしないでください。
- 初めて取り付けるインクカートリッジでは、本製品 を印刷可能な状態にするためにもインクが使用さ れるため、2 回目以降に取り付けるインクカート リッジに比べて印刷できる枚数は少なくなります。

## 電気関係仕様

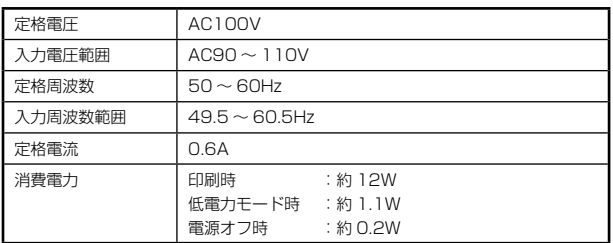

## 総合仕様

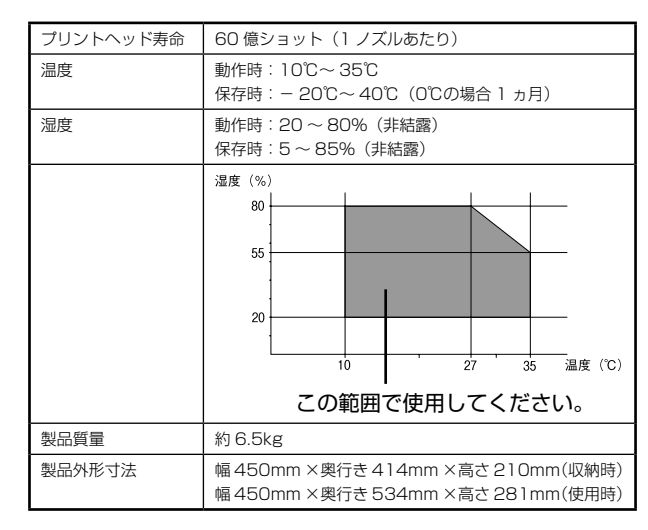

### 環境基本仕様

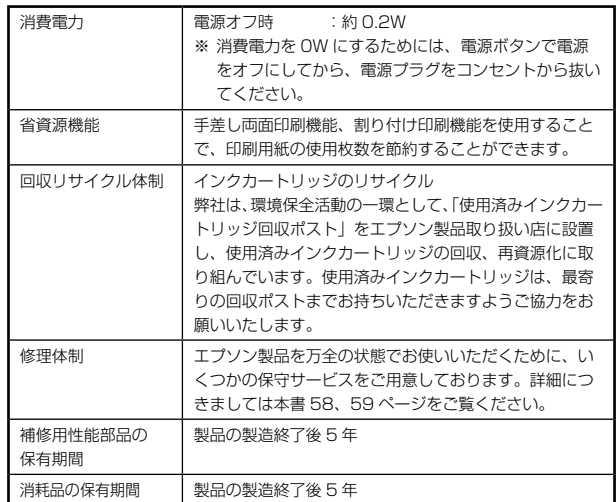

## USB インターフェイス仕様

<span id="page-62-0"></span>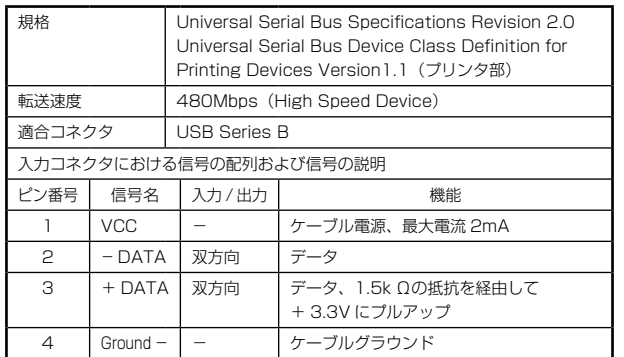

### USB ケーブルについて

プリンタケーブルは、エプソン純正品のご使用をお勧め します。

エプソン純正品型番:USBCB2

#### 接続条件

- Windows 98/Me/2000/XP プレインストールパソ コン、または Windows 98/Me/2000 プレインス トールモデルからアップグレードしたパソコン
- USB インターフェイスを標準搭載した Mac OS v 10.2.8 以降

#### USB2.0 対応について

- USB2.0 としてご使用いただくためには、USB2.0 に対応したケーブルをお使いください。また、パ ソコン側も USB2.0 に対応している必要がありま す。USB2.0 非対応のパソコンをお使いの場合は、 USB1.1 として動作します(USB2.0 と比較してデー タ転送速度が遅くなります)。
- USB2.0 用インターフェイスボードまたは PC カー ドによって増設した場合には、マイクロソフト社製 USB2.0 ドライバが必要になります。マイクロソフト 社製 USB2.0 ドライバの入手方法はマイクロソフト 株式会社のホームページでご確認ください。
- USB2.0 対応 OS は Windows 2000/XP、Mac OS X v10.2.8 以降です。Windows 98/Me では、 USB1.1 として動作します。
- USB ハブをお使いになる場合は、USB2.0 に対応し ているものをお使いください。
- USB2.0 非対応のハブをお使いの場合は、USB1.1 として動作します(USB2.0 と比較してデータ転送速 度が遅くなります)。

印刷領域

下図の斜線およびグレーの領域に印刷されます。ただし、 本製品の機構上、斜線の部分は印刷品質が低下する場合 があります。

#### 定形紙

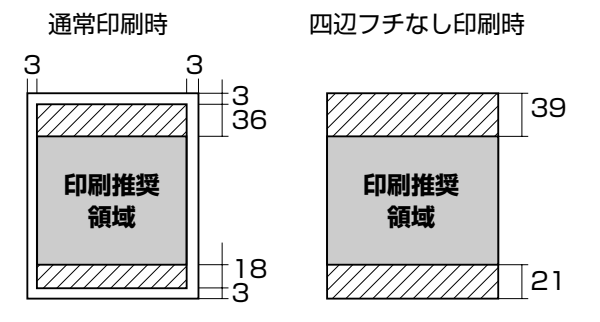

(単位:mm)

※ 用紙幅が 216mm を超える場合は、右側の余白が 3mm 以上になります。

#### 封筒

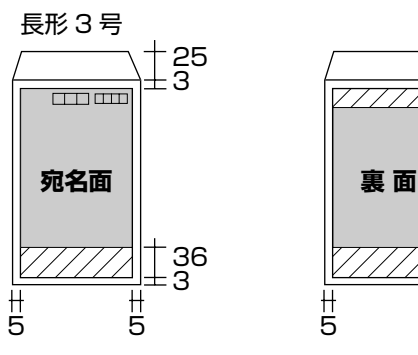

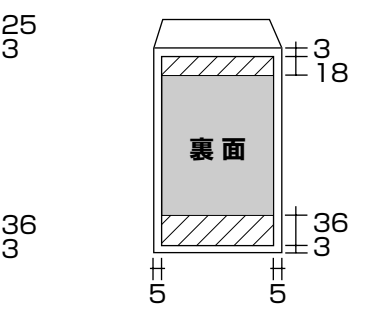

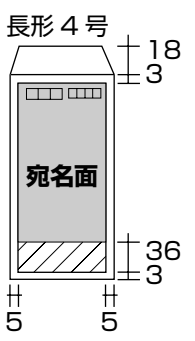

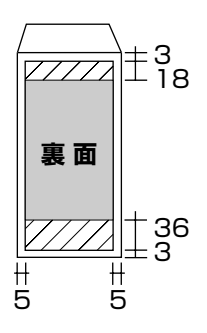

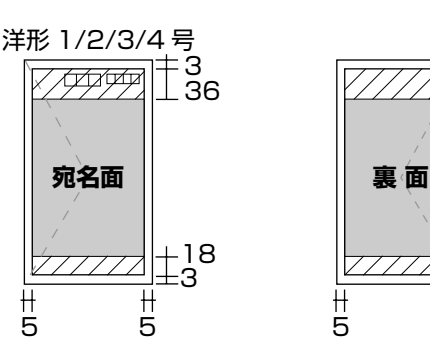

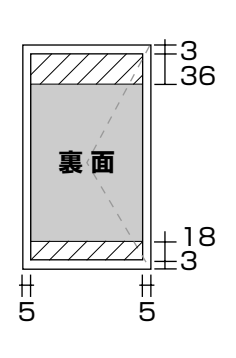

(単位:mm)

※ 印刷データによっては、印刷品質が低下する場合が あります。

#### <span id="page-63-0"></span>CD/DVD

下図のグレーの領域に印刷されます。CD/DVD のサイズにより、印刷できる領域が異なります。以下の数値は、 付属のアプリケーションソフト『EPSON Multi-PrintQuicker』を使用する場合の標準設定値です。

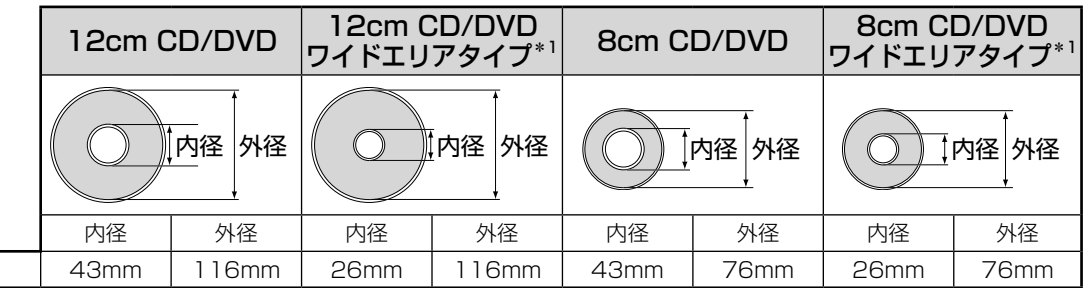

\* 1: 印刷可能範囲が広いタイプ(内側ギリギリまで印刷可能)の CD/DVD。

\* 2: 内径は最小 18mm まで、外径は最大 120mm まで設定可能ですが、設定値によっては CD/DVD やトレイが汚れるお それがあります。ご使用になる CD/DVD レーベルの印刷範囲内で設定してください。

#### CD/DVD 印刷時のご注意

#### 印刷前

標準設定値 $*$ <sup>2</sup>

- CD/DVD への印刷は、データ記録後に行うことをお勧めします。印刷してからデータ記録を行うと、ゴミ、汚 れやキズなどによって、記録時に書き込みエラーになるおそれがあります。
- CD/DVD の種類や印刷データによっては、にじみが発生する場合があります。不要な CD/DVD を使用して試 し印刷を行い、印刷品質を確認することをお勧めします。色合いについては 24 時間以上経過した後の状態を確 認してください。
- CD/DVD に印刷するときの初期設定では、印刷品質を確保するために、エプソン製専用紙より低い濃度で印刷 されます。印刷濃度の設定については以下をご覧ください。 c 本書 27 ページ「CD/DVD レーベルの作成と印刷」

#### 印刷後

- 印刷後は、CD/DVD トレイを必ず引き抜いておいてください。挿入したままの状態でプリントヘッドのクリー ニングなどを行うと、プリントヘッドがトレイの先端と接触するおそれがあります。
- 印刷後は、24 時間以上乾燥させてください。また、乾燥するまでは CD-ROM ドライブなどの機器にセットし ないでください。
- 直射日光を避けて乾燥させてください。
- 印刷面がべたついて乾燥しない場合は、印刷濃度が濃いことが考えられます。以下をご覧の上、印刷濃度を調整 して印刷することをお勧めします。
- $C$  本書 27 ページ「CD/DVD レーベルの作成と印刷」
- 印刷面に水滴などが付くと、にじみが発生するおそれがあります。
- 印刷位置がずれて CD/DVD トレイ上に印刷された場合や、CD/DVD の内側の透明部分に印刷された場合は、 すぐにふき取ってください。
- 一度印刷したレーベル面に再度印刷しても、きれいに仕上がりません。

## ダイレクト印刷仕様

<span id="page-64-0"></span>デジタルカメラと本製品を USB ケーブルでつないで印 刷するダイレクトプリントは、以下の規格に対応してい ます。

#### 対応規格

- USB DIRECT-PRINT
- PictBridge

#### 印刷できる画像ファイル形式

本製品で印刷できる画像ファイルの形式は以下の通りです。

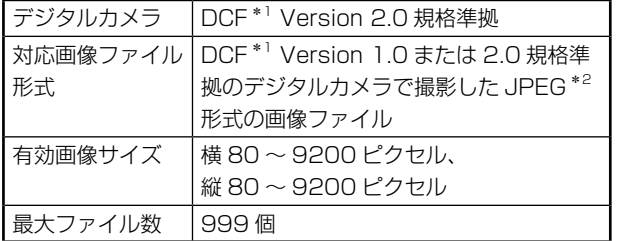

\* 1: DCF は、社団法人電子情報技術産業協会(社団法人日本 電子工業振興協会)で標準化された「Design rule for Camera File system」規格の略称です。

\* 2: Exif Version 2.21 準拠。

#### 注意

- お使いのデジタルカメラによって設定項目や設定値、 設定方法、操作方法などが異なります。詳しくはデジ タルカメラの取扱説明書をご覧ください。
- 本製品は DPOF<Ver1.10> に対応しています。複数 印刷設定については、デジタルカメラの取扱説明書を ご覧ください。
- 印刷の設定は、基本的にデジタルカメラ側での設定が 優先されます。ただし、「標準設定」\*3 などを選択した 場合やデジタルカメラ側で設定できない機能について は、本製品の設定(用紙種類「写真用紙」、用紙サイズ「L 判」、レイアウト「1面フチなし」)で印刷されます。なお、 設定内容が本製品の仕様上実現不可能な組み合わせの 場合は、実現可能な組み合わせに自動調整して印刷さ れます。

※ この調整結果が本製品側の設定値と一致するとは限 りません。

- デジタルカメラから CD/DVD へのダイレクト印刷は できません。
- \* 3: 本製品側の設定を反映させる設定値(設定値の名称はデ ジタルカメラによって異なります。例:「標準設定」「プ リンタ指定」など)

## <span id="page-65-0"></span>**Epson Color について**

## Epson Color とは

Epson Color とは、エプソンお薦めの写真品質のこと です。

人物の顔を自動判別し、肌色を中心に写真の色合いをき れいに自動補正する「オートフォトファイン !EX \*」と 耐オゾン性、耐光性に優れる「エプソン純正インク」、 そして美しい仕上がりを誇る「エプソン製写真用紙」が 組み合わさることで実現されます。

\*: オートフォトファイン !EX は人物写真だけでなく、 風景写真もより鮮やかな色合いに自動補正します。

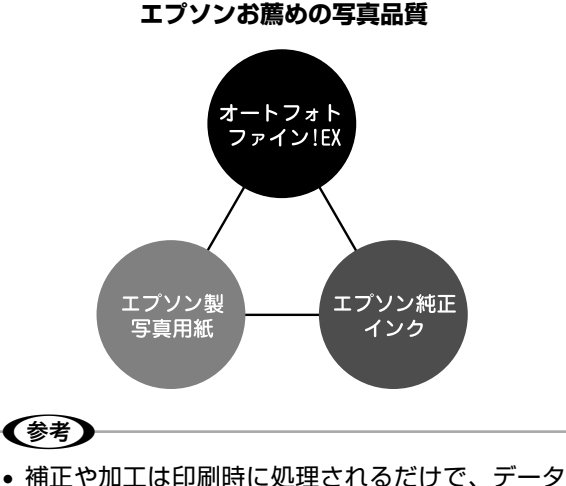

- そのものは補正 / 加工されません。
- オートフォトファイン !EX は、被写体の配置など を解析して画像処理を行います。このため、被写 体の配置が変わる操作(回転、拡大 / 縮小、トリ ミングなど)を行うと、印刷される色合いが変わ ることがあります。また、四辺フチなし印刷時と フチあり印刷時とでは被写体の配置が若干変わる ため、色合いが変わることがあります。
- 印刷する画像に Exif Print の撮影情報が付加され ていれば、この情報に基づいた画像補正を行います。

## Epson Color で印刷するためには

Epson Color で印刷するためには、Epson Color 対応 用紙に印刷してください。

### Epson Color 対応用紙

- 写真用紙クリスピア<高光沢>
- 写真用紙<光沢>
- 写真用紙<絹目調>
- 写真用紙<絹目調>はがき
- 写真用紙エントリー<光沢>

#### 印刷手順

本製品に Epson Color 対応用紙をセットし、[用紙種類] で対応の用紙を選択すれば、Epson Color で印刷され ます。

※ 自動画質補正機能は [オートフォトファイン !EX]に 設定してください。

### ■付属の写真印刷ソフトウェア「EPSON Easy Photo Print」から印刷する場合

Epson Color 対応用紙を選択して印刷します。 このとき [レイアウト調整] 画面に「Epson Color」 ロゴが表示されます。

## ■市販のアプリケーションソフトから印刷す る場合

プリンタドライバの[基本設定]画面で Epson Color 対応用紙を選択して印刷します。

このとき[基本設定]画面に「Epson Color」ロゴ が表示されます。

#### (参考)

• Mac OS X では、市販のアプリケーションソフト から Epson Color をご利用いただけません。

付録 Microsoft、Windows、Windows NT は米国マイクロソフトコーポレーションの米国およびその他の国における登録商標です。 Apple の名称、Macintosh は Apple Computer,Inc. の商標または登録商標です。

その他の製品名は各社の商標または登録商標です。

Bluetooth は、その権利者が保有している商標であり、セイコーエプソン株式会社は、ライセンスに基づき使用しています。 トラブル解決アシスタント、EPSON PRINT Image Matching、PRINT Image Framer、EPSON Multi-PrintQuicker は、セイコーエプソン株式会社 の登録商標です。

本文中で用いる P.I.F. は PRINT Image Framer の略称です。

Microsoft® Windows® 98 operating system 日本語版、Microsoft® Windows® Millennium Edition operating system 日本語版、Microsoft® Windows® 2000 operating system 日本語版の表記について本書では、上記各オペレーティングシステムをそれぞれ、Windows 98、Windows Me、Windows 2000 と表記しています。Microsoft® Windows® XP Home Edition operating system 日本語版、Microsoft® Windows® XP Professional operating system 日本語版の表記について本書では、Windows XP と表記しています。

また、Windows 98、Windows Me、Windows 2000、Windows XP を総称する場合は「Windows」、複数の Windows を併記する場合は、「Windows 98/Me」のように Windows の表記を省略することがあります。

本製品が対応している Mac OS のバージョンは、Mac OS X v10.2.8 以降です。

本書中では、上記オペレーティングシステムを「Mac OS X」と表記しているところがあります。

#### 本製品を日本国外へ持ち出す場合の注意

本製品(ソフトウェアを含む)は日本国内仕様のため、本製品の修理・保守サービスおよび技術サポートなどの対応は、日本国外ではお受けできませんの でご了承ください。

また、日本国外ではその国の法律または規制により、本製品を使用できないことがあります。このような国では、本製品を運用した結果罰せられることが ありますが、弊社といたしましては一切責任を負いかねますのでご了承ください。

#### 複製が禁止されている印刷物について

紙幣、有価証券などをプリンタで印刷すると、その印刷物の使用如何に係わらず、法律に違反し、罰せられます。 (関連法律) 刑法第 148 条、第 149 条、第 162 条 通貨及証券模造取締法第 1 条、第 2 条 など 以下の行為は、法律により禁止されています。

- 紙幣、貨幣、政府発行の有価証券、国債証券、地方証券を複製すること(見本印があっても不可)
- 日本国外で流通する紙幣、貨幣、証券類を複製すること
- 政府の模造許可を得ずに未使用郵便切手、郵便はがきなどを複製すること
- 政府発行の印紙、法令などで規定されている証紙類を複製すること
- 次のものは、複製するにあたり注意が必要です。
- 民間発行の有価証券(株券、手形、小切手など)、定期券、回数券など
- パスポート、免許証、車検証、身分証明書、通行券、食券、切符など

#### 著作権について

写真・書籍・地図・図面・絵画・版画・音楽・映画・プログラムなどの著作権物は、個人(家庭内その他これに準ずる限られた範囲内)で使用するために 複製する以外は著作権者の承認が必要です。

#### 雷波障害自主規制について -注意-

この装置は、情報処理装置等電波障害自主規制協議会(VCCI)の基準に基づくクラス B 情報技術装置です。 この装置は、家庭環境で使用することを目的としていますが、この装置がラジオやテレビジョン受信機に近接して使用されると、受信障害を引き起こすことが あります。取扱説明書に従って正しい取り扱いをしてください。 本装置の接続において指定ケーブルを使用しない場合、VCCI ルールの限界値を超えることが考えられますので、必ず指定されたケーブルを使用してください。

#### 瞬時電圧低下について

本装置は、落雷等による電源の瞬時電圧低下に対し不都合が生じることがあります。 電源の瞬時電圧低下対策としては、交流無停電電源装置等を使用されることをお勧めします。 (社団法人 電子情報技術産業協会(社団法人日本電子工業振興協会)のパーソナルコンピュータの瞬時電圧低下対策ガイドラインに基づく表示)

#### 電源高調波について

この装置は、高調波電流規格 JIS C 61000-3-2 に適合しております。

#### ご注意

- 本書の内容の一部または全部を無断転載することを禁止します。
- 本書の内容は将来予告なしに変更することがあります。
- 本書の内容にご不明な点や誤り、記載漏れなど、お気付きの点がありましたら弊社までご連絡ください。
- 運用した結果の影響については前項に関わらず責任を負いかねますのでご了承ください。
- 本製品が、本書の記載に従わずに取り扱われたり、不適当に使用されたり、弊社および弊社指定以外の、第三者によって修理や変更されたことなどに起 因して生じた障害等の責任は負いかねますのでご了承ください。
- エプソン純正品以外あるいはエプソン品質認定品以外の、オプションまたは消耗品を装着し、それが原因でトラブルが発生した場合には、保証期間内で
- あっても責任を負いかねますのでご了承ください。

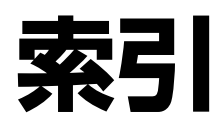

## アルファベット

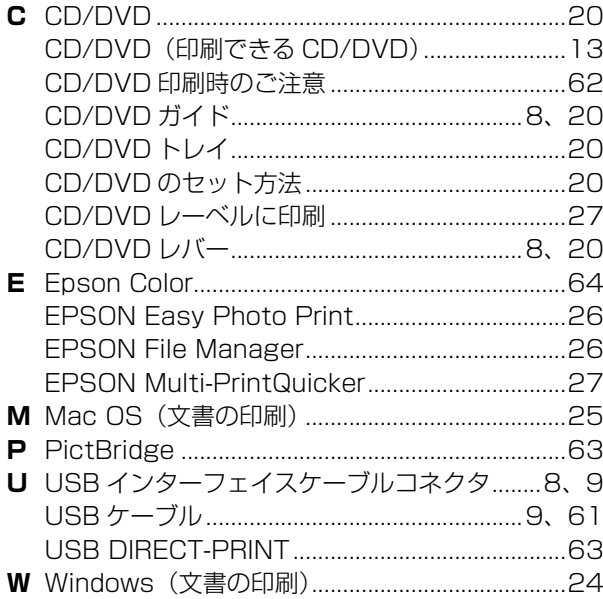

## 五十音

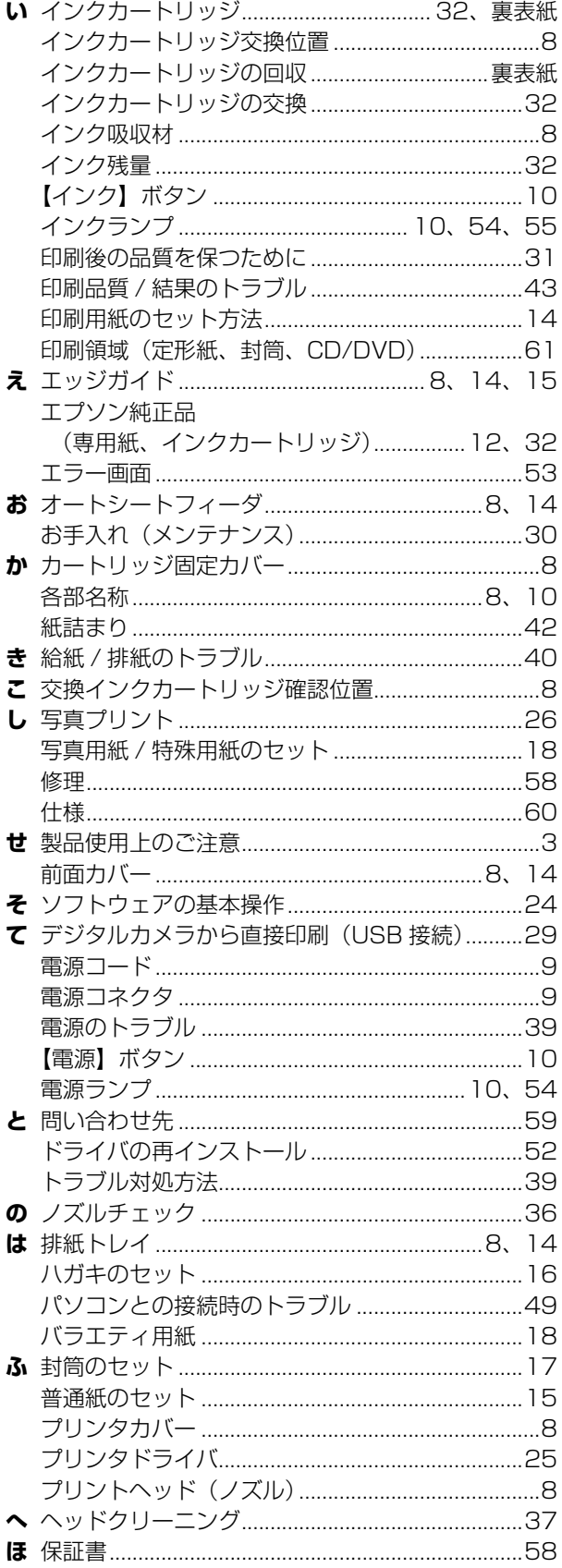

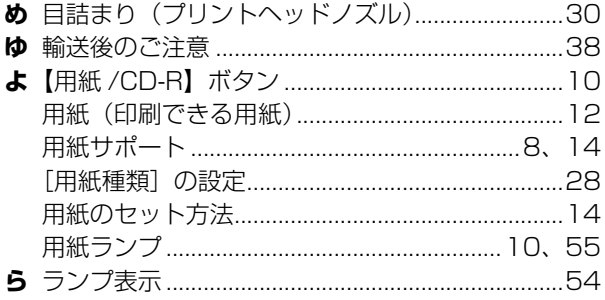

## **MEMO**

## **簡単機能でいろいろな印刷を楽しもう!**

. . . . .

CD/DVD、ミニフォトシール e.t.c. ・・・いろんな印刷してみませんか?

. . . . .

. . . . . .

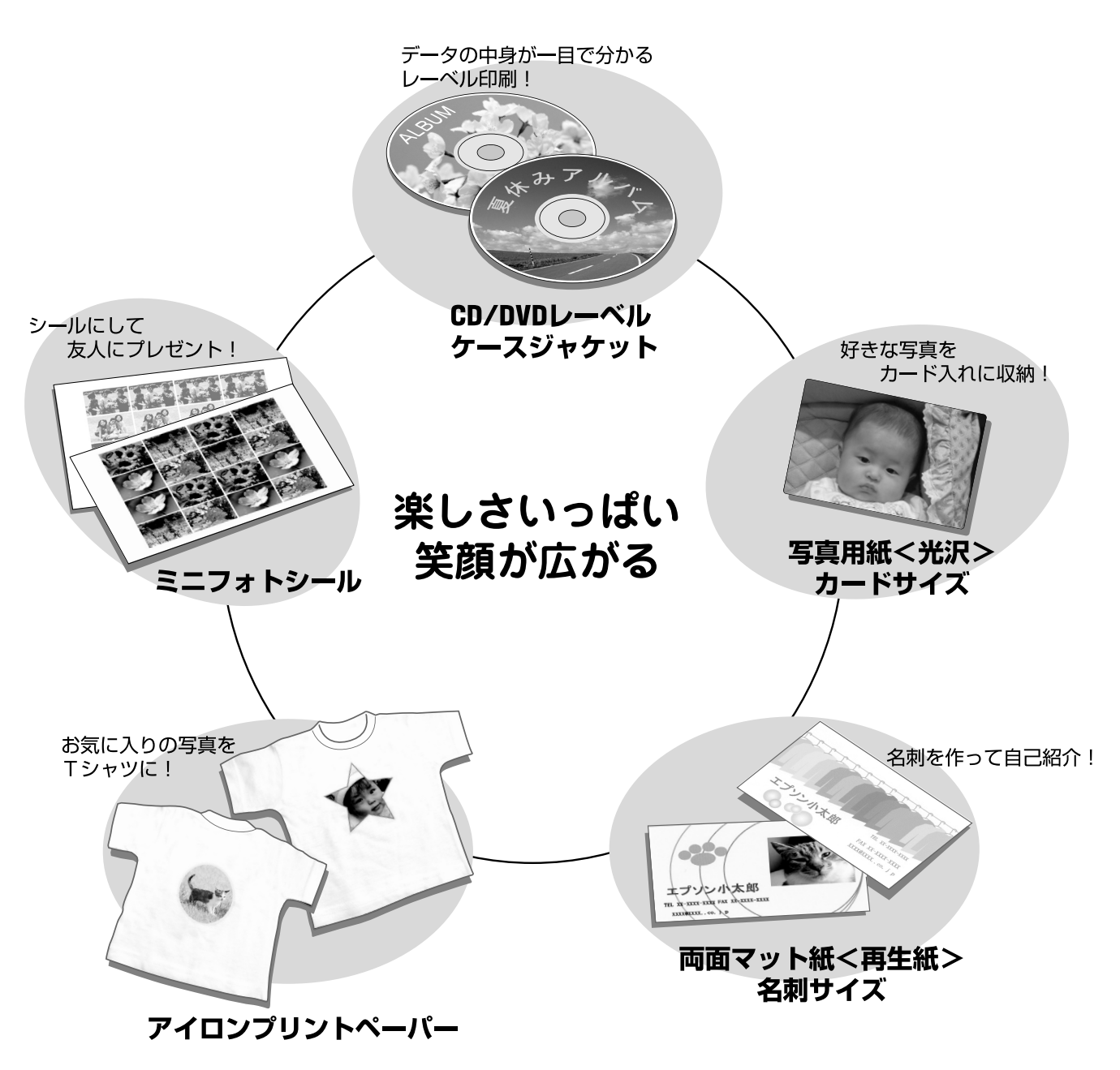

. . . . . . . . . **... . . .** ..........

バラエティ用紙を使ったオリジナルグッズの作り方は、『活用 + サポートガイド』(電子マニュアル) でご案内しています。 h本書 22 ページ「活用 + サポートガイドの表示方法」

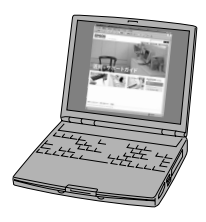

........

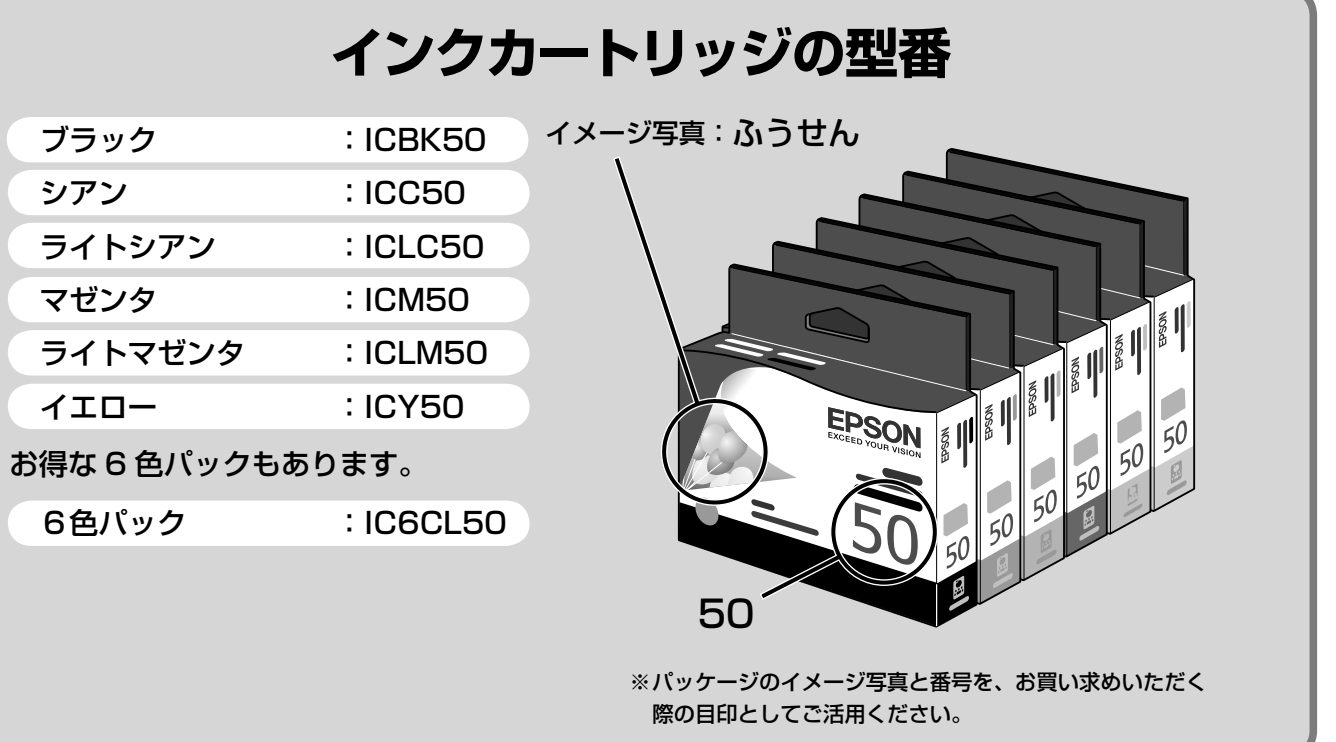

#### 【インクカートリッジは純正品をお勧めします】

プリンタ性能をフルに発揮するためにエプソン純正品のインクカートリッジを使用することをお勧めします。純正品以外のものをご使用にな りますと、プリンタ本体や印刷品質に悪影響がでるなど、プリンタ本体の性能を発揮できない場合があります。非純正品の使用に起因して生 じた本体の損傷、故障については、保証期間内であっても有償修理となります。エプソンは純正品以外の品質や信頼性について保証できません。 非純正品の場合、ドライバなどでインク残量は表示されません。

## **インクカートリッジの回収について**

## インクカートリッジの回収にご協力ください

環境保全の一環として、使用済みイン クカートリッジの回収ポストをエプソ ン製品取り扱い店に設置しています。 回収されたインクカートリッジは、原 材料に再生し、リサイクルしています。 最寄りの回収ポスト設置店舗はエプソ ンのホームページでご案内しています。  $<$  http://www.epson.jp  $>$ 

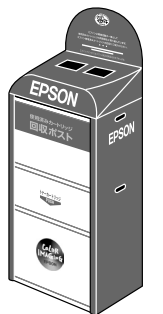

## 使用済みインクカートリッジの回収による ベルマーク運動

ベルマーク運動参加校は、学校単位での 使用済みカートリッジの回収数量に応じ て、一定のベルマークポイントが付与され ます。これにより、資源の有効活用と廃棄 物の減少による地球環境保全を図るととも に、教育支援活動に参画しています。 詳細はエプソンのホームページでご案内しています。 < http://www.epson.jp/toner/ >

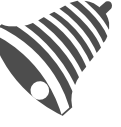

**PM-G850** 

操作方

**PictBridge DPOF** 

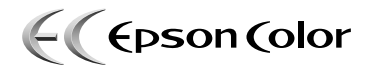

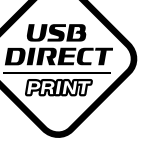

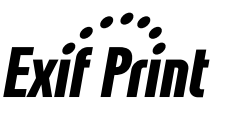

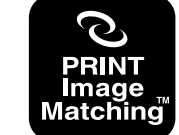

本製品は、PRINT Image Matching III に対応 しています。

PRINT Image Matching に関する著作権は、 セイコーエプソン株式会社が所有しています。 PRINT Image Matching に関する情報は、エ プソンのホームページをご覧ください。

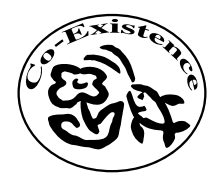

この取扱説明書は再生紙を使用していま す。本書はリサイクルに配慮して作成し ています。不要になった場合は資源物と してお取り扱いください。

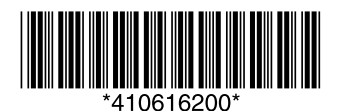

**ENERGY STAR**